# **brother**

# Instrukcja Obsługi dla Sieci

Serwer wydruku sieci Ethernet obsługujący wiele protokołów oraz bezprzewodowy serwer wydruku

Niniejsza Instrukcja Obsługi dla Sieci zawiera przydatne informacje dotyczące ustawień sieci przewodowej i bezprzewodowej, a także ustawień bezpieczeństwa dla urządzenia Brother. Znajdują się w niej również informacje na temat obsługiwanych protokołów oraz szczegółowe porady dotyczące rozwiązywania problemów.

Najnowszy podręcznik można pobrać ze strony internetowej Brother Solutions Center pod adresem [\(http://solutions.brother.com/\).](http://solutions.brother.com/) Na stronie Brother Solutions Center dostępne są również najnowsze sterowniki i narzędzia dla urządzeń, odpowiedzi na często zadawane pytania, porady dotyczące rozwiązywania problemów oraz informacje na temat specjalnych rozwiązań druku.

> Wersja 0 POL

# **Opisane modele**

Niniejszy Podręcznik użytkownika dotyczy następujących modeli.

HL-3140CW/3150CDN/3150CDW/3170CDW

# **Wyjaśnienia uwag**

Poniższe ikony są stosowane w całej Instrukcji obsługi.

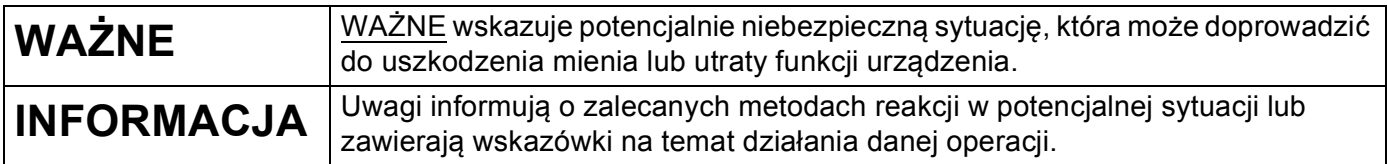

# **WAŻNA UWAGA**

- Urządzenie jest dopuszczone do użycia tylko w kraju, w którym zostało zakupione. Nie używaj urządzenia poza granicami kraju zakupu, ponieważ może to stanowić naruszenie przepisów dotyczących telekomunikacji bezprzewodowej oraz zasilania energią elektryczną danego kraju.
- Nazwa Windows® XP używana w tym dokumencie oznacza system operacyjny Windows® XP Professional, Windows® XP Professional x64 Edition i Windows® XP Home Edition.
- Windows Server<sup>®</sup> 2003 w niniejszym dokumencie oznacza Windows Server<sup>®</sup> 2003 oraz Windows Server<sup>®</sup> 2003 x64 Edition.
- Windows Server<sup>®</sup> 2008 w niniejszym dokumencie oznacza Windows Server<sup>®</sup> 2008 oraz Windows Server<sup>®</sup> 2008 R2.
- Windows Server<sup>®</sup> 2012 w niniejszym dokumencie oznacza wszystkie wydania Windows Server<sup>®</sup> 2012.
- Windows Vista® w niniejszym dokumencie oznacza wszystkie wydania Windows Vista<sup>®</sup>.
- Windows<sup>®</sup> 7 w niniejszym dokumencie oznacza wszystkie wydania Windows<sup>®</sup> 7.
- Windows® 8 w niniejszym dokumencie oznacza wszystkie wydania Windows<sup>®</sup> 8.
- Aby pobrać inne podreczniki, odwiedź witryne internetowa Brother Solutions Center pod adresem <http://solutions.brother.com/>i kliknij łącze Podręczniki na stronie swojego modelu.
- Nie wszystkie modele są dostępne w każdym kraju.

# **Spis Treści**

# **[Sekcja I Obs](#page-6-0)ługa sieci**

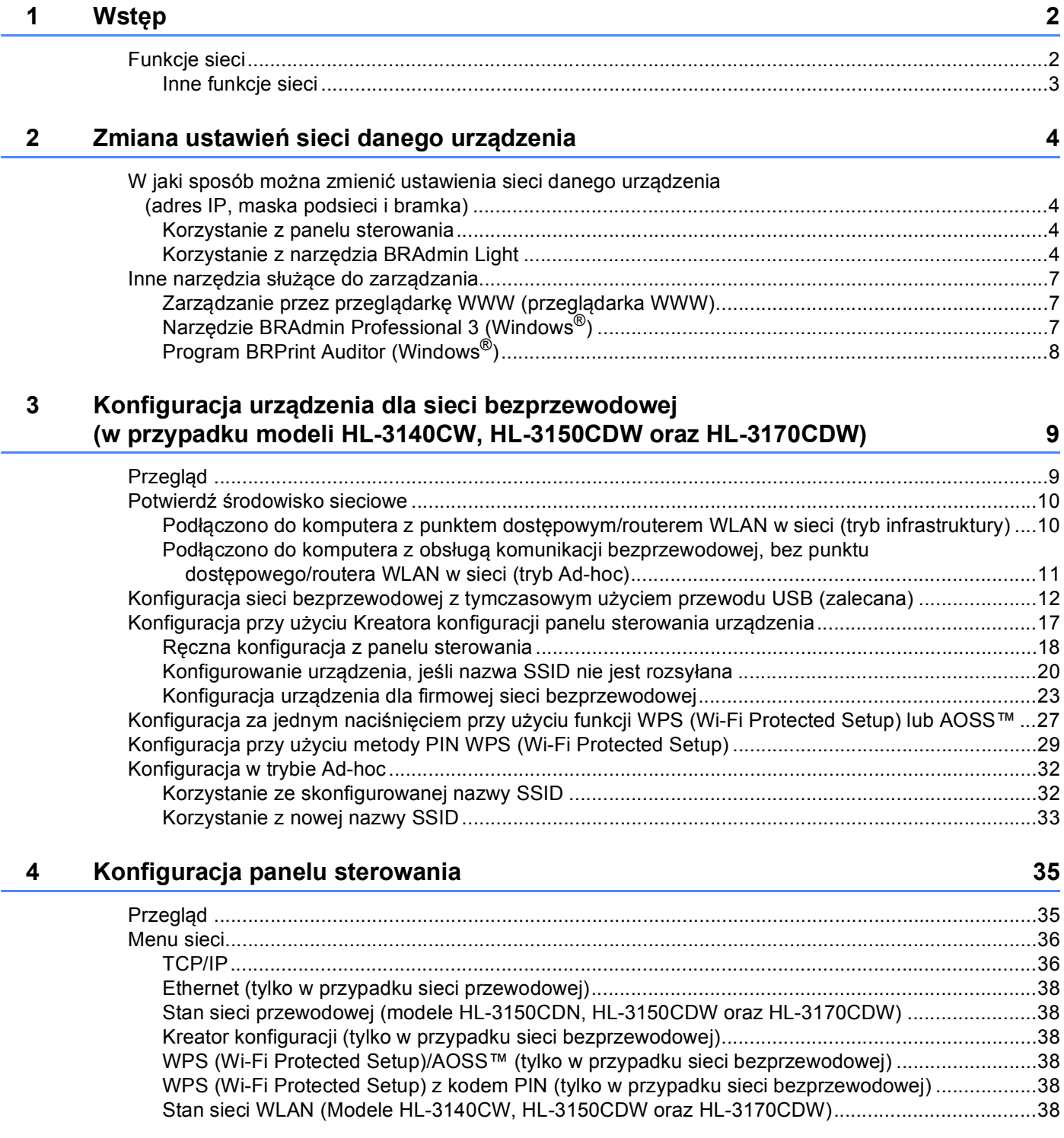

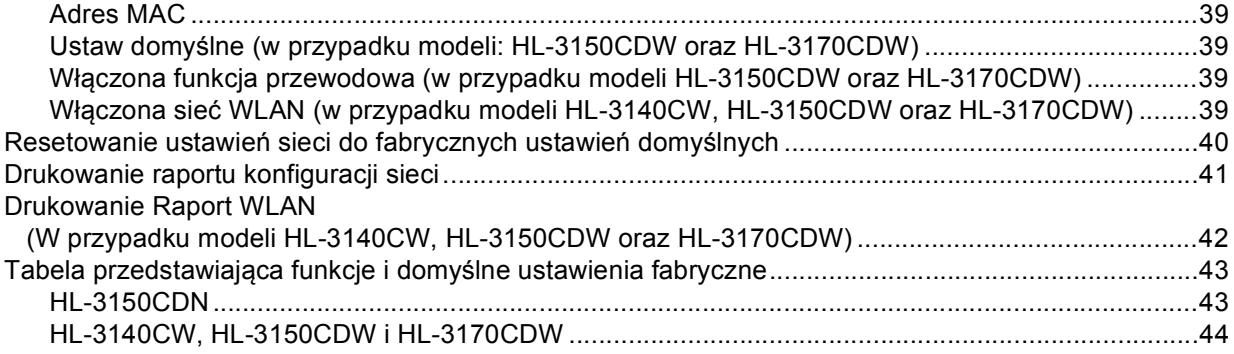

### **5 Zarządzanie przez przeglądarkę [WWW 47](#page-52-0)**

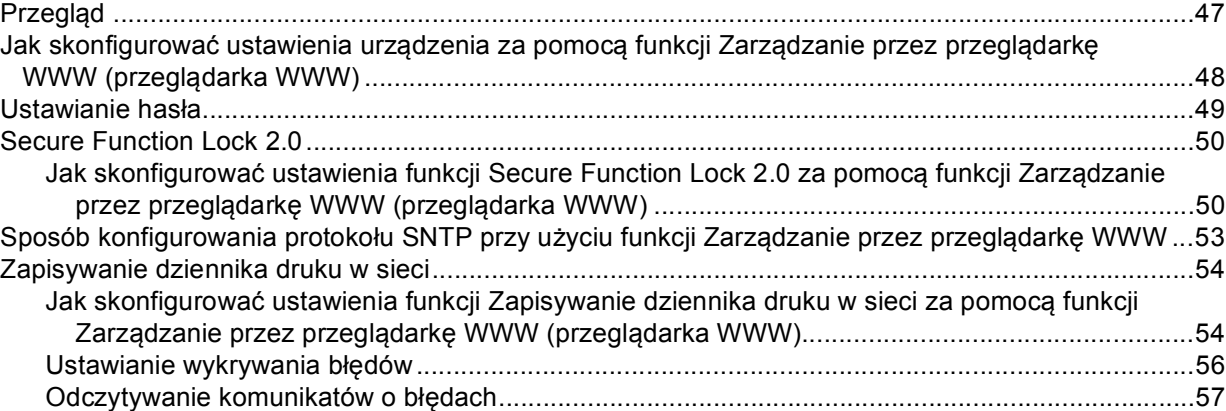

### **[6 Funkcje zabezpiecze](#page-63-0)ń 58**

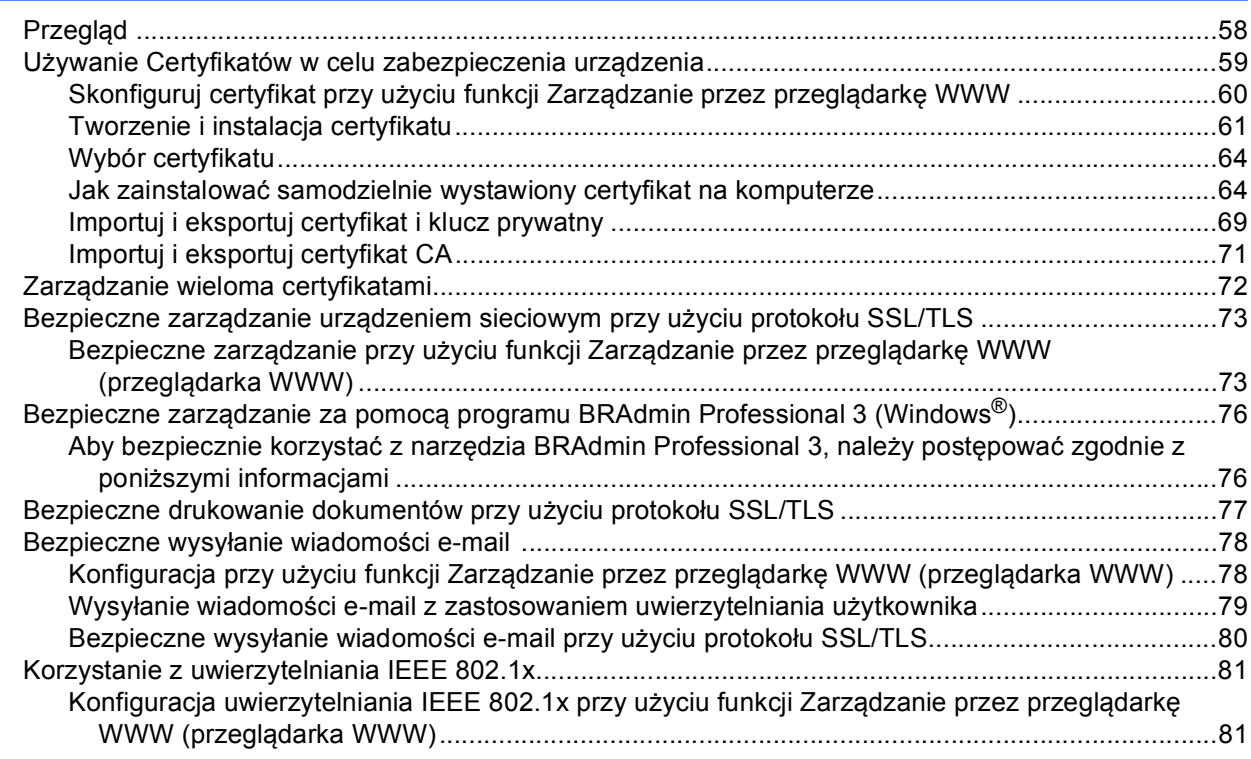

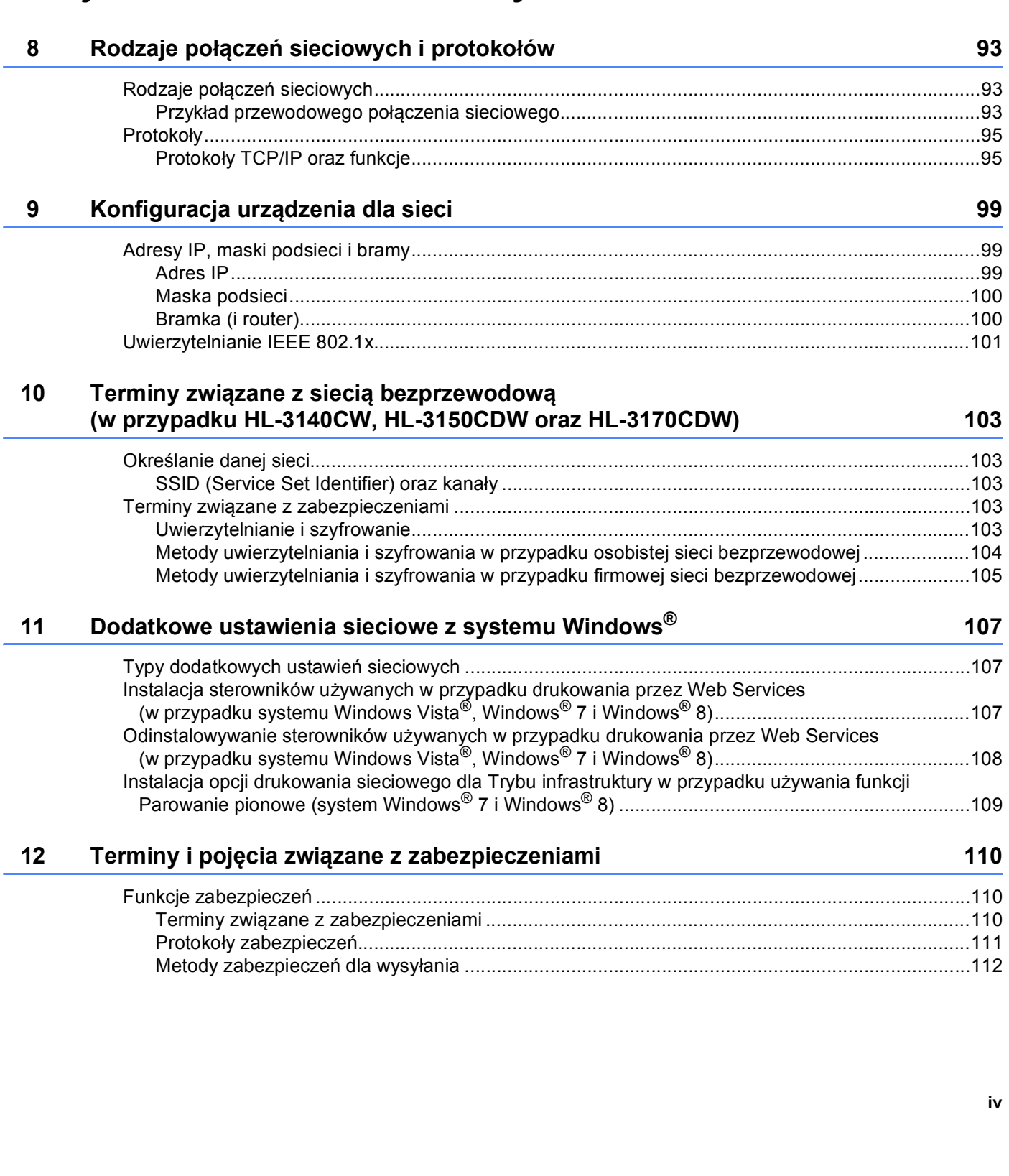

# **[Sekcja II Przewodnik Sieciowy](#page-97-0)**

**7 Rozwią[zywanie problemów 84](#page-89-0)**

Przeglą[d ..................................................................................................................................................84](#page-89-1) [Rozpoznawanie problemu .................................................................................................................84](#page-89-2)

# **[Sekcja III Za](#page-118-0)łączniki**

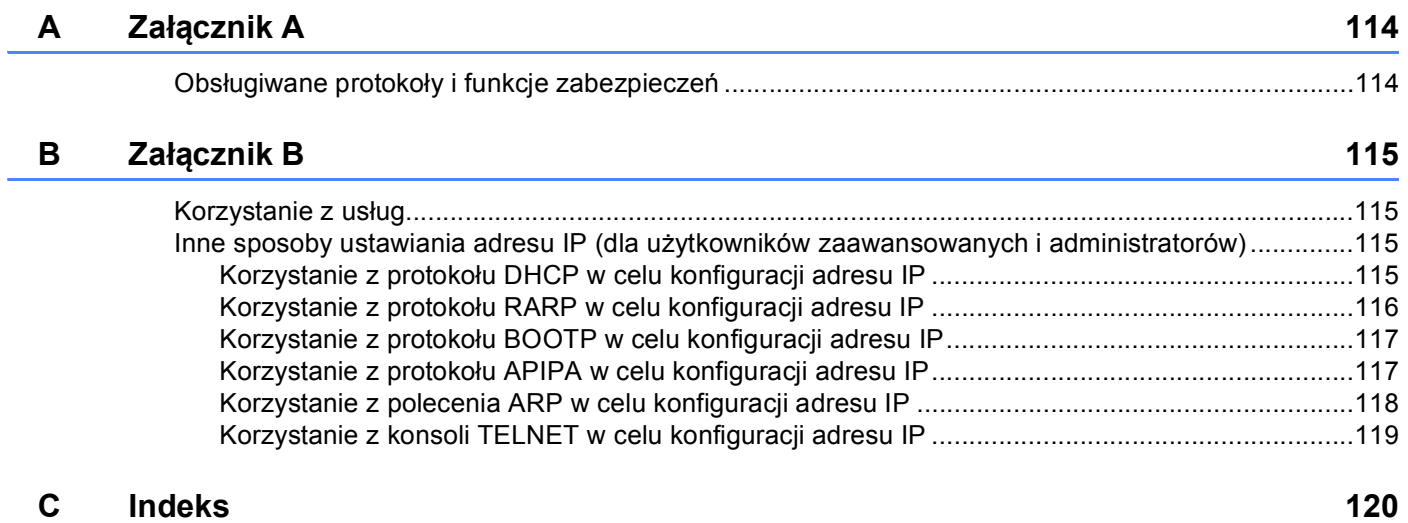

# **Sekcja I**

# <span id="page-6-0"></span>**Obsługa sieci <sup>I</sup>**

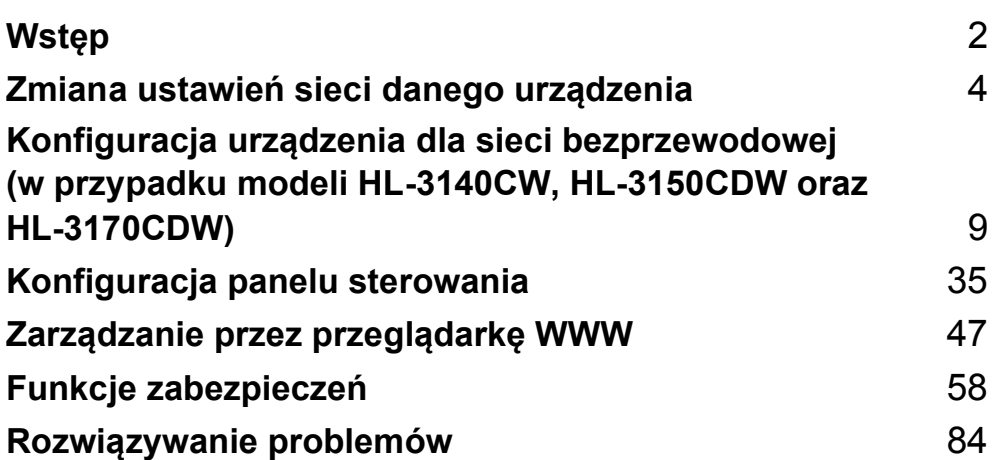

<span id="page-7-2"></span><span id="page-7-0"></span>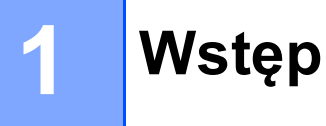

# <span id="page-7-1"></span>**<sup>1</sup> Funkcje sieci <sup>1</sup>**

To urządzenie firmy Brother można współdzielić w przewodowej sieci [1](#page-7-3)0/100 MB<sup>1</sup> lub sieci bezprzewodowej Ethernet IEEE 802.11b/g/n (w przypadku modeli bezprzewodowych), przy użyciu serwera wydruku sieci wewnętrznej. Serwer wydruku obsługuje różnorodne funkcje oraz metody połączeń w zależności od systemu operacyjnego działającego w sieci obsługującej TCP/IP. Poniższa lista dostarcza informacji na temat tego, jakie funkcje sieciowe i połączenia są obsługiwane przez każdy z systemów operacyjnych.

#### **INFORMACJA**

- Mimo że urządzenie Brother może być używane zarówno w sieci przewodowej<sup>[1](#page-7-3)</sup>, jak i bezprzewodowej, w danym momencie korzystać można tylko z jednej z tych metod łączenia. Jednocześnie można jednak korzystać tylko z jednej metody połączenia: połączenia sieci bezprzewodowej i połączenia Wi-Fi Direct™, albo połączenia sieci przewodowej oraz Wi-Fi Direct.
- Aby uzyskać szczegółowe informacje, patrz Podręcznik Wi-Fi Direct™ na stronie pobierania Podręczniki dla posiadanego modeli, w witrynie Brother Solutions Center (<http://solutions.brother.com/>).

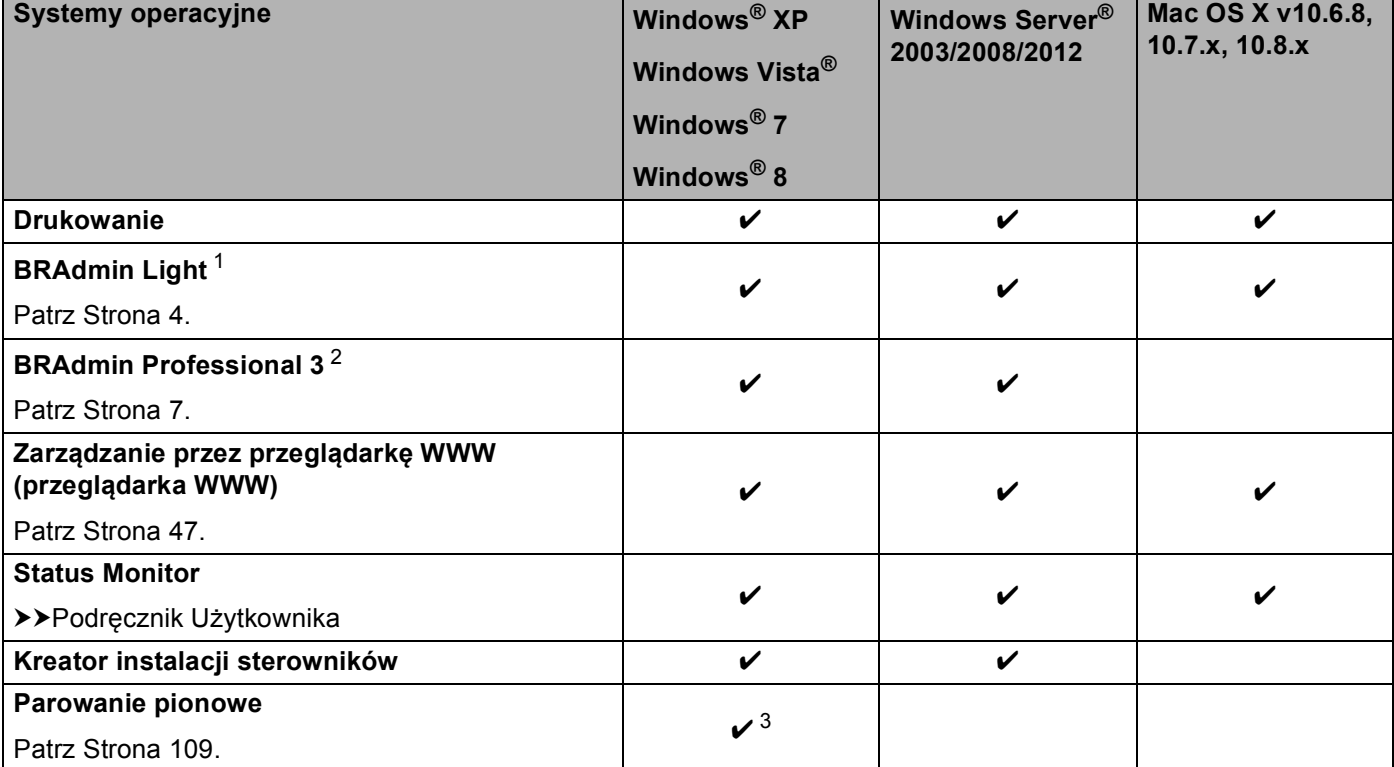

<span id="page-7-3"></span><sup>1</sup> Interfejs sieci przewodowej jest dostępny w HL-3150CDW oraz HL-3170CDW.

<span id="page-7-4"></span><sup>1</sup> Program BRAdmin Light dla komputerów Macintosh jest dostępny do pobrania pod adresem<http://solutions.brother.com/>.

<span id="page-7-5"></span><sup>2</sup> Program BRAdmin Professional 3 jest dostępny do pobrania pod adresem <http://solutions.brother.com/>.

<span id="page-7-6"></span> $3$  Tylko Windows® 7 i Windows® 8.

#### <span id="page-8-0"></span>**Inne funkcje sieci <sup>1</sup>**

#### **Zabezpieczenia <sup>1</sup>**

Urządzenie firmy Brother obsługuje niektóre z najnowszych dostępnych protokołów ochrony sieci i szyfrowania. (Patrz *[Funkcje zabezpiecze](#page-63-2)ń* >> strona 58).

#### **Secure Function Lock 2.0**

Funkcja Secure Function Lock 2.0 pozwala zwiększyć bezpieczeństwo poprzez ograniczenie możliwości korzystania z funkcji. (Patrz *[Secure Function Lock 2.0](#page-55-0)* >> strona 50).

#### **Zapisywanie dziennika druku w sieci <sup>1</sup>**

Funkcja zapisywania dziennika druku w sieci umożliwia zapisanie pliku z dziennikiem druku urządzenia Brother na serwerze sieciowym przy użyciu protokołu CIFS. (Patrz *[Zapisywanie dziennika druku w sieci](#page-59-0)*  $\rightarrow$  [strona 54\)](#page-59-0).

# <span id="page-9-4"></span><span id="page-9-0"></span>**Zmiana ustawień sieci danego urządzenia2**

### <span id="page-9-1"></span>**W jaki sposób można zmienić ustawienia sieci danego urządzenia (adres IP, maska podsieci i bramka) <sup>2</sup>**

Ustawienia sieciowe urządzenia można zmieniać za pomocą panelu sterowania, aplikacji Zarządzanie przez przeglądarkę WWW, BRAdmin Light i BRAdmin Professional 3. Przeczytaj ten rozdział, aby uzyskać szczegółowe informacje.

#### <span id="page-9-2"></span>**Korzystanie z panelu sterowania <sup>2</sup>**

Urządzenie można skonfigurować do pracy w sieci z menu Sieć w panelu sterowania. (Patrz *[Konfiguracja](#page-40-2)  [panelu sterowania](#page-40-2)* >> strona 35).

#### <span id="page-9-3"></span>**Korzystanie z narzędzia BRAdmin Light <sup>2</sup>**

Narzędzie BRAdmin Light służy do wstępnej konfiguracji urządzeń firmy Brother podłączonych do sieci. Narzędzie to umożliwia wyszukiwanie produktów firmy Brother dostępnych w środowisku TCP/IP, podgląd ich statusu oraz konfigurację ich podstawowych ustawień sieciowych, takich jak adres IP.

#### **Instalacja narzędzia BRAdmin Light dla systemu Windows® <sup>2</sup>**

- **Upewnij się, że urządzenie jest włączone.**
- b <sup>W</sup>łącz komputer. Zanim rozpoczniesz konfigurację, zamknij otwarte aplikacje.
- **3** Umieść płyte CD-ROM z programem instalacyjnym w napędzie CD-ROM. Automatycznie pojawi się ekran otwierający. Jeśli pojawi się ekran z nazwą modelu, wybierz swoje urządzenie. Jeśli pojawi się ekran z wersją językową, wybierz swój język.
- d Pojawi się menu główne dysku CD-ROM. Kliknij łącze **Zainstaluj inne sterowniki lub narzędzia**.
- e Kliknij pozycj<sup>ę</sup> **BRAdmin Light** i postępuj zgodnie z instrukcjami wyświetlanymi na ekranie.

#### **Instalacja narzędzia BRAdmin Light dla komputerów Macintosh <sup>2</sup>**

Najnowszą wersję programu narzędziowego Brother BRAdmin Light można pobrać ze strony internetowej <http://solutions.brother.com/>.

#### **Konfiguracja adresu IP, maski podsieci oraz bramki przy użyciu narzędzia BRAdmin Light <sup>2</sup>**

#### **INFORMACJA**

- Najnowszą wersję programu narzędziowego Brother BRAdmin Light można pobrać ze strony internetowej [http://solutions.brother.com/.](http://solutions.brother.com/)
- Jeśli potrzebujesz bardziej zaawansowanego zarządzania urządzeniem, skorzystaj z najnowszej wersji programu narzędziowego BRAdmin Professional 3, dostępnego do pobrania ze strony internetowej [http://solutions.brother.com/.](http://solutions.brother.com/) Narzędzie to jest dostępne wyłącznie w wersji dla użytkowników systemu Windows<sup>®</sup>.
- W przypadku korzystania z funkcji zapory oprogramowania antyszpiegowskiego lub antywirusowego należy ją tymczasowo wyłączyć. Włącz ją ponownie po upewnieniu się, że można drukować.
- Nazwa węzła: Nazwa węzła jest widoczna w bieżącym oknie aplikacji BRAdmin Light. Domyślna nazwa węzła serwera wydruku urządzenia to "BRNxxxxxxxxxxxxxx" dla sieci przewodowej lub "BRWxxxxxxxxxxxxxx dla sieci bezprzewodowej. ("xxxxxxxxxxxx" oznacza adres MAC/adres Ethernet danego urządzenia).
- Domyślnie żadne hasło nie jest wymagane. Wprowadź hasło, jeśli zostało ustawione, i naciśnij **OK**.

1 Uruchom narzędzie BRAdmin Light.

 $\blacksquare$  Windows $^\circledR$ 

Kliknij **Start** / **Wszystkie programy** / **Brother** / **BRAdmin Light** / **BRAdmin Light**.

■ Macintosh

Po zakończeniu pobierania kliknij dwukrotnie plik **BRAdmin Light.jar**, aby uruchomić program narzędziowy BRAdmin Light.

b Narzędzie BRAdmin Light automatycznie rozpocznie wyszukiwanie nowych urządzeń.

Zmiana ustawień sieci danego urządzenia

**3** Dwukrotnie kliknij nieskonfigurowane urządzenie.

#### Windows® **Macintosh** Macintosh

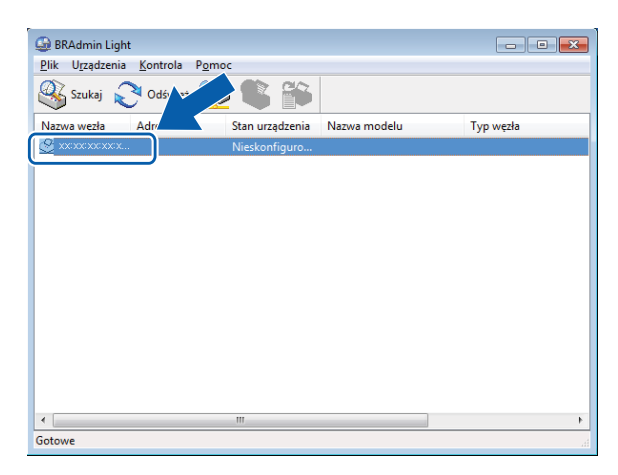

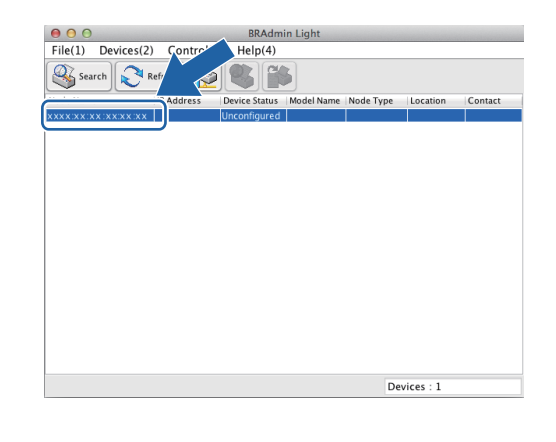

#### **INFORMACJA**

- Jeżeli wybrane są ustawienia fabryczne serwera wydruku (nie jest używany serwer DHCP/BOOTP/RARP), w oknie programu narzędziowego BRAdmin Light urządzenie będzie widoczne jako **Unconfigured (Nieskonfigurowane)**.
- Nazwę węzła i adres MAC (adres sieci Ethernet) można znaleźć drukując raport konfiguracji sieci, patrz *[Drukowanie raportu konfiguracji sieci](#page-46-0)* > > strona 41 ). Adres MAC można także uzyskać z panelu sterowania. (Patrz *Rozdział [4: Konfiguracja panelu sterowania](#page-40-2)*).
- d Wybierz opcj<sup>ę</sup> **STATIC** (Statyczny) w obszarze **BOOT Method (Metoda startu)**. Wprowadź ustawienia opcji **IP Address (Adres IP)**, **Subnet Mask (Maska podsieci)** i **Gateway (Brama)** urządzenia (w razie potrzeby).

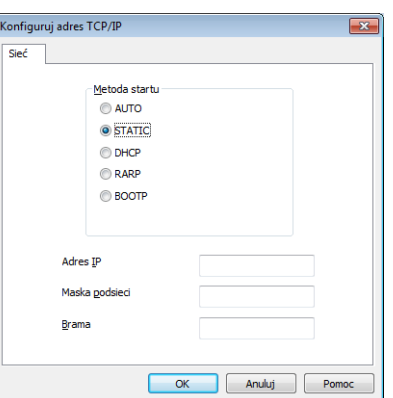

Windows<sup>®</sup> Macintosh

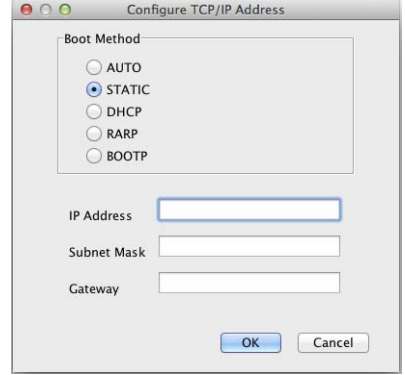

e Kliknij przycisk **OK**.

f Przy prawidłowo zaprogramowanym adresie IP urządzenie Brother widoczne będzie na liście urządzeń.

## <span id="page-12-0"></span>**Inne narzędzia służące do zarządzania <sup>2</sup>**

Oprócz aplikacji BRAdmin Light urządzenie Brother wykorzystuje następujące narzędzia do zarządzania. Umożliwiają one zmienianie ustawień sieciowych.

#### <span id="page-12-1"></span>**Zarządzanie przez przeglądarkę WWW (przeglądarka WWW) <sup>2</sup>**

Standardowa przeglądarka WWW może być wykorzystana do zmiany ustawień serwera wydruku za pomocą protokołu HTTP (Hyper Text Transfer Protocol) lub HTTPS (Hyper Text Transfer Protocol over Secure Socket Layer). (Patrz *Jak skonfigurować ustawienia urządzenia za pomocą funkcji Zarzą[dzanie przez przegl](#page-53-0)ądarkę [WWW \(przegl](#page-53-0)ądarka WWW)* >> strona 48).

### <span id="page-12-2"></span>**Narzędzie BRAdmin Professional 3 (Windows®) <sup>2</sup>**

BRAdmin Professional 3 jest narzędziem umożliwiającym bardziej zaawansowane zarządzanie urządzeniami firmy Brother podłączonymi do sieci. Narzędzie to umożliwia wyszukiwanie urządzeń firmy Brother w sieci i wyświetlanie stanu urządzenia w prostym oknie przypominającym eksplorator, w którym stan

każdego urządzenia oznaczony jest odpowiednim kolorem. Z komputera z systemem Windows<sup>®</sup> w sieci LAN możliwe jest skonfigurowanie ustawień sieciowych i urządzenia oraz aktualizacja oprogramowania sprzętowego. Program BRAdmin Professional 3 może także rejestrować działania urządzeń firmy Brother w sieci i eksportować dane dziennika w formatach HTML, CSV, TXT lub SQL.

Użytkownicy, którzy chcą monitorować lokalnie podłączone urządzenia, powinni zainstalować oprogramowanie Print Auditor Client na komputerze klienckim. Aplikacja ta umożliwia monitorowanie urządzeń podłączonych do komputera klienckiego za pośrednictwem interfejsu USB lub równoległego z narzędzia BRAdmin Professional 3.

W celu uzyskania dalszych informacji oraz w celu pobrania oprogramowania, odwiedź stronę internetową <http://solutions.brother.com/>

#### **INFORMACJA**

- Użyj najnowszej wersji programu narzędziowego BRAdmin Professional 3 dostępnego do pobrania pod adresem <http://solutions.brother.com/>. Narzędzie to jest dostępne wyłącznie w wersji dla użytkowników systemu Windows<sup>®</sup>.
- W przypadku korzystania z funkcji zapory oprogramowania antyszpiegowskiego lub antywirusowego należy ją tymczasowo wyłączyć. Po sprawdzeniu, że możliwe jest drukowanie, skonfiguruj ustawienia oprogramowania postępując zgodnie z instrukcjami.
- Nazwa węzła: Nazwa węzła dla każdego urządzenia firmy Brother znajdującego się w sieci pojawia się w programie BRAdmin Professional 3. Domyślna nazwa węzła to "BRNxxxxxxxxxxxx" dla sieci przewodowej lub "BRWxxxxxxxxxxxxx" dla sieci bezprzewodowej. ("xxxxxxxxxxxxx" oznacza adres MAC/adres Ethernet danego urządzenia).

### <span id="page-13-0"></span>**Program BRPrint Auditor (Windows®) <sup>2</sup>**

Oprogramowanie BRPrint Auditor umożliwia korzystanie z narzędzi zarządzania urządzeniami firmy Brother działającymi w sieci na urządzeniach lokalnych. Ten program narzędziowy umożliwia komputerowi klienckiemu zbieranie informacji o stanie i użytkowaniu z urządzenia Brother podłączonego za pośrednictwem interfejsu równoległego lub USB. Następnie program BRPrint Auditor przekazuje te informacje do innych komputerów w sieci, na których działa program BRAdmin Professional 3. Umożliwia to administratorowi sprawdzanie takich informacji, jak liczba wydrukowanych stron, stan toneru i bębna oraz wersja oprogramowania sprzętowego. Oprócz przesyłania raportów do aplikacji firmy Brother do zarządzania w sieci ten program narzędziowy umożliwia przesyłanie w wiadomościach e-mail informacji na temat użytkowania i stanu na określony adres e-mail w formacie CSV lub XML (wymagana obsługa protokołu pocztowego SMTP). Program narzędziowy BRPrint Auditor umożliwia także przesyłanie w wiadomościach e-mail raportów dotyczących ostrzeżeń i błędów.

# <span id="page-14-2"></span><span id="page-14-1"></span><span id="page-14-0"></span>**<sup>3</sup> Przeglą<sup>d</sup> <sup>3</sup>**

W celu podłączenia urządzenia do sieci bezprzewodowej zalecamy wykonanie jednej z metod instalacji przedstawionej w Podręcznik szybkiej obsługi.

 Konfiguracja sieci bezprzewodowej za pomocą płyty instalacyjnej CD-ROM i przewodu USB stanowi najłatwiejszy sposób konfiguracji.

Ten rozdział należy przeczytać w celu uzyskania informacji na temat dodatkowych metod konfiguracji połączenia bezprzewodowego i ustawień sieci bezprzewodowej. Aby uzyskać informacje na temat ustawień protokołu TCP/IP, patrz *W jaki sposób można zmienić [ustawienia sieci danego urz](#page-9-1)ądzenia (adres IP, maska [podsieci i bramka\)](#page-9-1)* >> strona 4.

#### **INFORMACJA**

• W celu uzyskania optymalnych wyników podczas codziennego drukowania dokumentów, ustaw urządzenie firmy Brother jak najbliżej punktu dostępu/routera WLAN tak, żeby dzieliło je jak najmniej przeszkód. Duże przedmioty i ściany pomiędzy tymi urządzeniami, a także zakłócenia z innych urządzeń elektronicznych mogą wpłynąć na szybkość przesyłania danych z dokumentów.

W związku z tym, połączenie bezprzewodowe może nie być najlepszym rozwiązaniem dla wszystkich rodzajów dokumentów i aplikacji. Jeżeli drukujesz duże pliki, takie jak wielostronicowe dokumenty tekstowe z dużą zawartością grafiki, być może należałoby rozważyć skorzystanie z przewodowego Ethernetu umożliwiającego szybsze przesyłanie danych <sup>[1](#page-14-3)</sup> bądź z interfejsu USB zapewniającego największą przepustowość.

- Mimo że urządzenie Brother może być używane zarówno w sieci przewodowej<sup>[1](#page-14-3)</sup>, jak i bezprzewodowej. w danym momencie korzystać można tylko z jednej z tych metod łączenia. Jednocześnie można jednak korzystać tylko z jednej metody połączenia: połączenia sieci bezprzewodowej i połączenia Wi-Fi Direct, albo połączenia sieci przewodowej oraz Wi-Fi Direct.
- Aby uzyskać szczegółowe informacje, patrz Podręcznik Wi-Fi Direct™ na stronie pobierania Podręczniki dla posiadanego modeli, w witrynie Brother Solutions Center (<http://solutions.brother.com/>).
- Przed skonfigurowaniem ustawień bezprzewodowych należy sprawdzić nazwę sieci (SSID) oraz klucz sieciowy. W przypadku korzystania z firmowej sieci bezprzewodowej niezbędny jest także identyfikator użytkownika i hasło.

<span id="page-14-3"></span><sup>1</sup> Interfejs sieci przewodowej jest dostępny w HL-3150CDW oraz HL-3170CDW.

# <span id="page-15-0"></span>**Potwierdź środowisko sieciowe <sup>3</sup>**

#### <span id="page-15-1"></span>**Podłączono do komputera z punktem dostępowym/routerem WLAN w sieci (tryb infrastruktury) <sup>3</sup>**

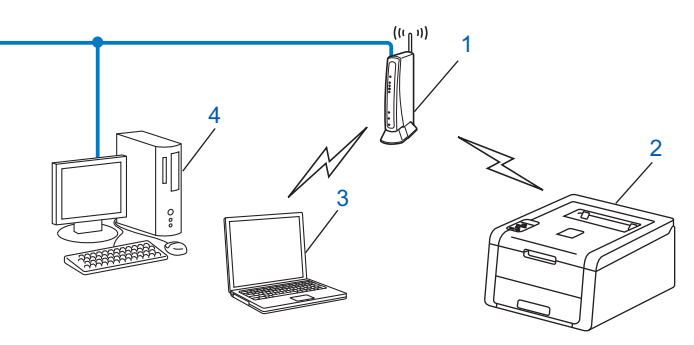

- <span id="page-15-2"></span>**1 Punkt dostępowy/router WLAN [1](#page-15-2)**
	- Jeśli komputer obsługuje technologię Intel® MWT (My WiFi Technology), może służyć jako punkt dostępowy obsługujący standard WPS (Wi-Fi Protected Setup).
- **2 Urządzenie sieci bezprzewodowej (posiadane urządzenie)**
- **3 Komputer z obsługą komunikacji bezprzewodowej podłączony do punktu dostępu/routera WLAN**
- **4 Komputer przewodowy, nieobsługujący komunikacji bezprzewodowej, podłączony do punktu dostępu/routera WLAN za pomocą przewodu sieciowego**

#### **Metoda konfiguracji <sup>3</sup>**

Poniższe instrukcje przedstawiają cztery metody konfiguracji urządzenia Brother w środowisku sieci bezprzewodowej. Należy wybrać metodę preferowaną w danym środowisku.

Konfiguracja sieci bezprzewodowej z tymczasowym użyciem przewodu USB (zalecana)

Patrz *[Konfiguracja sieci bezprzewodowej z tymczasowym u](#page-17-1)życiem przewodu USB (zalecana)*  $\rightarrow$  [strona 12](#page-17-1).

Konfiguracja sieci bezprzewodowej przy użyciu Kreatora konfiguracji z panelu sterowania

**Patrz Konfiguracja przy uż[yciu Kreatora konfiguracji panelu sterowania urz](#page-22-1)ądzenia >> strona 17.** 

Konfiguracja sieci bezprzewodowej za jednym naciśnieciem przy użyciu funkcji WPS (Wi-Fi Protected Setup™) lub AOSS™

Patrz *Konfiguracja za jednym naciśnięciem przy uż[yciu funkcji WPS \(Wi-Fi Protected Setup\) lub AOSS™](#page-32-1)*  $\rightarrow$  [strona 27](#page-32-1).

Konfiguracja sieci bezprzewodowej metodą z numerem PIN przy użyciu funkcji WPS

Patrz *Konfiguracja przy uż[yciu metody PIN WPS \(Wi-Fi Protected Setup\)](#page-34-1)* >> strona 29.

#### <span id="page-16-0"></span>**Podłączono do komputera z obsługą komunikacji bezprzewodowej, bez punktu dostępowego/routera WLAN w sieci (tryb Ad-hoc) <sup>3</sup>**

Taki rodzaj sieci nie posiada centralnego punktu dostępu/routera WLAN. Każdy klient bezprzewodowy łączy się bezpośrednio ze sobą. Jeśli bezprzewodowe urządzenie firmy Brother (Twoje urządzenie) stanowi część tej sieci, odbiera ono wtedy wszystkie zadania drukowania bezpośrednio z komputera wysyłającego dane dotyczące drukowania.

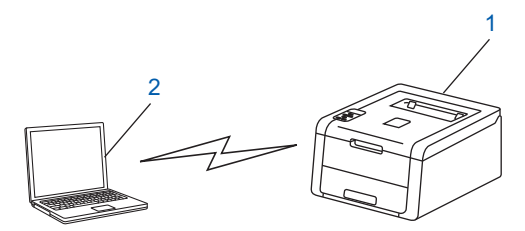

**1 Urządzenie sieci bezprzewodowej (posiadane urządzenie)**

#### **2 Komputer zdolny do połączenia bezprzewodowego**

Połączenie z siecią bezprzewodową w trybie Ad-hoc w systemach Windows Server<sup>®</sup> nie jest gwarantowane. W celu skonfigurowania urządzenia w trybie Ad-hoc patrz *[Konfiguracja w trybie Ad-hoc](#page-37-2)* >> strona 32.

# <span id="page-17-1"></span><span id="page-17-0"></span>**Konfiguracja sieci bezprzewodowej z tymczasowym użyciem przewodu USB (zalecana) <sup>3</sup>**

W przypadku tej metody zalecane jest użycie komputera podłączonego bezprzewodowo do sieci.

Za pośrednictwem przewodu USB (A) można zdalnie skonfigurować urządzenie z komputera znajdującego się w sieci<sup>[1](#page-17-2)</sup>.

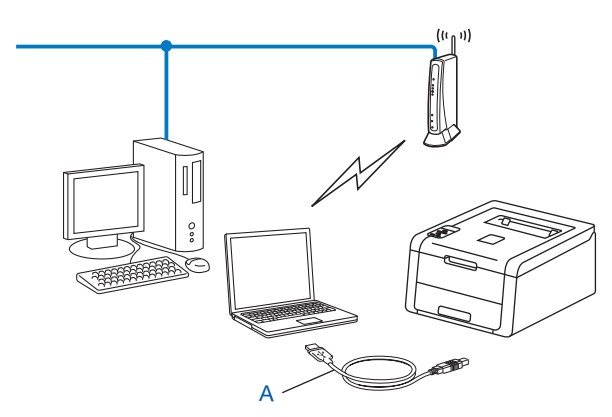

<span id="page-17-2"></span><sup>1</sup> Ustawienia sieci bezprzewodowej urządzenia można skonfigurować za pośrednictwem przewodu USB tymczasowo podłączonego do komputera z obsługą komunikacji przewodowej lub bezprzewodowej.

#### **WAŻNE**

- Poniższe instrukcje pozwolą zainstalować urządzenie firmy Brother w środowisku sieciowym za pomocą programu instalacyjnego firmy Brother, znajdującego się na płycie CD-ROM dołączonej do urządzenia.
- Jeżeli wcześniej skonfigurowano ustawienia sieci bezprzewodowej urządzenia, aby skonfigurować ponownie ustawienia bezprzewodowe należy zresetować ustawienia sieci LAN.

Aby zresetować ustawienia sieci LAN, patrz *Resetowanie ustawień [sieci do fabrycznych ustawie](#page-45-0)ń domyślnych* ▶▶ [strona 40](#page-45-0).

- Jeśli używana jest zapora systemu Windows® bądź funkcja zapory oprogramowania antyszpiegowskiego lub antywirusowego, wyłącz ją tymczasowo. Włącz ją ponownie po upewnieniu się, że można drukować.
- Podczas konfiguracji trzeba tymczasowo skorzystać z przewodu USB.
- **Zanim rozpoczniesz instalację, musisz zapoznać się z ustawieniami swojej sieci bezprzewodowej.** Jeżeli zamierzasz podłączyć urządzenie firmy Brother do sieci, przed rozpoczęciem instalacji zalecamy skontaktowanie się z administratorem systemu.
- Jeśli router wykorzystuje szyfrowanie WEP, wprowadź klucz używany jako pierwszy klucz WEP. Urządzenie Brother obsługuje tylko pierwszy klucz WEP.

<sup>1</sup> Przed skonfigurowaniem urządzenia zalecamy zanotowanie ustawień sieci bezprzewodowej. Informacje te będą potrzebne, aby kontynuować konfigurację.

#### **Konfiguracja osobistej sieci bezprzewodowej <sup>3</sup>**

W przypadku konfigurowania urządzenia do pracy w małej sieci bezprzewodowej, np. w domu, zanotuj nazwę SSID i klucz sieciowy.

W przypadku korzystania z systemu Windows<sup>®</sup> XP lub użycia kabla sieciowego do podłączenia komputera z bezprzewodowym punktem dostępowym/routerem przed rozpoczęciem należy znać nazwę SSID i klucz sieciowy punktu dostępowego/routera WLAN.

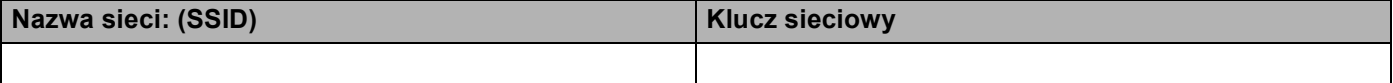

**Na przykład: <sup>3</sup>**

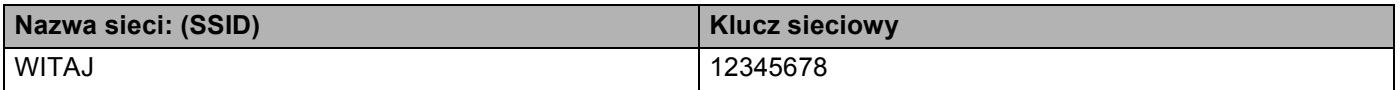

#### **Konfiguracja firmowej sieci bezprzewodowej <sup>3</sup>**

W przypadku konfigurowania urządzenia do pracy w sieci bezprzewodowej obsługującej standard IEEE 802.1x zanotuj metodę uwierzytelniania, metodę szyfrowania, identyfikator użytkownika oraz hasło.

#### **Nazwa sieci: (SSID)**

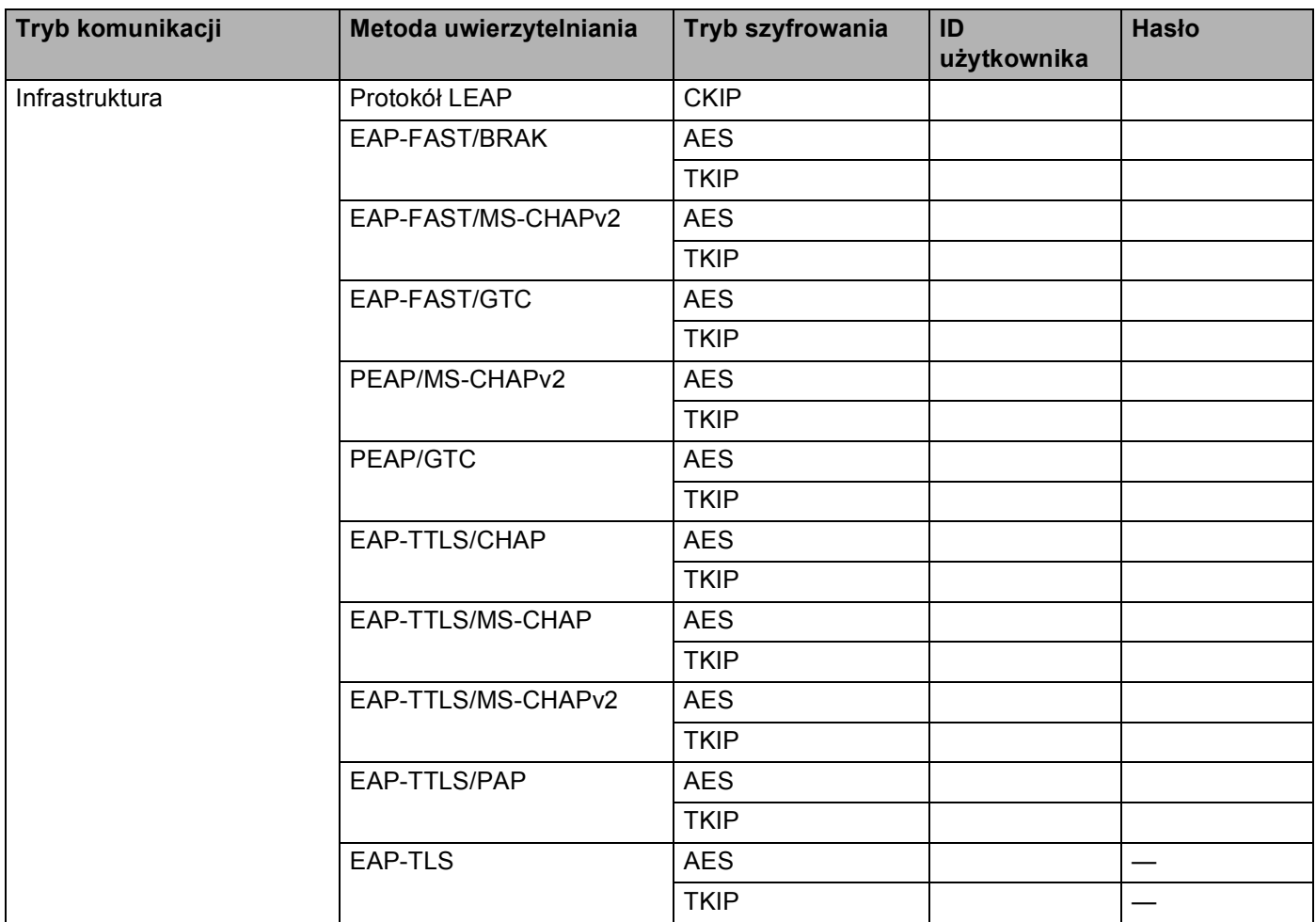

#### **Na przykład: <sup>3</sup>**

**Nazwa sieci: (SSID)** WITAJ

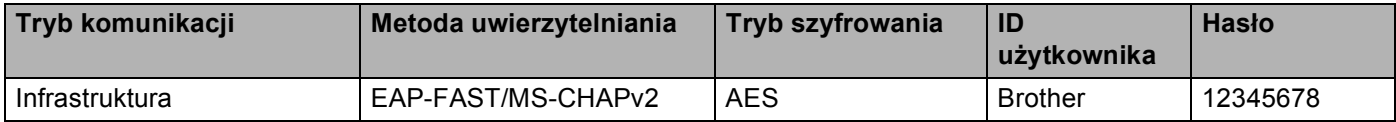

#### **INFORMACJA**

- W przypadku konfigurowania urządzenia przy użyciu uwierzytelniania EAP-TLS przed rozpoczęciem konfiguracji konieczne jest zainstalowanie certyfikatu klienckiego wydanego przez urząd certyfikujący CA (Certificate Authority). Aby uzyskać informacje na temat certyfikatu klienckiego, należy skontaktować się z administratorem sieci. Jeśli zainstalowano więcej niż jeden certyfikat, zalecamy zanotowanie nazwy certyfikatu, który ma zostać użyty. Aby uzyskać szczegółowe informacje na temat instalacji certyfikatu, patrz Uż[ywanie Certyfikatów w celu zabezpieczenia urz](#page-64-0)adzenia **≻** strona 59.
- W przypadku weryfikowania urządzenia przy użyciu nazwy zwykłej certyfikatu serwera zalecamy zanotowanie jej przed rozpoczęciem konfiguracji. Aby uzyskać nazwę zwykła certyfikatu serwera, skontaktuj się z administratorem sieci.
- b <sup>W</sup>łącz komputer i włóż płytę CD-ROM z programem instalacyjnym do napędu CD-ROM.

#### **(Windows®) <sup>3</sup>**

1 Automatycznie pojawi się ekran otwierający.

Wybierz swoje urządzenie i język.

2 Pojawi się menu główne dysku CD-ROM. Kliknij **Zainstaluj sterownik drukarki**, a następnie **Tak**, jeśli akceptujesz umowy licencyjne. Postępuj zgodnie z instrukcjami wyświetlanymi na ekranie.

#### **INFORMACJA**

- Jeśli ekran Brother nie zostanie wyświetlony automatycznie, przejdź do **Komputer** (**Mój komputer**), kliknij dwukrotnie ikonę CD-ROM, a następnie kliknij dwukrotnie **start.exe**.
- Gdy pojawi się ekran **Kontrola konta uźytkownika**, (Windows Vista®) kliknij opcję **Zezwalaj**. (Windows® 7/Windows® 8) kliknij opcję **Tak**.
	- 3 Wybierz opcję **Połączenie bezprzewodowe**, a następnie kliknij **Dalej**.
	- 4 Wybierz opcję **Drukarka w sieci typu Brother Peer-to-Peer** lub **Drukarka współużytkowana w sieci**, a następnie kliknij przycisk **Dalej**.
	- 5 W przypadku wybrania opcji **Drukarka współużytkowana w sieci** wybierz kolejkę swojego urządzenia na ekranie **Przeglądaj w poszukiwaniu drukarki**, a następnie kliknij przycisk **OK**.
	- 6 Wybierz opcję funkcji zapory na ekranie **Wykryto oprogramowanie antywirusowe lub zaporę ogniową**, a następnie kliknij przycisk **Dalej**.

#### **(Macintosh) <sup>3</sup>**

- 1 Automatycznie pojawi się ekran otwierający. Kliknij przycisk **Start Here OSX** (Uruchom tutaj OSX). Wybierz urządzenie i kliknij przycisk **Next** (Dalej).
- 2 Wybierz opcję **Wireless Network Connection** (Połączenie z siecią bezprzewodową), a następnie kliknij przycisk **Next** (Dalej).
- c Wybierz opcj<sup>ę</sup> **Tak, mam kabel USB i mog<sup>ę</sup> go uży<sup>ć</sup> do instalacji.**, a następnie kliknij przycisk **Dalej**.
- 4 Postępuj według instrukcji wyświetlanych na ekranie, aby skonfigurować ustawienia sieci bezprzewodowej.

#### **INFORMACJA**

- Gdy zostanie wyświetlony ekran **Dostępne sieci bezprzewodowe**, jeżeli punkt dostępowy jest ustawiony tak, że nie rozsyłać identyfikatora SSID, można dodać go ręcznie, klikając przycisk **Zaawansowany**. W celu wprowadzenia informacji w polu **Nazwa (SSID)** postępuj według instrukcji wyświetlanych na ekranie.
- Jeśli wyświetlony zostanie ekran niepowodzenia konfiguracji sieci bezprzewodowej, kliknij **Ponów** i spróbuj ponownie.

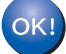

**Po zakończeniu konfiguracji połączenia bezprzewodowego można zainstalować sterownik drukarki. Kliknij opcję Dalej w oknie dialogowym instalacji i postępuj według instrukcji wyświetlanych na ekranie.**

# <span id="page-22-1"></span><span id="page-22-0"></span>**Konfiguracja przy użyciu Kreatora konfiguracji panelu sterowania urządzenia <sup>3</sup>**

W celu skonfigurowania ustawień sieci bezprzewodowej można skorzystać z panelu sterowania urządzenia. Używając funkcji KREATOR KONF. w panelu sterowania, można łatwo połączyć urządzenie firmy Brother z siecią bezprzewodową. **Zanim rozpoczniesz instalację, musisz zapoznać się z ustawieniami swojej sieci bezprzewodowej.**

#### **WAŻNE**

• Jeżeli wcześniej skonfigurowano ustawienia sieci bezprzewodowej urządzenia, aby skonfigurować ponownie ustawienia bezprzewodowe należy zresetować ustawienia sieci LAN.

Aby zresetować ustawienia sieci LAN, patrz *Resetowanie ustawień [sieci do fabrycznych ustawie](#page-45-0)ń domyślnych* >> [strona 40](#page-45-0).

- Jeśli router wykorzystuje szyfrowanie WEP, wprowadź klucz używany jako pierwszy klucz WEP. Urządzenie Brother obsługuje tylko pierwszy klucz WEP.
- W przypadku konfigurowania urządzenia do pracy w małej sieci bezprzewodowej, np. w domu:
	- Aby skonfigurować urządzenie do pracy w istniejącej sieci bezprzewodowej przy użyciu identyfikatora SSID i klucza sieciowego (jeśli są wymagane), patrz *Rę[czna konfiguracja z panelu sterowania](#page-23-1)*  $\rightarrow$  [strona 18](#page-23-1).
	- Jeśli punkt dostępowy/router WLAN jest ustawiony na nieprzesyłanie nazwy SSID, patrz *Konfigurowanie urządzenia, jeś[li nazwa SSID nie jest rozsy](#page-25-1)łana* >> strona 20.
	- W przypadku konfigurowania urządzenia w trybie Ad-hoc patrz *[Konfiguracja w trybie Ad-hoc](#page-37-2)*  $\rightarrow$  [strona 32](#page-37-2).
- W przypadku konfigurowania urządzenia do pracy w sieci bezprzewodowej obsługującej standard IEEE 802.1x patrz *Konfiguracja urzą[dzenia dla firmowej sieci bezprzewodowej](#page-28-1)* >> strona 23.
- Jeśli punkt dostępowy/router WLAN obsługuje tryb WPS lub AOSS™, patrz *[Konfiguracja za jednym](#page-32-1)  naciśnięciem przy uż[yciu funkcji WPS \(Wi-Fi Protected Setup\) lub AOSS™](#page-32-1) >> strona 27.*
- W przypadku konfigurowania urządzenia przy użyciu metody WPS (metody PIN) patrz *[Konfiguracja przy](#page-34-1)  uż[yciu metody PIN WPS \(Wi-Fi Protected Setup\)](#page-34-1)* >> strona 29.

#### <span id="page-23-1"></span><span id="page-23-0"></span>**Ręczna konfiguracja z panelu sterowania <sup>3</sup>**

<span id="page-23-2"></span>**a Przed skonfigurowaniem urządzenia zalecamy zanotowanie ustawień sieci bezprzewodowej. Informacje** te będą potrzebne, aby kontynuować konfigurację.

Sprawdź i zapisz bieżące ustawienia sieci bezprzewodowej.

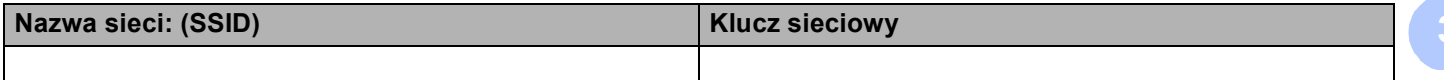

#### **Na przykład: <sup>3</sup>**

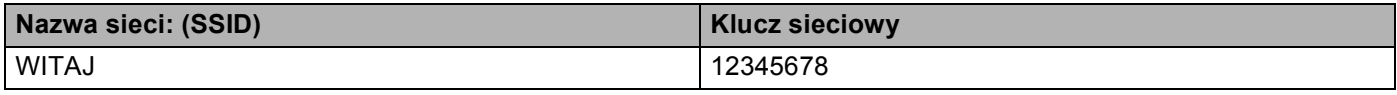

#### **INFORMACJA**

Jeśli router wykorzystuje szyfrowanie WEP, wprowadź klucz używany jako pierwszy klucz WEP. Urządzenie Brother obsługuje tylko pierwszy klucz WEP.

- b Naciśnij klawisz **a** lub **b**, aby wybrać opcj<sup>ę</sup> SIEĆ. Naciśnij klawisz **OK**.
- **3** Naciśnij klawisz ▲ lub ▼, aby wybrać opcję WLAN. Naciśnij klawisz **OK**.
- d Naciśnij klawisz **a** lub **b**, aby wybrać opcj<sup>ę</sup> KREATOR KONF.. Naciśnij klawisz **OK**.
- e Gdy wyświetlony zostanie komunikat WŁĄCZY<sup>Ć</sup> WLAN?, naciśnij przycisk **a**, aby zaakceptować. Spowoduje to uruchomienie kreatora konfiguracji połączenia bezprzewodowego. Aby anulować, naciśnij przycisk **Cancel**.
- 6 Urządzenie wyszuka dostępne nazwy SSID. Jeśli zostanie wyświetlona lista nazw SSID, użyj klawisza **A** lub **V**, [a](#page-23-2)by wybrać nazwę SSID zapisaną w kroku **∩**, a następnie naciśnij klawisz OK. Wykonaj jedną z następujących czynności:
	- Jeśli stosowane jest uwierzytelnianie i metoda szyfrowania, która wymaga klucza sieciowego, przejdź do kroku $\bullet$ .
	- Jeśli używana jest metoda uwierzytelniania Otwarty system, a tryb szyfrowania to Brak, przejdź do kroku $\mathbf{\Omega}$ .
	- Jeśli punkt dostępowy/router WLAN obsługuje tryb WPS, zostanie wyświetlony komunikat WPS DOSTĘPNE. Naciśnij klawisz **a**. Aby podłączyć urządzenie przy użyciu trybu automatycznego łączenia bezprzewodowego, naciśnij **a**, aby wybrać opcję TAK. (W przypadku naciśnięcia **b** w celu wyboru opcji NIE przejdź do  $\bullet$ , aby wprowadzić klucz sieciowy). Po wyświetleniu komunikatu NAC. WPS NA ROUT naciśnij przycisk WPS na punkcie dostępu/routerze WLAN, a następnie naciśnij dwukrotnie przycisk **a**. Przejdź do kroku [h](#page-24-2).

#### **INFORMACJA**

Jeśli nazwa SSID nie jest rozsyłana, patrz *Konfigurowanie urządzenia, jeś[li nazwa SSID nie jest rozsy](#page-25-1)łana*  $\rightarrow$  [strona 20](#page-25-1).

<span id="page-24-0"></span>Wprow[a](#page-23-2)dź klucz sieciowy zapisany w kroku  $\bigcirc$ . (Aby dowiedzieć się, jak wprowadzać tekst: ▶▶ Podrecznik szybkiej obsługi).

Po wprowadzeniu wszystkich znaków naciśnij klawisz **OK**, a następnie naciśnij klawisz **a** w celu wybrania opcji Tak, aby zastosować ustawienia. Przejdź do kroku @.

- <span id="page-24-2"></span>8 Urządzenie spróbuje nawiązać połączenie z siecią bezprzewodową przy użyciu wprowadzonych informacji.
- <span id="page-24-1"></span><sup>9</sup> Jeśli urządzenie bezprzewodowe nawiązało prawidłowe połączenie, na wyświetlaczu pojawi się komunikat POŁĄCZONY.

Urządzenie wydrukuje raport stanu połączenia bezprzewodowego. Jeśli połączenie nie powiedzie się, sprawdź kod błędu na wydrukowanym raporcie. >>Podręcznik szybkiej obsługi: *Rozwiązywanie problemów*.

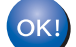

#### **(Windows®)**

**Zakończono wprowadzanie ustawień sieci bezprzewodowej. Aby kontynuować instalowanie sterownika drukarki, wybierz opcję Zainstaluj sterownik drukarki w menu CD-ROM.**

**(Macintosh)**

**Zakończono wprowadzanie ustawień sieci bezprzewodowej. Aby kontynuować instalowanie sterownika drukarki, wybierz opcję Start Here OSX (Uruchom tutaj OSX) w menu CD-ROM.**

### <span id="page-25-1"></span><span id="page-25-0"></span>**Konfigurowanie urządzenia, jeśli nazwa SSID nie jest rozsyłana <sup>3</sup>**

<span id="page-25-3"></span>**a Przed skonfigurowaniem urządzenia zalecamy zanotowanie ustawień sieci bezprzewodowej. Informacje** te będą potrzebne, aby kontynuować konfigurację.

Sprawdź i zapisz bieżące ustawienia sieci bezprzewodowej.

#### **Nazwa sieci: (SSID)**

**3**

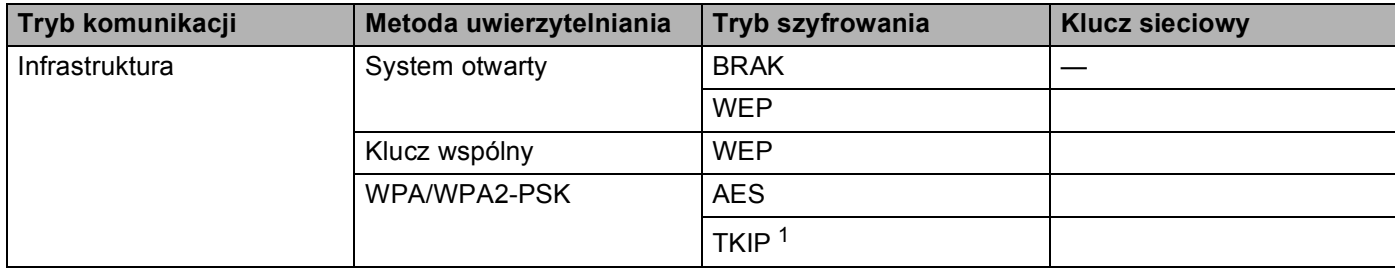

<span id="page-25-2"></span><sup>1</sup> Protokół TKIP jest obsługiwany tylko w trybie WPA-PSK.

#### **Na przykład: <sup>3</sup>**

#### **Nazwa sieci: (SSID)**

#### WITAJ

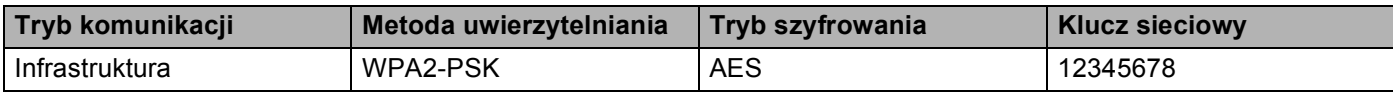

#### **INFORMACJA**

Jeśli router wykorzystuje szyfrowanie WEP, wprowadź klucz używany jako pierwszy klucz WEP. Urządzenie Brother obsługuje tylko pierwszy klucz WEP.

- **2** Naciśnij klawisz ▲ lub ▼, aby wybrać opcję SIEĆ. Naciśnij klawisz **OK**.
- **3** Naciśnij klawisz ▲ lub ▼, aby wybrać opcję WLAN. Naciśnij klawisz **OK**.
- d Naciśnij klawisz **a** lub **b**, aby wybrać opcj<sup>ę</sup> KREATOR KONF.. Naciśnij klawisz **OK**.
- **6** Gdy wyświetlony zostanie komunikat WŁĄCZYĆ WLAN?, naciśnij przycisk ▲, aby zaakceptować. Spowoduje to uruchomienie kreatora konfiguracji połączenia bezprzewodowego. Aby anulować, naciśnij przycisk **Cancel**.
- <span id="page-25-4"></span>6 Urządzenie będzie szukać sieci i wyświetli listę dostępnych SSID. Wybierz opcje <NOWY SSID>, naciskając klawisz **a** lub **b**. Naciśnij klawisz **OK**.

- $\binom{7}{2}$  Wprowadź nazwę SSID. (Aby dowiedzieć się, jak wprowadzać tekst:  $\blacktriangleright$  Podręcznik szybkiej obsługi). Naciśnij klawisz **OK**.
- **8** Używając przycisków ▲ i ▼, wybierz opcję INFRASTRUCTURE, gdy wyświetlone zostaną odpowiednie instrukcje. Naciśnij klawisz **OK**.
- i Wybierz metodę uwierzytelniania, używając klawiszy **a** lub **b**, a następnie naciśnij klawisz **OK**. Wykonaj jedną z następujących czynności: Jeżeli wybrano opc[j](#page-26-0)ę OPEN SYSTEM, przejdź do kroku (0. Jeżeli wybrano opcję SHARED KEY, przejdź do [k](#page-26-1)roku  $\mathbf 0$ . Jeże[l](#page-26-2)i wybrano opcję WPA/WPA2-PSK, przejdź do kroku @.
- <span id="page-26-0"></span>j Wybierz typ szyfrowania BRAK lub WEP, używając klawiszy **a** i **b**, a następnie naciśnij klawisz **OK**. Wykonaj jedną z następujących czynności: Jeżeli wybra[n](#page-27-0)o opcję BRAK, przejdź do kroku @. Jeżeli wybrano opcję WEP, przejdź do [k](#page-26-1)roku  $\mathbf 0$ .
- <span id="page-26-1"></span>**K W**prow[a](#page-25-3)dź klucz WEP za[n](#page-27-0)otowany w kroku **O.** Naciśnij klawisz OK. Przejdź do kroku **O.** (Aby dowiedzieć się, jak wprowadzać tekst: >>Podręcznik szybkiej obsługi).
- <span id="page-26-2"></span>l Wybierz typ szyfrowania: TKIP lub AES, używając klawiszy **a** lub **b**. Naciśnij klawisz **OK**. Przejdź do kroku **®**.

- <span id="page-27-1"></span>**13** Wprow[a](#page-25-3)dź klucz WPA za[n](#page-27-0)otowany w kroku  $\bullet$  i naciśnij przycisk OK. Przejdź do kroku  $\bullet$ . (Aby dowiedzieć się, jak wprowadzać tekst: >>Podręcznik szybkiej obsługi).
- <span id="page-27-0"></span> $\mathbf{a}$  Aby zastosować ustawienia, wybierz opcję TAK. Aby anulować, wybierz opcję NTE. Wykonaj jedną z następujących czynności: Jeżeli wybran[o](#page-27-2) opcję TAK, przejdź do kroku (b. Jeżeli wybrano opcję NIE, wróć do kroku  $\odot$ .
- <span id="page-27-2"></span>**15** Urządzenie spróbuje nawiązać połączenie z wybraną siecią bezprzewodową.
- **16** Jeśli urządzenie bezprzewodowe nawiązało prawidłowe połączenie, na wyświetlaczu pojawi się komunikat POŁĄCZONY. Urządzenie wydrukuje raport stanu połączenia bezprzewodowego. Jeśli połączenie nie powiedzie się, sprawdź kod błędu na wydrukowanym raporcie. >>Podręcznik szybkiej obsługi: *Rozwiązywanie problemów*.

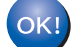

#### **(Windows®)**

**Zakończono wprowadzanie ustawień sieci bezprzewodowej. Aby kontynuować instalowanie sterownika drukarki, wybierz opcję Zainstaluj sterownik drukarki w menu CD-ROM.**

#### **(Macintosh)**

**Zakończono wprowadzanie ustawień sieci bezprzewodowej. Aby kontynuować instalowanie sterownika drukarki, wybierz opcję Start Here OSX (Uruchom tutaj OSX) w menu CD-ROM.**

### <span id="page-28-1"></span><span id="page-28-0"></span>**Konfiguracja urządzenia dla firmowej sieci bezprzewodowej <sup>3</sup>**

<span id="page-28-2"></span>**1** Przed skonfigurowaniem urządzenia zalecamy zanotowanie ustawień sieci bezprzewodowej. Informacje te będą potrzebne, aby kontynuować konfigurację.

Sprawdź i zapisz bieżące ustawienia sieci bezprzewodowej.

#### **Nazwa sieci: (SSID)**

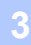

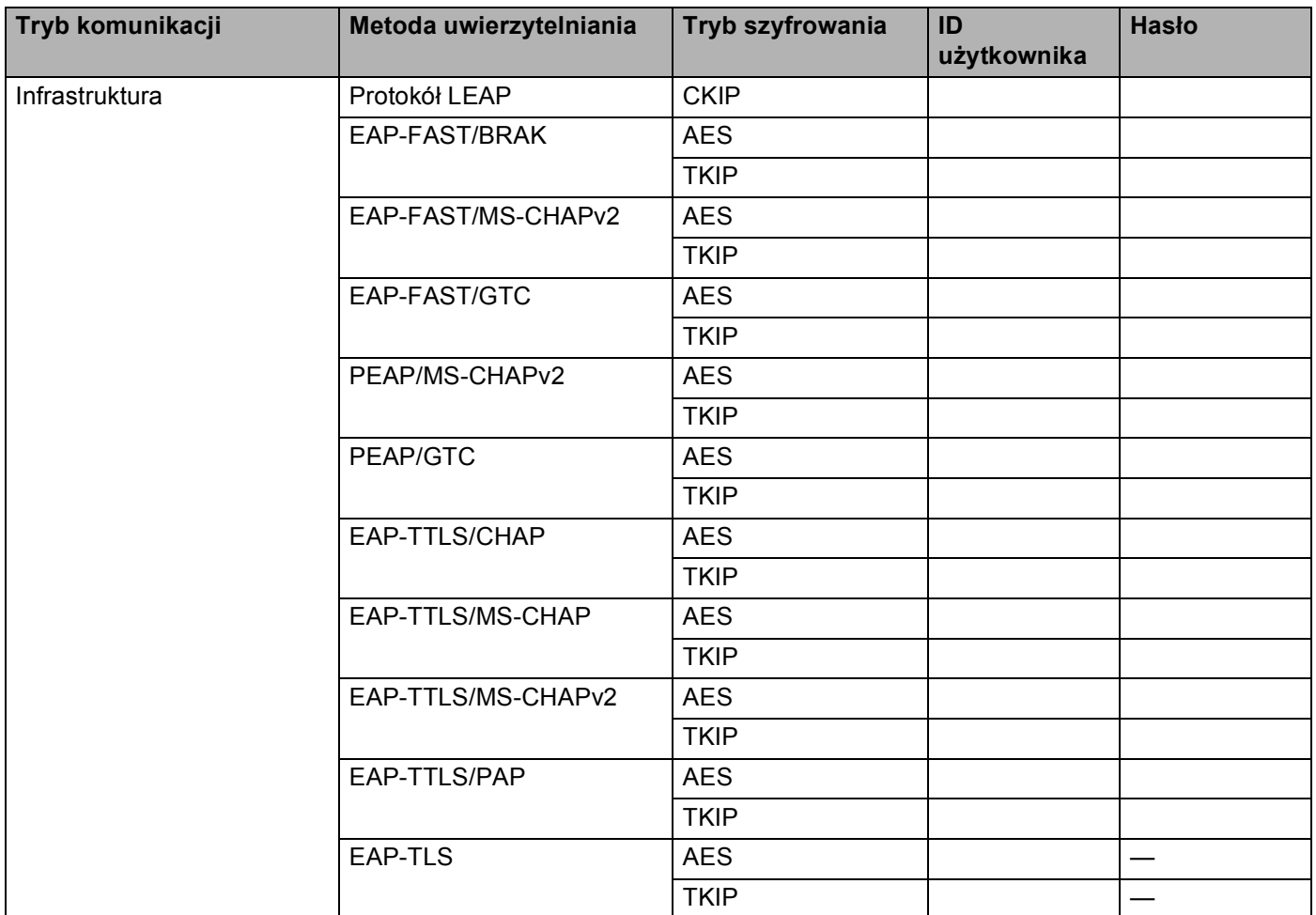

#### **Na przykład: <sup>3</sup>**

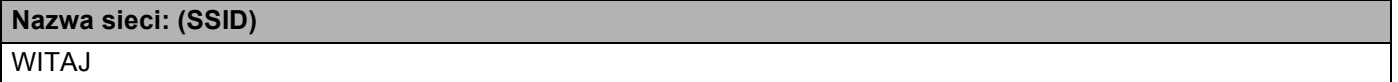

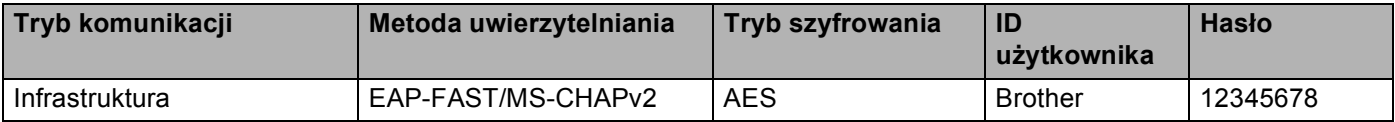

#### **INFORMACJA**

- W przypadku konfigurowania urządzenia przy użyciu uwierzytelniania EAP-TLS przed rozpoczęciem konfiguracji konieczne jest zainstalowanie certyfikatu klienckiego wydanego przez urząd certyfikujący CA. Aby uzyskać informacje na temat certyfikatu klienckiego, należy skontaktować się z administratorem sieci. Jeśli zainstalowano więcej niż jeden certyfikat, zalecamy zanotowanie nazwy certyfikatu, który ma zostać użyty. Aby uzyskać szczegółowe informacje na temat instalacji certyfikatu, patrz *Uż[ywanie Certyfikatów w](#page-64-0)*   $cell$ *zabezpieczenia urządzenia* >> strona 59.
- W przypadku weryfikowania urządzenia przy użyciu nazwy zwykłej certyfikatu serwera zalecamy zanotowanie jej przed rozpoczęciem konfiguracji. Aby uzyskać nazwę zwykła certyfikatu serwera, skontaktuj się z administratorem sieci.
- **2** Naciśnij klawisz ▲ lub ▼, aby wybrać opcję SIEĆ. Naciśnij klawisz **OK**.
- **3** Naciśnij klawisz ▲ lub ▼, aby wybrać opcję WLAN. Naciśnij klawisz **OK**.
- d Naciśnij klawisz **a** lub **b**, aby wybrać opcj<sup>ę</sup> KREATOR KONF.. Naciśnij klawisz **OK**.
- **6** Gdy wyświetlony zostanie komunikat WŁĄCZYĆ WLAN?, naciśnij przycisk A, aby zaakceptować. Spowoduje to uruchomienie kreatora konfiguracji połączenia bezprzewodowego. Aby anulować, naciśnij przycisk **Cancel**.
- <span id="page-29-4"></span>**6** Urządzenie będzie szukać sieci i wyświetli listę dostępnych SSID. Powinieneś zobaczyć zapisane wcześniej SSID. Jeżeli urządzenie znajdzie kilka sieci, użyj klawiszy **a** lub **V**, aby wybrać żądaną sieć, a następnie naciśni[j](#page-29-0) klawisz OK. Przejdź do kroku  $\textcircled{1}$ . Jeżeli punkt dostępowy jest ustawiony tak, że nie nadaje sygnału SSID należy dodać nazwę SSID ręcznie. Przejdź do kroku  $\bullet$ .
- <span id="page-29-1"></span>g Wybierz opcje <NOWY SSID>, naciskając klawisz **a** lub **b**. Naciśnij klawisz OK. Przejdź do kroku <sup>(2)</sup>.
- <span id="page-29-2"></span>6 Wprowadź nazwę SSID. (Aby dowiedzieć się, jak wprowadzać tekst: ▶▶Podręcznik szybkiej obsługi). Nac[i](#page-29-3)śnij klawisz OK. Przejdź do kroku <sup>.</sup>.
- <span id="page-29-3"></span>**2) Używając przycisków ▲ i** *V***, wybierz opcję** INFRASTRUCTURE, gdy wyświetlone zostaną odpowiednie instrukcje. Naciśnij klawisz **OK**.
- <span id="page-29-0"></span>j Wybierz metodę uwierzytelniania, używając klawiszy **a** lub **b**, a następnie naciśnij klawisz **OK**. Wykonaj jedną z następujących czynności: Jeżeli wybrano o[p](#page-31-0)cję LEAP, przejdź do kroku **@**. Jeżeli wybrano opcję EAP-FAST, przejdź do [k](#page-30-0)roku  $\mathbf 0$ . Jeżeli wybrano opcję PEAP, przejdź do [k](#page-30-0)roku  $\mathbf \Phi$ . Jeżeli wybrano opcję EAP-TTLS, przejdź do [k](#page-30-0)roku  $\mathbf 0$ . Jeże[l](#page-30-1)i wybrano opcję EAP-TLS, przejdź do kroku $\mathbf{\Phi}$ .

<span id="page-30-0"></span>**K Wybierz metodę uwierzytelniania wewnętrznego** NONE, CHAP, MS-CHAP, MS-CHAPV2, GTC lub PAP, używając klawiszy **a** i **b**, i naciśnij klawisz **OK**. Przejdź do kroku @.

#### **INFORMACJA**

W zależności od metody uwierzytelniania dostępne metody uwierzytelniania wewnętrznego mogą się różnić.

- <span id="page-30-1"></span>l Wybierz typ szyfrowania TKIP lub AES, używając klawiszy **a** i **b**, a następnie naciśnij klawisz **OK**. Wykonaj jedną z następujących czynności: Jeśli używana jest [m](#page-30-2)etoda uwierzytelniania EAP-TLS, przejdź do kroku ®. W przypadku i[n](#page-30-3)nych metod uwierzytelniania przejdź do kroku @.
- <span id="page-30-2"></span>**13** Urządze[n](#page-30-3)ie wyświetli listę dostępnych certyfikatów klienckich. Wybierz certyfikat i przejdź do kroku **@**.
- <span id="page-30-3"></span>n Wybierz metodę weryfikacji BEZ WERYF., CA lub CA + ID SERWERA, używając klawiszy **a** i **b**, a następnie naciśnij klawisz **OK**. Wykonaj jedną z następujących czynności: Jeżeli wybran[o](#page-30-4) opcję CA + ID SERWERA, przejdź do kroku  $\bullet$ . W [p](#page-31-0)rzypadku innych opcji przejdź do kroku **@**.

#### **INFORMACJA**

Jeśli do urządzenia nie zaimportowano certyfikatu CA, wyświetli ono komunikat BEZ WERYF.. W celu zaimportowania certyfikatu CA patrz *Uż[ywanie Certyfikatów w celu zabezpieczenia urz](#page-64-0)ądzenia*  $\rightarrow$  [strona 59](#page-64-0).

<span id="page-30-4"></span><sup>15</sup> Wprowadź ID serwera. (Aby dowiedzieć się, jak wprowadzać tekst: >>Podręcznik szybkiej obsługi). Przejdź do kroku **@**.

- <span id="page-31-0"></span>**16** Wprow[a](#page-28-2)dź identyfikator użytkownika zanotowany w kroku  $\bullet$ . Naciśnij klawisz OK. (Aby dowiedzieć się, jak wprowadzać tekst: >>Podręcznik szybkiej obsługi). Wykonaj jedną z następujących czynności: Jeśli używana jest metoda uwie[r](#page-31-1)zytelniania EAP-TLS, przejdź do kroku ®. W przypadku innych metod uwierzytelniania przejdź do kroku  $\bullet$ .
- <span id="page-31-2"></span>**17** Wprow[a](#page-28-2)dź hasło zanotowane w k[r](#page-31-1)oku **0**. Naciśnij klawisz OK. Przejdź do kroku **1**.
- <span id="page-31-1"></span>r Aby zastosować ustawienia, wybierz opcj<sup>ę</sup> TAK. Aby anulować, wybierz opcj<sup>ę</sup> NIE. Wykonaj jedną z następujących czynności: Jeżeli wybrano opcję TAK, przejdź do kroku  $\bullet$ . Jeżeli wybrano opcję NIE, wróć do kroku @.
- <span id="page-31-3"></span>19 Urządzenie spróbuje nawiązać połączenie z wybraną siecią bezprzewodową.
- 20 Jeśli urządzenie bezprzewodowe nawiązało prawidłowe połączenie, na wyświetlaczu pojawi się komunikat POŁĄCZONY. Urządzenie wydrukuje raport stanu połączenia bezprzewodowego. Jeśli połączenie nie powiedzie się, sprawdź kod błędu na wydrukowanym raporcie. >>Podręcznik szybkiej obsługi: *Rozwiązywanie problemów*.
- OKI

#### **(Windows®)**

**Zakończono wprowadzanie ustawień sieci bezprzewodowej. Aby kontynuować instalowanie sterownika drukarki, wybierz opcję Zainstaluj sterownik drukarki w menu CD-ROM.**

**(Macintosh)**

**Zakończono wprowadzanie ustawień sieci bezprzewodowej. Aby kontynuować instalowanie sterownika drukarki, wybierz opcję Start Here OSX (Uruchom tutaj OSX) w menu CD-ROM.**

# <span id="page-32-1"></span><span id="page-32-0"></span>**Konfiguracja za jednym naciśnięciem przy użyciu funkcji WPS (Wi-Fi Protected Setup) lub AOSS™ <sup>3</sup>**

Metody WPS lub AOSS™ z menu panelu sterowania można użyć do konfiguracji ustawień sieci bezprzewodowej, jeśli punkt dostępowy/router WLAN (A) obsługuje albo standard WPS (PBC<sup>1</sup>) albo AOSS™.

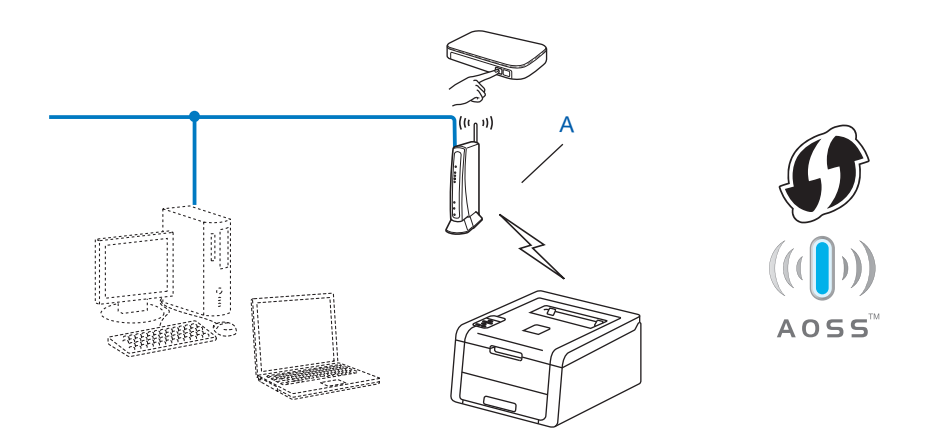

<span id="page-32-2"></span><sup>1</sup> Konfiguracja przyciskowa

#### **WAŻNE**

- Jeżeli zamierzasz podłączyć urządzenie firmy Brother do sieci, przed rozpoczęciem instalacji zalecamy skontaktowanie się z administratorem systemu. **Zanim rozpoczniesz instalację, musisz zapoznać się z ustawieniami swojej sieci bezprzewodowej.**
- Jeżeli wcześniej skonfigurowano ustawienia sieci bezprzewodowej urządzenia, aby skonfigurować ponownie ustawienia bezprzewodowe należy zresetować ustawienia sieci LAN.

Aby zresetować ustawienia sieci LAN, patrz *Resetowanie ustawień [sieci do fabrycznych ustawie](#page-45-0)ń domyślnych* >> [strona 40](#page-45-0).

- **b** Naciśnij klawisz ▲ lub ▼, aby wybrać opcję SIEĆ. Naciśnij klawisz **OK**.
- **2** Naciśnij klawisz ▲ lub ▼, aby wybrać opcję WLAN. Naciśnij klawisz **OK**.
- **3** Naciśnij klawisz ▲ lub ▼, aby wybrać opcję wPS/AOSS. Naciśnij klawisz **OK**.
- d Gdy wyświetlony zostanie komunikat WŁĄCZY<sup>Ć</sup> WLAN?, naciśnij przycisk **a**, aby zaakceptować. Spowoduje to uruchomienie kreatora konfiguracji połączenia bezprzewodowego. Aby anulować, naciśnij przycisk **Cancel**.

**6** Po wyświetleniu komunikatu NAC.PRZ. NA ROUT na wyświetlaczu LCD naciśnij przycisk WPS lub AOSS™ na bezprzewodowym punkcie dostępowym/routerze. Instrukcje znajdują się w podręczniku użytkownika bezprzewodowego punktu dostępowego/routera.

Następnie naciśnij klawisz **a**, a urządzenie automatycznie wykryje tryb (WPS lub AOSS™) używany przez punkt dostępowy/router i spróbuje nawiązać połączenie z siecią bezprzewodową.

6 Jeśli urządzenie bezprzewodowe nawiązało prawidłowe połączenie, na wyświetlaczu pojawi się komunikat POŁACZONY.

Urządzenie wydrukuje raport stanu połączenia bezprzewodowego. Jeśli połączenie nie powiedzie się, sprawdź kod błędu na wydrukowanym raporcie. >>Podręcznik szybkiej obsługi: *Rozwiązywanie problemów*.

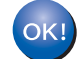

#### **(Windows®)**

**Zakończono wprowadzanie ustawień sieci bezprzewodowej. Aby kontynuować instalowanie sterownika drukarki, wybierz opcję Zainstaluj sterownik drukarki w menu CD-ROM.**

**(Macintosh)**

**Zakończono wprowadzanie ustawień sieci bezprzewodowej. Aby kontynuować instalowanie sterownika drukarki, wybierz opcję Start Here OSX (Uruchom tutaj OSX) w menu CD-ROM.**

# <span id="page-34-1"></span><span id="page-34-0"></span>**Konfiguracja przy użyciu metody PIN WPS (Wi-Fi Protected Setup) <sup>3</sup>**

Jeśli punkt dostępowy/router WLAN obsługuje tryb WPS (Metoda PIN), można łatwo skonfigurować urządzenie. Metoda PIN (Personal Identification Number) jest jedną z metod połączenia opracowaną przez

organizację Wi-Fi Alliance®. Po wprowadzeniu numeru PIN, tworzonego przez enrollee (twoje urządzenie) dla rejestratora (urządzenia, które zarządza siecią bezprzewodową LAN) można skonfigurować ustawienia sieci WLAN i bezpieczeństwa. Aby dowiedzieć się, jak wejść w tryb WPS, zapoznaj się z instrukcją obsługi dołączoną do punktu dostępu/routera WLAN.

**Połączenie w przypadku, gdy punkt dostępowy/router WLAN (A) pełni funkcję rejestratora**<sup>[1](#page-34-2)</sup>.

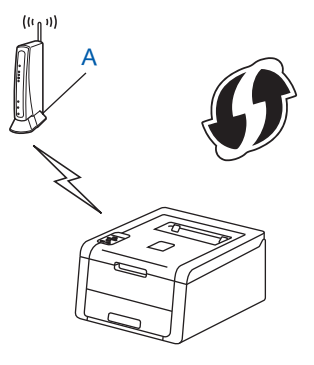

**Połączenie w przypadku, kiedy inne urządzenie (C), takie jak komputer, pełni funkcję rejestratora <sup>1</sup>.** 

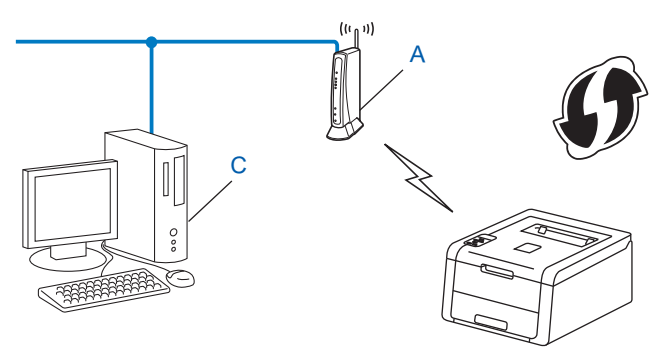

<span id="page-34-2"></span><sup>1</sup> Rejestrator to urządzenie zarządzające siecią bezprzewodową LAN.

#### **INFORMACJA**

Routery lub punkty dostępu obsługujące tryb WPS mają symbol przedstawiony poniżej.

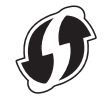

**1** Naciśnij klawisz ▲ lub ▼, aby wybrać opcję SIEĆ. Naciśnij klawisz **OK**.

Naciśnij klawisz ▲ lub ▼, aby wybrać opcję <sub>WLAN</sub>. Naciśnij klawisz **OK**.

- **3** Naciśnij klawisz ▲ lub ▼, aby wybrać opcję WPS + KOD PIN. Naciśnij klawisz **OK**.
- d Gdy wyświetlony zostanie komunikat WŁĄCZY<sup>Ć</sup> WLAN?, naciśnij przycisk **a**, aby zaakceptować. Spowoduje to uruchomienie kreatora konfiguracji połączenia bezprzewodowego. Aby anulować, naciśnij przycisk **Cancel**.
- <span id="page-35-1"></span>**5** Na ekranie LCD wyświetli się 8-cyfrowy numer PIN i urządzenie rozpocznie szukanie punktu dostępu/routera WLAN.
- $\overline{6}$  Korzystając z komputera działającego w sieci, wpisz "http://adres IP punktu dostępu/" w przeglądarce internetowej. (Gdzie "adres IP punktu dostępu" to adres IP urządzenia pełniącego funkcję rejestratora <sup>1</sup>). Przejdź do strony ustawień WPS i wprowadź do rejestratora kod PIN widoczny na ekranie LCD w kroku  $\bigcirc$ , a następni[e](#page-35-1) postępuj według instrukcji wyświetlanych na ekranie.
	- <sup>1</sup> Rejestratorem jest zazwyczaj punkt dostępowy/router WLAN.

#### <span id="page-35-0"></span>**INFORMACJA**

Strona ustawień różni się w zależności od marki punktu dostępu/routera WLAN. Zapoznaj się z instrukcją obsługi punktu dostępu/routera WLAN.

#### **Windows Vista®/Windows® 7 <sup>3</sup>**

W przypadku używania komputera jako rejestratora wykonaj następujące kroki:

#### **INFORMACJA**

- W celu wykorzystania jako rejestratora komputera z systemem Windows Vista $^{\circledR}$  lub Windows $^{\circledR}$  7 należy wcześniej zarejestrować go w sieci. Zapoznaj się z instrukcją obsługi punktu dostępu/routera WLAN.
- Jeśli jako rejestrator wykorzystywany jest system Windows $^{\circledR}$  7, po konfiguracji połączenia bezprzewodowego można zainstalować sterownik drukarki, postępując według instrukcji ekranowych. Aby zainstalować pełen pakiet sterowników i oprogramowania: >>Podręcznik szybkiej obsługi.
	- **1** (Windows Vista®) Kliknij przycisk , a następnie opcję **Sieć**. (Windows $^{\circledR}$  7) Kliknij przycisk , a następnie opcję **Urządzenia i drukarki**.
	- **2** (Windows Vista®) Kliknij przycisk **Dodaj urządzenie bezprzewodowe**. (Windows $^{\circledR}$  7) Kliknij przycisk **Dodaj urządzenie**.
	- **3** Wybierz urządzenie i kliknij przycisk **Dalej**.
	- **4** Wprowadź kod PIN widoczny na [e](#page-35-1)kranie LCD w kroku @, a następnie kliknij przycisk **Dalej**.
	- **5** Wybierz sieć, z którą chcesz nawiązać połączenie, a następnie kliknij przycisk **Dalej**.
	- **6** Kliknij przycisk **Zamknij**.
**Z** Jeśli urządzenie bezprzewodowe nawiązało prawidłowe połączenie, na wyświetlaczu pojawi się komunikat POŁĄCZONY.

Urządzenie wydrukuje raport stanu połączenia bezprzewodowego. Jeśli połączenie nie powiedzie się, sprawdź kod błędu na wydrukowanym raporcie. >>Podręcznik szybkiej obsługi: *Rozwiązywanie problemów*.

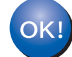

### **(Windows®)**

**Zakończono wprowadzanie ustawień sieci bezprzewodowej. Aby kontynuować instalowanie sterownika drukarki, wybierz opcję Zainstaluj sterownik drukarki w menu CD-ROM.**

### **(Macintosh)**

**Zakończono wprowadzanie ustawień sieci bezprzewodowej. Aby kontynuować instalowanie sterownika drukarki, wybierz opcję Start Here OSX (Uruchom tutaj OSX) w menu CD-ROM.**

Konfiguracja urządzenia dla sieci bezprzewodowej (w przypadku modeli HL-3140CW, HL-3150CDW oraz HL-3170CDW)

## **Konfiguracja w trybie Ad-hoc <sup>3</sup>**

### **Korzystanie ze skonfigurowanej nazwy SSID <sup>3</sup>**

W przypadku próby powiązania urządzenia z komputerem, który już znajduje się w trybie Ad-hoc o skonfigurowanej nazwie SSID, konieczne będzie wykonanie następujących kroków:

<span id="page-37-0"></span>a Przed skonfigurowaniem urządzenia zalecamy zanotowanie ustawień sieci bezprzewodowej. Informacje te będą potrzebne, aby kontynuować konfigurację.

Sprawdź i zanotuj bieżące ustawienia sieci bezprzewodowej komputera, z którym próbujesz nawiązać połączenie.

### **INFORMACJA**

Ustawienia sieci bezprzewodowej komputera, z którym nawiązujesz połączenie, muszą być ustawione na tryb Ad-hoc z już skonfigurowaną nazwą SSID. Aby uzyskać instrukcje na temat konfigurowania komputera w trybie Ad-hoc zapoznaj się z informacjami dostarczonymi wraz z komputerem lub skontaktuj się z administratorem sieci.

#### **Nazwa sieci: (SSID)**

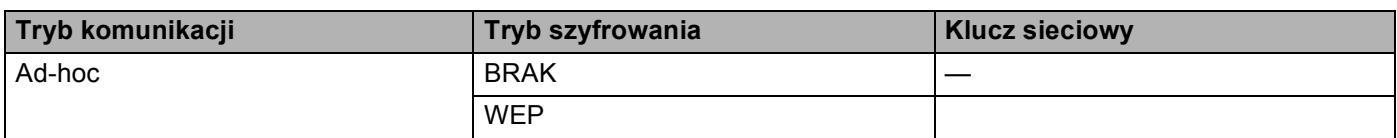

### **Na przykład: <sup>3</sup>**

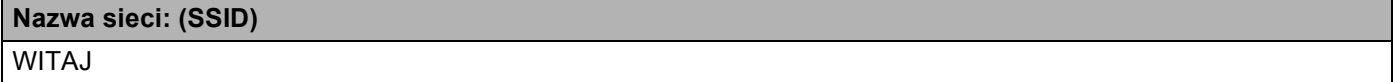

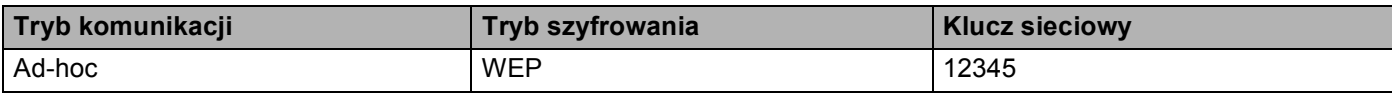

### **INFORMACJA**

Urządzenie Brother obsługuje tylko pierwszy klucz WEP.

- **2** Naciśnij klawisz ▲ lub ▼, aby wybrać opcję SIEĆ. Naciśnij klawisz **OK**.
- **3** Naciśnij klawisz ▲ lub ▼, aby wybrać opcję WLAN. Naciśnij klawisz **OK**.
- d Naciśnij klawisz **a** lub **b**, aby wybrać opcj<sup>ę</sup> KREATOR KONF.. Naciśnij klawisz **OK**.

Konfiguracja urządzenia dla sieci bezprzewodowej (w przypadku modeli HL-3140CW, HL-3150CDW oraz HL-3170CDW)

- 6 Gdy wyświetlony zostanie komunikat WŁĄCZYĆ WLAN?, naciśnij przycisk ▲, aby zaakceptować. Spowoduje to uruchomienie kreatora konfiguracji połączenia bezprzewodowego. Aby anulować, naciśnij przycisk **Cancel**.
- <span id="page-38-3"></span>f Urządzenie będzie szukać sieci i wyświetli listę dostępnych SSID. Jeśli wyświetlona zostanie lista nazw SSID, naciśnij klawisz **a** lub **b**, aby wybrać nazwę SSID zapisaną w kroku  $\bullet$ . Wybierz n[a](#page-37-0)zwę SSID, z którą chcesz się połączyć. Naciśnij klawisz **OK**. Wykonaj jedną z następujących czynności: Jeżel[i](#page-38-0) wybrano opcję BRAK, przejdź do kroku <sup>o.</sup> Jeżeli wybrano opcję WEP, przejdź do kroku  $\bullet$ .
- <span id="page-38-1"></span>**(7)** Wprow[a](#page-37-0)dź klucz WEP zanotowany w kroku  $\bullet$ . Naciśnij klawisz **OK**. Przejdź do kroku  $\bullet$ . (Aby dowiedzieć się, jak wprowadzać tekst: >>Podręcznik szybkiej obsługi).

<span id="page-38-2"></span> $\delta$  Aby zastosować ustawienia, wybierz opcję TAK. Aby anulować, wybierz opcję NIE. Wykonaj jedną z następujących czynności: Jeżel[i](#page-38-0) wybrano opcję TAK, przejdź do kroku  $\odot$ . Jeżeli wybrano opcje NIE, wróć do kroku **o**.

<span id="page-38-0"></span>i Urządzenie spróbuje nawiązać połączenie z wybranym urządzeniem bezprzewodowym.

 $\vert$ 0 Jeśli urządzenie bezprzewodowe nawiązało prawidłowe połączenie, na wyświetlaczu pojawi się komunikat POŁĄCZONY. Urządzenie wydrukuje raport stanu połączenia bezprzewodowego. Jeśli połączenie nie powiedzie się, sprawdź kod błędu na wydrukowanym raporcie. >>Podręcznik szybkiej obsługi: *Rozwiązywanie problemów*.

**(Windows®)**

**Zakończono wprowadzanie ustawień sieci bezprzewodowej. Aby kontynuować instalowanie sterownika drukarki, wybierz opcję Zainstaluj sterownik drukarki w menu CD-ROM.**

**(Macintosh)**

**Zakończono wprowadzanie ustawień sieci bezprzewodowej. Aby kontynuować instalowanie sterownika drukarki, wybierz opcję Start Here OSX (Uruchom tutaj OSX) w menu CD-ROM.**

### **Korzystanie z nowej nazwy SSID <sup>3</sup>**

W przypadku korzystania z nowej nazwy SSID wszystkie pozostałe urządzenia będą nawiązywać połączenie za pomocą nazwy SSID przypisanej do urządzenia w kolejnych krokach. Po ustawieniu komputera w tryb Ad-hoc konieczne będzie nawiązanie połączenia z użyciem tej nazwy SSID.

**a Naciśnij klawisz**  $\triangle$  **lub**  $\blacktriangledown$ **, aby wybrać opcję SIEĆ.** Naciśnij klawisz **OK**.

**2** Naciśnij klawisz ▲ lub ▼, aby wybrać opcję WLAN. Naciśnij klawisz **OK**.

**3**

Konfiguracja urządzenia dla sieci bezprzewodowej (w przypadku modeli HL-3140CW, HL-3150CDW oraz HL-3170CDW)

- **3** Naciśnij klawisz ▲ lub ▼, aby wybrać opcję KREATOR KONF... Naciśnij klawisz **OK**.
- d Gdy wyświetlony zostanie komunikat WŁĄCZY<sup>Ć</sup> WLAN?, naciśnij przycisk **a**, aby zaakceptować. Spowoduje to uruchomienie kreatora konfiguracji połączenia bezprzewodowego. Aby anulować, naciśnij przycisk **Cancel**.
- <span id="page-39-3"></span>6 Urządzenie będzie szukać sieci i wyświetli listę dostępnych SSID. Wybierz opcje <NOWY SSID>, naciskając klawisz **a** lub **b**. Naciśnij klawisz **OK**.
- 6 Wprowadź nazwę SSID. (Aby dowiedzieć się, jak wprowadzać tekst:  $\blacktriangleright\blacktriangleright$ Podręcznik szybkiej obsługi). Naciśnij klawisz **OK**.
- g <sup>U</sup>żywając przycisków **a** i **b**, wybierz opcj<sup>ę</sup> AD-HOC, gdy wyświetlone zostaną odpowiednie instrukcje. Naciśnij klawisz **OK**.
- h Wybierz typ szyfrowania BRAK lub WEP, używając klawiszy **a** i **b**, a następnie naciśnij klawisz **OK**. Wykonaj jedną z następujących czynności: Jeżeli wybrano opc[j](#page-39-0)ę BRAK, przejdź do kroku (0. Jeżel[i](#page-39-1) wybrano opcję WEP, przejdź do kroku **@**.
- <span id="page-39-1"></span>**2** Wprowadź klucz WEP. Naciśni[j](#page-39-0) klawisz OK. Przejdź do kroku **@**. (Aby dowiedzieć się, jak wprowadzać tekst: >>Podręcznik szybkiej obsługi).

### **INFORMACJA**

Urządzenie Brother obsługuje tylko pierwszy klucz WEP.

- <span id="page-39-0"></span> $\phi$  Aby zastosować ustawienia, wybierz opcję TAK. Aby anulować, wybierz opcję NIE. Wykonaj jedną z następujących czynności: Jeżeli wybrano opcję TAK, przejdź do [k](#page-39-2)roku  $\bullet$ . J[e](#page-39-3)żeli wybrano opcję  $NIE$ , wróć do kroku  $\bigcirc$ .
- <span id="page-39-2"></span>**K Urządzenie spróbuje nawiązać połączenie z wybranym urządzeniem bezprzewodowym.**
- 12 Jeśli urządzenie bezprzewodowe nawiązało prawidłowe połączenie, na wyświetlaczu pojawi się komunikat POŁĄCZONY.

Urządzenie wydrukuje raport stanu połączenia bezprzewodowego. Jeśli połączenie nie powiedzie się, sprawdź kod błędu na wydrukowanym raporcie. >>Podręcznik szybkiej obsługi: *Rozwiązywanie problemów*.

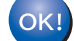

### **(Windows®)**

**Zakończono wprowadzanie ustawień sieci bezprzewodowej. Aby kontynuować instalowanie sterownika drukarki, wybierz opcję Zainstaluj sterownik drukarki w menu CD-ROM.**

**(Macintosh)**

**Zakończono wprowadzanie ustawień sieci bezprzewodowej. Aby kontynuować instalowanie sterownika drukarki, wybierz opcję Start Here OSX (Uruchom tutaj OSX) w menu CD-ROM.**

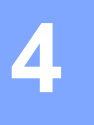

## **Konfiguracja panelu sterowania <sup>4</sup>**

## **Przegląd <sup>4</sup>**

To urządzenie jest wyposażone w jeden podświetlany wyświetlacz ciekłokrystaliczny (LCD) i siedem przycisków na panelu sterowania. Wyświetlacz LCD to 16-znakowy wyświetlacz jednowierszowy.

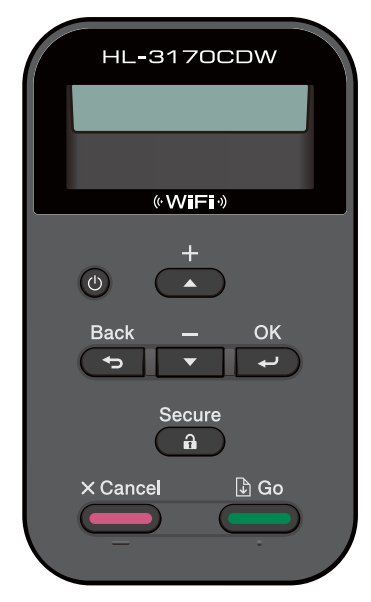

Za pomocą panelu sterowania można wykonać następujące czynności:

### **Zmienianie ustawień serwera wydruku przy użyciu panelu sterowania <sup>4</sup>**

Patrz *[Menu sieci](#page-41-0)* >> strona 36.

### **Resetowanie ustawień sieci do fabrycznych ustawień domyślnych <sup>4</sup>**

**Patrz Resetowanie ustawień [sieci do fabrycznych ustawie](#page-45-0)ń domyślnych ▶▶ strona 40.** 

### **Drukowanie raportu konfiguracji sieci <sup>4</sup>**

Patrz *[Drukowanie raportu konfiguracji sieci](#page-46-0)* >> strona 41.

**Drukowanie raportu WLAN (w przypadku modeli: HL-3140CW, HL-3150CDW oraz HL-3170CDW) <sup>4</sup>**

Patrz *[Drukowanie Raport WLAN \(W przypadku modeli HL-3140CW, HL-3150CDW oraz HL-3170CDW\)](#page-47-0)*  $\rightarrow$  [strona 42.](#page-47-0)

## <span id="page-41-0"></span>**Menu sieci <sup>4</sup>**

Opcje menu SIEĆ w panelu sterowania umożliwiają skonfigurowanie urządzenia firmy Brother do pracy w sieci. (Aby dowiedzieć się więcej na temat korzystania z panelu sterowania: >>Podręcznik Użytkownika). Naciśnij dowolny klawisz Menu (**a**, **b**, **OK** lub **Back**), aby wyświetlić menu główne. Następnie naciśnij **a** lub **b**, aby wybrać opcję SIEĆ. Przejdź do pozycji menu, którą chcesz skonfigurować. Aby uzyskać więcej informacji związanych z menu, patrz *Tabela przedstawiająca funkcje i domyś[lne ustawienia fabryczne](#page-48-0)* uu strona 43.

Prosimy pamiętać, że do urządzenia dołączono narzędzie BRAdmin Light<sup>[1](#page-41-1)</sup> lub Zarządzanie przez przeglądarkę WWW, które również mogą służyć do konfiguracji wielu aspektów sieci. (Patrz *[Inne narz](#page-12-0)ędzia służą[ce do zarz](#page-12-0)ądzania* >> strona 7).

<span id="page-41-1"></span><sup>1</sup> Użytkownicy komputerów Macintosh mogą pobrać najnowszą wersję programu narzędziowego Brother BRAdmin Light ze strony internetowej [http://solutions.brother.com/.](http://solutions.brother.com/)

### **TCP/IP <sup>4</sup>**

Jeżeli urządzenie jest podłączane do sieci za pośrednictwem kabla sieciowego, skorzystaj z opcji menu SIEĆ LAN. Jeżeli urządzenie będzie nawiązywać połączenie z bezprzewodową siecią Ethernet, skorzystaj z opcji menu WLAN.

### <span id="page-41-2"></span>**Metoda ładowania <sup>4</sup>**

Ten wybór pozwala na kontrolę sposobu, w jaki urządzenie uzyskuje adres IP.

### **Tryb automatyczny <sup>4</sup>**

W tym trybie urządzenie będzie skanować sieć w celu odszukania serwera DHCP. Po jego odnalezieniu, gdy serwer DHCP jest skonfigurowany tak, aby przydzielić adres IP do urządzenia, zastosowany zostanie adres IP dostarczony przez serwer DHCP. W przypadku braku serwera DHCP, adres IP jest ustawiany za pomocą protokołu APIPA. Po pierwszym włączeniu urządzenia, skanowanie sieci w celu wyszukania serwera może potrwać kilka minut.

### **Tryb statyczny <sup>4</sup>**

W tym trybie adres IP urządzenia musi być nadany ręcznie. Po wprowadzeniu, adres IP zostaje zablokowany dla nadanego adresu.

### **INFORMACJA**

Jeżeli nie chcesz konfigurować serwera wydruku za pośrednictwem protokołu DHCP, BOOTP lub RARP, należy ustawić opcję METODA STARTU na STATIC, aby serwer wydruku miał statyczny adres IP. Uchroni to serwer wydruku przed próbami uzyskania adresu IP z jakiegokolwiek z tych systemów. W celu zmiany metody ładowania skorzystaj z panelu sterowania urządzenia, narzędzia BRAdmin Light lub funkcji Zarządzanie przez przeglądarkę WWW.

### **Adres IP <sup>4</sup>**

Pole to wyświetla aktualny adres IP urządzenia. Jeśli dla opcji METODA STARTU wybrano ustawienie STATIC, wprowadź adres IP, który chcesz przypisać do urządzenia (uzyskaj adres IP od administratora sieci). Jeśli wybrano inną metodę niż STATIC, urządzenie podejmie próbę ustalenia adresu IP za pośrednictwem protokołu DHCP lub BOOTP. Domyślny adres IP urządzenia prawdopodobnie nie będzie kompatybilny ze schematem numeracji adresu IP w Twojej sieci. Zalecamy skontaktowanie się z administratorem sieci, w celu uzyskania adresu IP do sieci, do której zostanie podłączone urządzenie.

### **Maska podsieci <sup>4</sup>**

Pole to wyświetla aktualną maskę podsieci, używaną przez urządzenie. Jeśli nie używasz DHCP lub BOOTP, wprowadź własną maskę, aby uzyskać maskę podsieci. W celu uzyskania informacji, jakiej maski podsieci użyć, skontaktuj się z administratorem sieci.

### **Bramka <sup>4</sup>**

Pole to wyświetla aktualną bramkę lub router, używane przez urządzenie. Jeśli nie używasz DHCP lub BOOTP, wprowadź adres, który chcesz nadać, aby uzyskać adres bramki lub routera. Jeśli nie masz bramki lub routera, pozostaw to pole puste. Jeśli nie jesteś pewien, skontaktuj się z administratorem sieci.

### **Próby ładowania IP <sup>4</sup>**

Niniejsze pole wyświetla liczbę prób, które urządzenie podjęło w celu próby uzyskania adresu IP, gdy metoda ładowania ustawiona jest na jakąkolwiek z wyjątkiem statycznej.

### **APIPA <sup>4</sup>**

Ustawienie opcji WŁ. spowoduje, że serwer wydruku automatycznie umieści adres Link-Local IP w zakresie (169.254.1.0–169.254.254.255), jeżeli nie będzie mógł uzyskać adresu IP za pośrednictwem ustawionej metody ładowania. (Patrz *Metoda ł[adowania](#page-41-2)* uu strona 36). Ustawienie opcji WYŁ. oznacza, że adres IP nie ulegnie zmianie, jeżeli serwer wydruku nie będzie mógł uzyskać adresu IP za pośrednictwem ustawionej metody ładowania.

### **IPv6 <sup>4</sup>**

To urządzenie jest kompatybilne z IPv6, protokołem internetowym najnowszej generacji. Aby korzystać z protokołu IPv6, wybierz opcję WŁ.. Domyślne ustawienie protokołu IPv6 to WYŁ.. Więcej informacji na temat protokołu IPv6 znajdziesz na stronie internetowej [http://solutions.brother.com/.](http://solutions.brother.com/)

- Aby protokół IPv6, dla którego wybrano ustawienie WŁ., został włączony, należy wyłączyć i włączyć urządzenie.
- Po wybraniu opcji WŁ. protokołu IPv6 ustawienie to zostanie zastosowane do przewodowego i bezprzewodowego interfejsu sieci LAN.

### **Ethernet (tylko w przypadku sieci przewodowej) <sup>4</sup>**

Tryb łącza sieci Ethernet. Pozycja Auto umożliwia serwerowi wydruku pracę w trybie 100BASE-TX (pełny dupleks lub półdupleks) lub w trybie 10BASE-T (pełny dupleks lub półdupleks) przez funkcję autonegocjacji.

### **INFORMACJA**

Jeśli wartość ta zostanie ustawiona nieprawidłowo, komunikacja z serwerem wydruku może okazać się niemożliwa.

### **Stan sieci przewodowej (modele HL-3150CDN, HL-3150CDW oraz HL-3170CDW)4**

Pole to wyświetla aktualny stan sieci przewodowej.

### **Kreator konfiguracji (tylko w przypadku sieci bezprzewodowej) <sup>4</sup>**

KREATOR KONF. przeprowadza użytkownika przez proces konfiguracji sieci bezprzewodowej. (Dodatkowe informacje można znaleźć w: ▶▶Podręcznik szybkiej obsługi lub *Re[czna konfiguracja z panelu sterowania](#page-23-0)*  $\rightarrow$  [strona 18\)](#page-23-0).

### **WPS (Wi-Fi Protected Setup)/AOSS™ (tylko w przypadku sieci bezprzewodowej) <sup>4</sup>**

Jeśli punkt dostępowy/router WLAN obsługuje tryb WPS (PBC <sup>1</sup>) lub AOSS™ (tryb automatycznego łączenia bezprzewodowego), można łatwo skonfigurować urządzenie. (Dodatkowe informacje można znaleźć w: uuPodręcznik szybkiej obsługi lub *[Konfiguracja za jednym naci](#page-32-0)śnięciem przy użyciu funkcji WPS (Wi-Fi [Protected Setup\) lub AOSS™](#page-32-0) >>* strona 27).

<span id="page-43-0"></span><sup>1</sup> Konfiguracja przyciskowa

### **WPS (Wi-Fi Protected Setup) z kodem PIN (tylko w przypadku sieci bezprzewodowej) <sup>4</sup>**

Jeśli punkt dostępowy/router WLAN obsługuje tryb WPS (Metoda PIN), można łatwo skonfigurować urządzenie. (Aby uzyskać więcej informacji, patrz *Konfiguracja przy uż[yciu metody PIN WPS \(Wi-Fi](#page-34-0)  [Protected Setup\)](#page-34-0)* >> strona 29).

### **Stan sieci WLAN (Modele HL-3140CW, HL-3150CDW oraz HL-3170CDW) <sup>4</sup>**

### **Stan <sup>4</sup>**

Pole to wyświetla aktualny stan sieci bezprzewodowej.

### **Sygnał <sup>4</sup>**

Pole to wyświetla aktualną moc sygnału sieci bezprzewodowej.

Konfiguracja panelu sterowania

### **Kanał <sup>4</sup>**

Pole to wyświetla aktualny kanał sieci bezprzewodowej.

### **Prędkość <sup>4</sup>**

Pole to wyświetla aktualną prędkość przesyłu sieci bezprzewodowej.

### **SSID <sup>4</sup>**

Pole to wyświetla aktualne SSID sieci bezprzewodowej. Na wyświetlaczu pojawia się maksymalnie 32 znaków stanowiących nazwę SSID.

### **Tryb komunikacji <sup>4</sup>**

W tym polu wyświetlany jest tryb komunikacji aktualnie wybranej sieci bezprzewodowej.

### **Adres MAC <sup>4</sup>**

Adres MAC to unikalny numer przypisany interfejsowi sieciowemu urządzenia. Adres MAC danego urządzenia można sprawdzić na panelu sterowania.

### **Ustaw domyślne (w przypadku modeli: HL-3150CDW oraz HL-3170CDW) <sup>4</sup>**

Opcja USTAW. FAB. umożliwia przywrócenie fabrycznych wartości domyślnych ustawień sieci przewodowej lub bezprzewodowej. Jeśli chcesz zresetować zarówno ustawienia przewodowe, jak i bezprzewodowe, patrz *Resetowanie ustawień [sieci do fabrycznych ustawie](#page-45-0)ń domyślnych*  $\rightarrow$  strona 40.

### **Włączona funkcja przewodowa (w przypadku modeli HL-3150CDW oraz HL-3170CDW) <sup>4</sup>**

Aby korzystać z połączenia z siecią przewodową, ustaw opcję KABEL WŁĄCZ. na WŁ..

### **Włączona sieć WLAN (w przypadku modeli HL-3140CW, HL-3150CDW oraz HL-3170CDW) <sup>4</sup>**

Aby korzystać z połączenia z siecią bezprzewodową, ustaw opcję WLAN WŁ. na WŁ..

### **INFORMACJA**

Jeśli do urządzenia podłączony jest przewód sieciowy, ustaw opcję KABEL WŁĄCZ. na WYŁ..

## <span id="page-45-0"></span>**Resetowanie ustawień sieci do fabrycznych ustawień domyślnych <sup>4</sup>**

Możliwe jest przywrócenie fabrycznych ustawień domyślnych serwera wydruku (zresetowanie wszystkich informacji, takich jak hasło i adres IP).

- Ta funkcja resetuje wszystkie ustawienia sieci przewodowej i bezprzewodowej do fabrycznych ustawień domyślnych.
- Serwer wydruku można również zresetować do fabrycznych ustawień domyślnych za pomocą aplikacji BRAdmin oraz funkcji zarządzania przez przeglądarkę WWW. (Aby uzyskać więcej informacji, patrz *[Inne](#page-12-0)  narzędzia służą[ce do zarz](#page-12-0)ądzania* >> strona 7).
- **1** Naciśnij klawisz ▲ lub ▼, aby wybrać opcję SIEĆ. Naciśnij klawisz **OK**.
- b Naciśnij klawisz **a** lub **b**, aby wybrać opcj<sup>ę</sup> RESETOW. SIECI. Naciśnij klawisz **OK**.
- 3) Naciśnij klawisz ▲, aby wybrać opcję TAK w celu ponownego uruchomienia urządzenia.
- Urządzenie zostanie uruchomione ponownie.

## <span id="page-46-1"></span><span id="page-46-0"></span>**Drukowanie raportu konfiguracji sieci <sup>4</sup>**

### **INFORMACJA**

Nazwa węzła: Nazwa węzła pojawia się w raporcie konfiguracji sieci. Domyślna nazwa węzła to "BRNxxxxxxxxxxxxx" dla sieci przewodowej lub "BRWxxxxxxxxxxxxx" dla sieci bezprzewodowej. ("xxxxxxxxxxxxx" oznacza adres MAC/adres Ethernet danego urządzenia).

W raporcie konfiguracji sieci znajduje się wyszczególnienie wszystkich bieżących konfiguracji łącznie z ustawieniami serwera wydruku sieciowego.

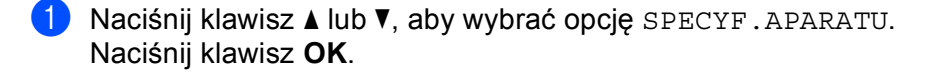

b Naciśnij klawisz **a** lub **b**, aby wybrać opcj<sup>ę</sup> UST. SIEC. DRUKU. Naciśnij klawisz **OK**.

### **INFORMACJA**

Jeżeli opcja **IP Address** w raporcie konfiguracji sieci ma wartość **0.0.0.0**, poczekaj minutę i spróbuj ponownie.

## <span id="page-47-0"></span>**Drukowanie Raport WLAN (W przypadku modeli HL-3140CW, HL-3150CDW oraz HL-3170CDW) <sup>4</sup>**

Funkcja DRUKUJ RAP. WLAN umożliwia wydrukowanie raportu stanu połączenia bezprzewodowego urządzenia. Jeśli połączenie bezprzewodowe nie powiedzie się, sprawdź kod błędu na wydrukowanym raporcie. **>>Podręcznik szybkiej obsługi:** *Rozwiązywanie problemów***.** 

a Naciśnij klawisz **a** lub **b**, aby wybrać opcj<sup>ę</sup> SPECYF.APARATU. Naciśnij klawisz **OK**.

**2** Naciśnij klawisz ▲ lub ▼, aby wybrać opcję DRUKUJ RAP. WLAN. Naciśnij klawisz **OK**.

## <span id="page-48-0"></span>**Tabela przedstawiająca funkcje i domyślne ustawienia fabryczne <sup>4</sup>**

### **HL-3150CDN <sup>4</sup>**

Ustawienia fabryczne zostały oznaczone czcionką pogrubioną i gwiazdką.

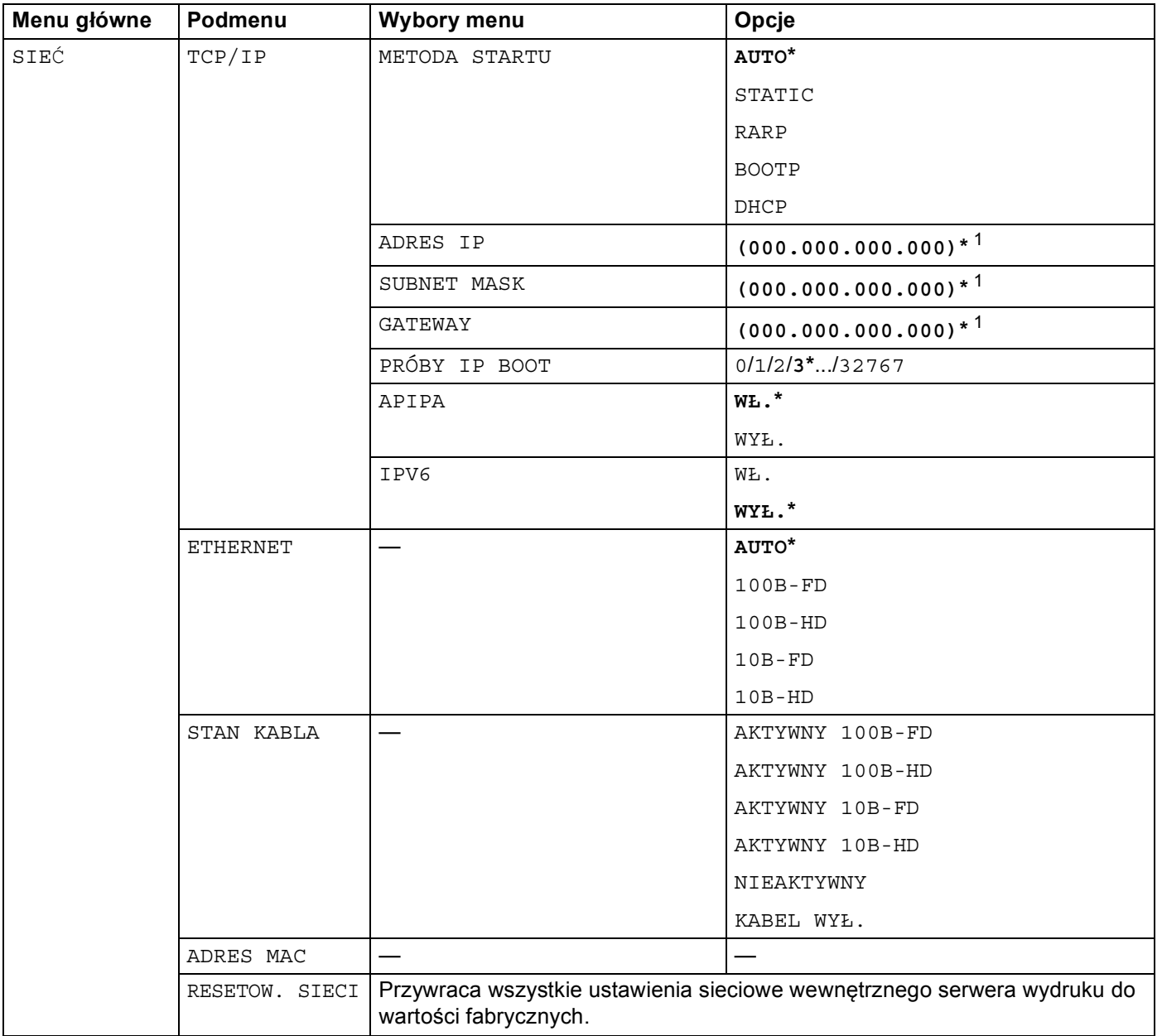

<span id="page-48-1"></span><sup>1</sup> Po połączeniu z siecią, urządzenie automatycznie skonfiguruje adres IP oraz Maskę podsieci do wartości odpowiednich dla Twojej sieci.

### **HL-3140CW, HL-3150CDW i HL-3170CDW <sup>4</sup>**

Ustawienia fabryczne zostały oznaczone czcionką pogrubioną i gwiazdką.

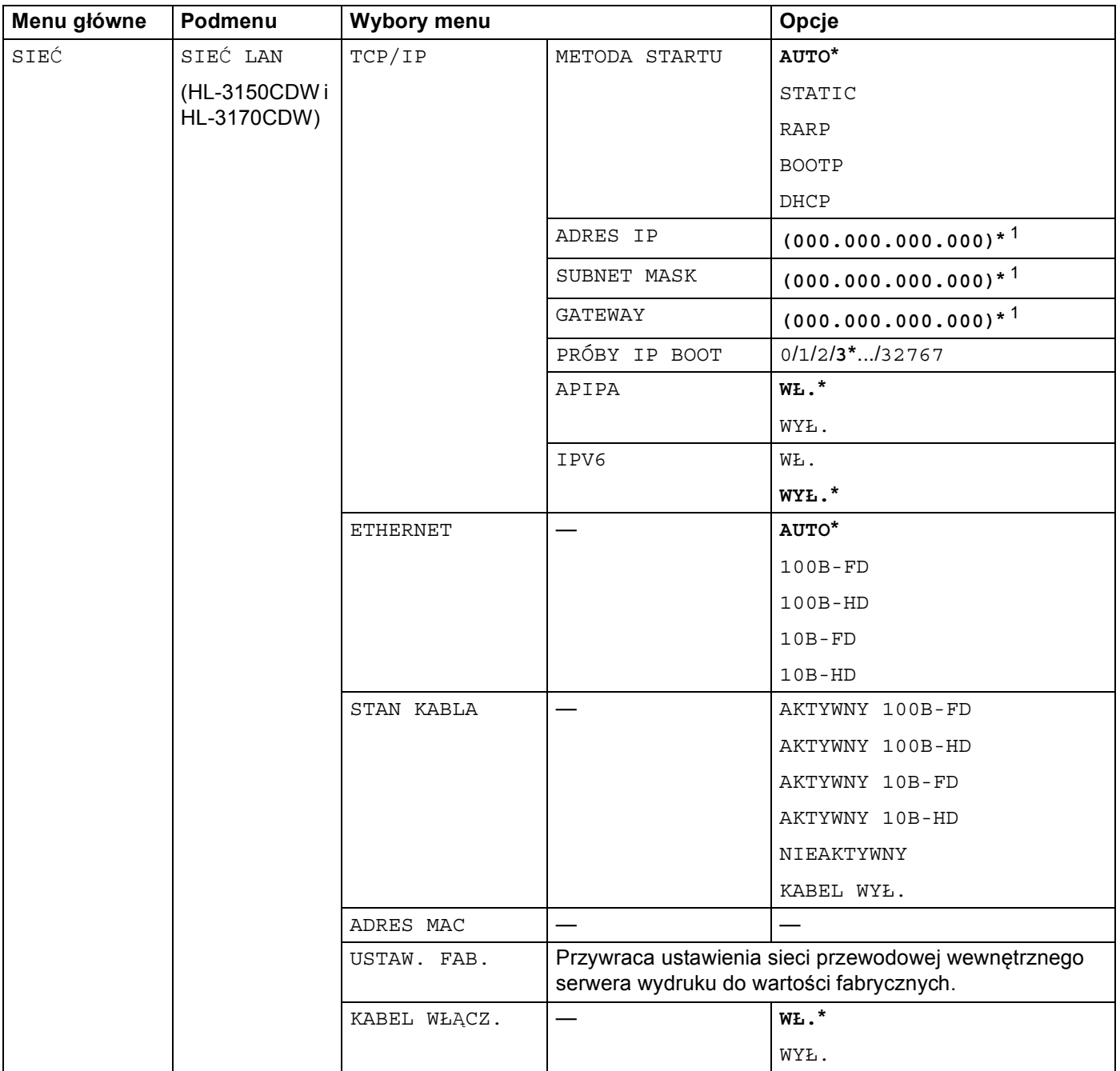

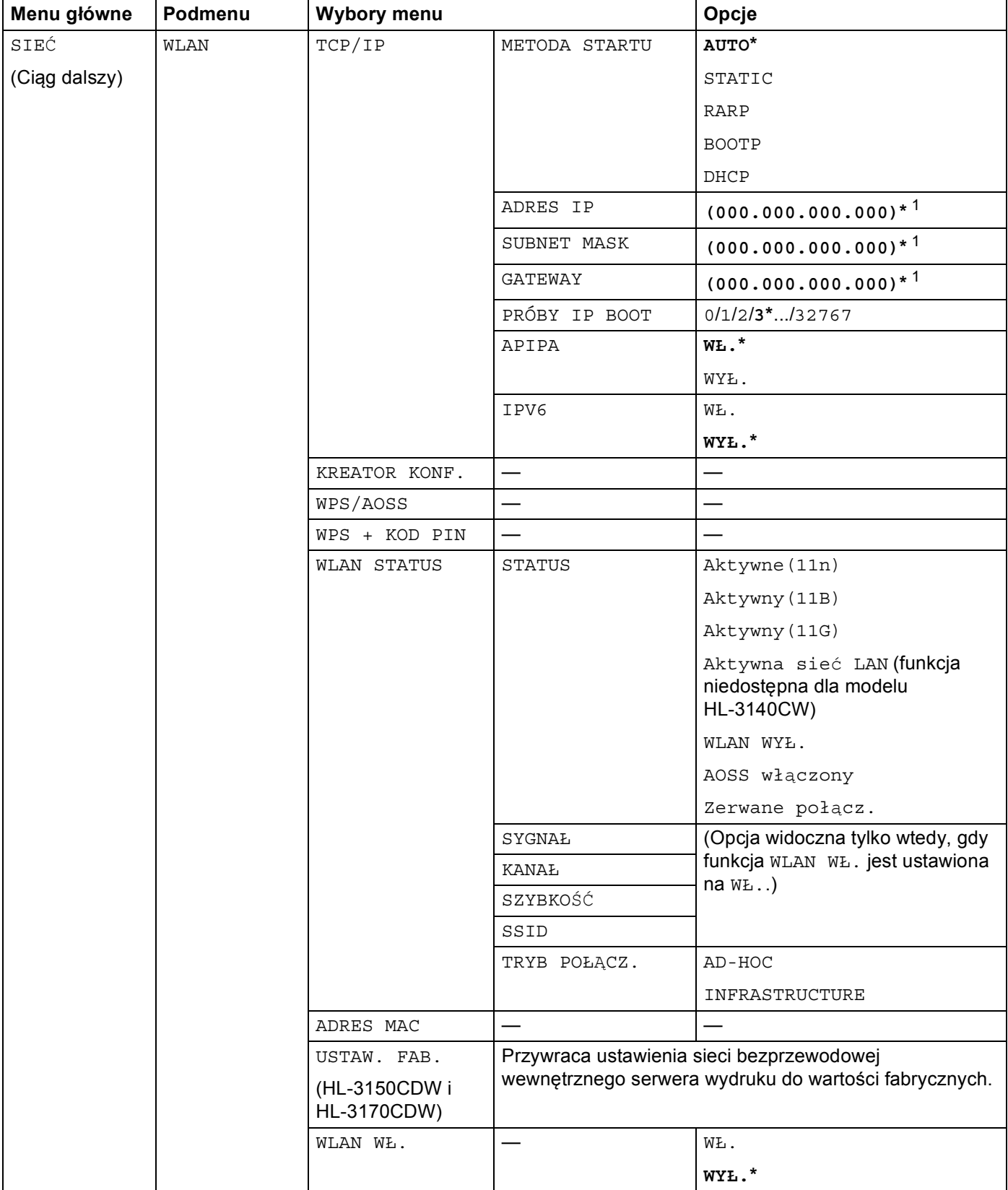

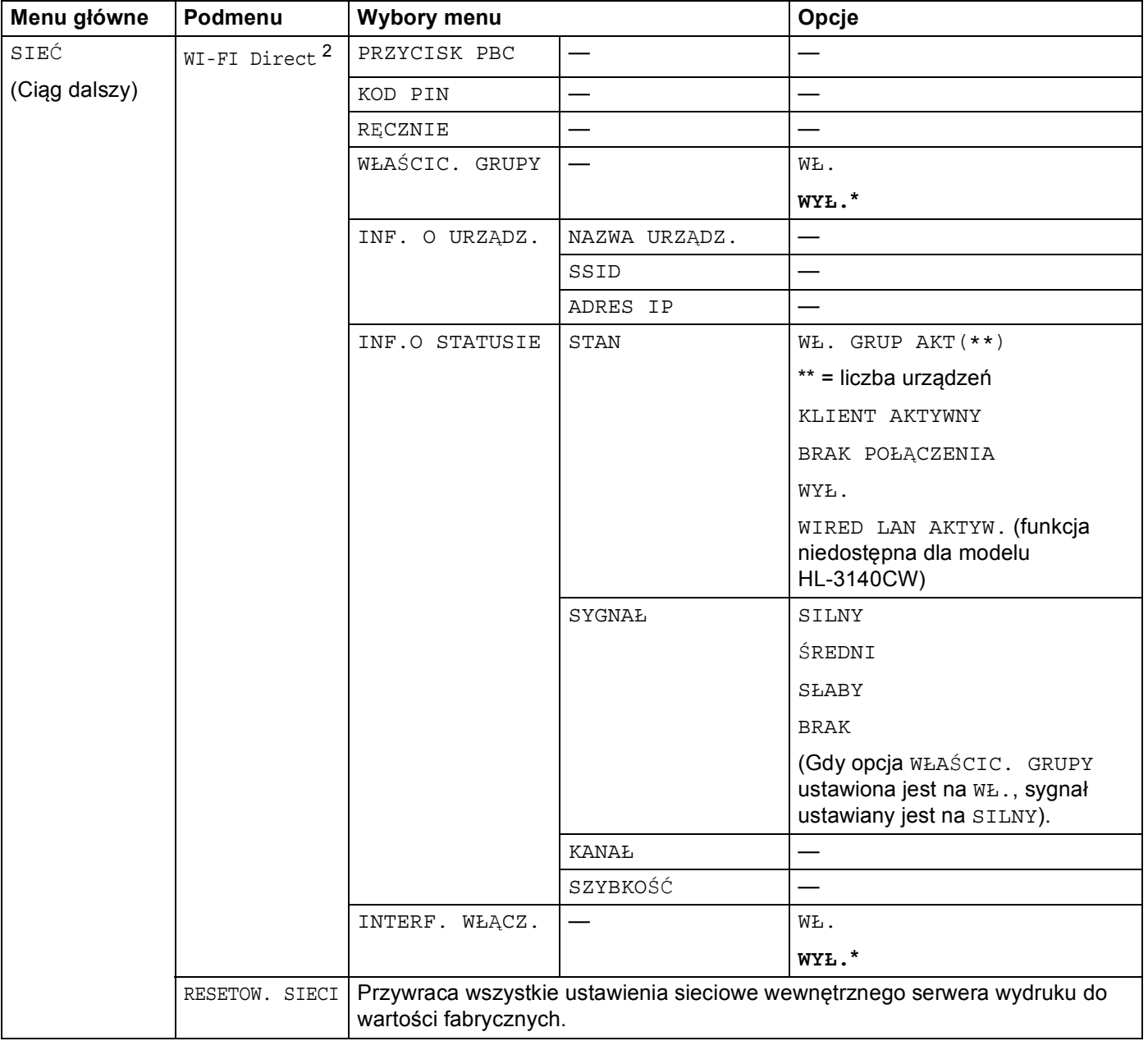

<span id="page-51-0"></span><sup>1</sup> Po połączeniu z siecią, urządzenie automatycznie skonfiguruje adres IP oraz Maskę podsieci do wartości odpowiednich dla Twojej sieci.

<span id="page-51-1"></span><sup>2</sup> Aby uzyskać szczegółowe informacje, patrz Podręcznik Wi-Fi Direct™ na Podręczniki stronie pobierania dla posiadanego modeli, w witrynie Brother Solutions Center [\(http://solutions.brother.com/](http://solutions.brother.com/)).

# **5**

## **Zarządzanie przez przeglądarkę WWW <sup>5</sup>**

## **Przegląd <sup>5</sup>**

Standardowa przeglądarka internetowa może być wykorzystana do zarządzania urządzeniem za pomocą protokołu HTTP (Hyper Text Transfer Protocol) lub HTTPS (Hyper Text Transfer Protocol over Secure Socket Layer). Urządzenie podłączone do sieci może wykonać podane funkcje lub wysłać następujące informacje do użytkownika za pomocą przeglądarki WWW.

- Informacje o stanie urządzenia
- Zmiana ustawień sieciowych, takich jak dane TCP/IP
- Konfiguracja funkcji [Secure Function Lock 2.0](#page-55-0) (patrz *Secure Function Lock 2.0* >> strona 50).
- Konfiguracja dziennika druku w sieci (patrz *[Zapisywanie dziennika druku w sieci](#page-59-0)* >> strona 54).
- Informacje dotyczące wersji oprogramowania urządzenia i serwera wydruku
- Szczegóły dotyczące zmiany sieci oraz konfiguracji urządzenia

### **INFORMACJA**

Zalecamy używanie przeglądarki Windows<sup>®</sup> Internet Explorer<sup>®</sup> 8.0/9.0 lub Safari 5.0 dla komputerów Macintosh. Upewnij się również, czy w używanej przeglądarce zawsze włączone są opcje JavaScript i Cookies. Jeśli korzystasz z innej przeglądarki WWW, upewnij się, czy jest ona kompatybilna z HTTP 1.0 oraz HTTP 1.1.

Musisz używać protokołu TCP/IP w sieci, mieć zaprogramowany ważny adres IP w serwerze wydruku oraz w swoim komputerze.

## <span id="page-53-0"></span>**Jak skonfigurować ustawienia urządzenia za pomocą funkcji Zarządzanie przez przeglądarkę WWW (przeglądarka WWW) <sup>5</sup>**

Standardowa przeglądarka WWW może być wykorzystana do zmiany ustawień serwera wydruku za pomocą protokołu HTTP (Hyper Text Transfer Protocol) lub HTTPS (Hyper Text Transfer Protocol over Secure Socket Layer).

### **INFORMACJA**

- Podczas konfigurowania ustawień za pomocą funkcji Zarządzanie przez przeglądarkę WWW zalecamy korzystanie z protokołu HTTPS.
- W przypadku użycia protokołu HTTPS do konfiguracji za pomocą funkcji Zarządzanie przez przeglądarkę WWW przeglądarka wyświetli okno dialogowe z ostrzeżeniem.

**b** Uruchom przeglądarkę WWW.

- Wpisz "http://adres IP urządzenia/" w pasku adresu w przeglądarce (gdzie "adres IP urządzenia" to adres IP urządzenia lub nazwa serwera wydruku).
	- Na przykład: http://192.168.1.2/

### **INFORMACJA**

- Jeśli używany jest system DNS (Domain Name System) lub aktywna jest nazwa NetBIOS, zamiast adresu IP można wprowadzić inną nazwę, np. "UdostępnionaDrukarka".
	- Na przykład: http://UdostępnianaDrukarka/

Jeśli aktywna jest nazwa NetBIOS, można również użyć nazwy węzła.

• Na przykład: http://brnxxxxxxxxxxxx/

Raport konfiguracji sieci (Patrz *[Drukowanie raportu konfiguracji sieci](#page-46-1)* >> strona 41).

• Użytkownicy komputerów Macintosh mogą uzyskać łatwy dostęp do funkcji Zarządzanie przez przeglądarkę WWW, klikając ikonę urządzenia na ekranie **Status Monitor**. Aby uzyskać dodatkowe informacje: >>Podręcznik Użytkownika.

3) Domyślnie żadne hasło nie jest wymagane. Wprowadź hasło, jeśli zostało ustawione, i naciśnij  $\rightarrow$ 

Teraz możesz zmienić ustawienia serwera wydruku.

### **INFORMACJA**

Jeśli zmieniono ustawienia protokołu, uruchom ponownie urządzenie po kliknięciu przycisku **Submit** (Wyślij), aby aktywować konfigurację.

## **Ustawianie hasła <sup>5</sup>**

Zalecamy ustawienie hasła logowania w celu uniemożliwienia nieautoryzowanego dostępu do funkcji Zarządzanie przez przeglądarkę WWW.

- a Kliknij przycisk **Administrator**.
- 2) Wprowadź hasło, którego chcesz używać (maksymalnie 32 znaki).
- **3** Wprowadź hasło ponownie w polu **Confirm New Password** (Potwierdź nowe hasło).
- d Kliknij przycisk **Submit** (Wyślij). Przy kolejnym dostępnie do funkcji Zarządzania przez przeglądarkę WWW wprowadź hasło w polu **Login** (Logowanie), a następnie kliknij →. Po skonfigurowaniu ustawień wyloguj się klikając  $\rightarrow$ .

### **INFORMACJA**

Jeśli hasło logowania nie zostało ustawione, można je również ustawić klikając **Please configure the password** (Skonfiguruj hasło) na stronie WWW urządzenia.

## <span id="page-55-0"></span>**Secure Function Lock 2.0**

Funkcja Secure Function Lock 2.0 firmy Brother ułatwia zwiększenie oszczędności i poprawia bezpieczeństwo dzięki ograniczeniu dostępności funkcji urządzenia firmy Brother.

Funkcja Secure Function Lock umożliwia skonfigurowanie hasła dla wybranych użytkowników w celu przyznania im uprawnień do niektórych lub wszystkich funkcji, bądź ograniczenia liczby stron, jaką mogą wydrukować. Oznacza to, że z tych funkcji mogą korzystać tylko uprawnieni użytkownicy.

Poniższe ustawienia funkcji Secure Function Lock 2.0 można skonfigurować i zmienić przy funkcji Zarządzanie przez przeglądarkę WWW lub aplikacji BRAdmin Professional 3 (tylko system Windows®).

- **Print** (Drukuj)<sup>[1](#page-55-1)2</sup>
- Color Print (Wydruk kolorowy) <sup>[1](#page-55-1)[2](#page-55-2)[3](#page-55-3)</sup>
- **Page Limit** (Limit stron)<sup>[3](#page-55-3)</sup>
- Page Counter (Licznik stron)<sup>[3](#page-55-3)</sup>
- <span id="page-55-1"></span><sup>1</sup> Funkcja **Print** (Drukuj) obejmuje zadania drukowania wysłane za pomocą funkcji AirPrint, Google Cloud Print i Brother iPrint&Scan.
- <span id="page-55-2"></span><sup>2</sup> Jeżeli zarejestrowano nazwy logowania użytkowników komputerów PC, można ograniczyć uprawnienia do drukowania z komputera PC bez konieczności wprowadzania hasła. Aby uzyskać szczegółowe informacje, patrz *[Ograniczanie drukowania z poziomu komputera PC wed](#page-56-0)ług nazwy logowania uż[ytkownika komputera PC](#page-56-0)* >> strona 51.
- <span id="page-55-3"></span><sup>3</sup> Dostępne dla **Print** (Drukuj).

### **Jak skonfigurować ustawienia funkcji Secure Function Lock 2.0 za pomocą funkcji Zarządzanie przez przeglądarkę WWW (przeglądarka WWW) <sup>5</sup>**

### <span id="page-55-5"></span>**Podstawowa konfiguracja <sup>5</sup>**

- a Kliknij łącze **Administrator** na stronie WWW urządzenia, a następnie kliknij opcj<sup>ę</sup> **Secure Function Lock** (Bezpieczna blokada funkcji).
- b Wybierz opcj<sup>ę</sup> **On** (Włączone) w obszarze **Function Lock** (Blokada funkcji).
- <span id="page-55-4"></span>**3** W polu **ID Number/Name** (Numer identyfikacyjny/Nazwa) wprowadź nazwę grupy lub użytkownika o długości do 15 znaków, a następnie w polu **PIN** wprowadź czterocyfrowe hasło.
- d W obszarze **Print Activities** (Drukuj czynności) usuń zaznaczenie pól wyboru funkcji, do których chcesz ograniczyć dostęp. Aby skonfigurować maksymalną liczbę stron, zaznacz pole wyboru **On** (Włączone) w kolumnie **Page Limit** (Limit stron), a następnie wprowadź liczbę w polu **Max.** (Maks.). Następnie kliknij przycisk **Submit** (Wyślij).

### **INFORMACJA**

Aby ograniczyć drukowanie z poziomu komputera PC według nazwy logowania użytkownika, kliknij przycisk **PC Job Restriction by Login Name** (Ograniczenie zadań komputera nazwą logowania) i skonfiguruj ustawienia. (Patrz *[Ograniczanie drukowania z poziomu komputera PC wed](#page-56-0)ług nazwy logowania uż[ytkownika komputera PC](#page-56-0)* >> strona 51).

### **Konfigurowanie trybu publicznego <sup>5</sup>**

Skonfigurowanie trybu publicznego umożliwia ograniczenie dostępności funkcji dla użytkowników publicznych. Aby uzyskać dostęp do funkcji udostępnionych za pomocą tego ustawienia, użytkownicy publiczni nie muszą wprowadzać hasła.

### **INFORMACJA**

Tryb publiczny obejmuje zadania drukowania wysłane za pomocą funkcji AirPrint, Google Cloud Print i Brother iPrint&Scan.

**a W** obszarze **Public Mode** (Tryb publiczny) usuń zaznaczenie pól wyboru funkcji, do których chcesz ograniczyć dostęp.

b Kliknij przycisk **Submit** (Wyślij).

### <span id="page-56-0"></span>**Ograniczanie drukowania z poziomu komputera PC według nazwy logowania użytkownika komputera PC**

Skonfigurowanie tego ustawienia umożliwia uwierzytelnianie według nazwy logowania użytkownika komputera PC w celu zezwolenia na wysłanie zadania drukowania z zarejestrowanego komputera.

- **4** Kliknij przycisk **PC Job Restriction by Login Name** (Ograniczenie zadań komputera nazwą logowania).
- b Wybierz opcj<sup>ę</sup> **On** (Włączone) w obszarze **PC Job Restriction** (Ograniczenie zadań komputera).
- **3** Wybierz identyfikator ustawiony w polu **ID Number/Name** (Numer identyfika[c](#page-55-4)yjny/Nazwa) w kroku **@**. Zobacz [Podstawowa konfiguracja](#page-55-5) >> strona 50 z listy rozwijanej **ID Number** (Numer identyfikacyjny) dla każdej Nazwy logowania, a następnie wprowadź nazwę logowania użytkownika w polu **Login Name** (Nazwa logowania).
- d Kliknij przycisk **Submit** (Wyślij).

- Aby ograniczyć drukowanie z komputera PC według grupy, wybierz ten sam identyfikator dla każdej nazwy logowania, która ma znaleźć się w grupie.
- Jeżeli używana jest funkcja nazwy logowania na komputerze PC, należy także zaznaczyć pole wyboru **Użyj nazwy użytkownika komputera**. Aby dowiedzieć się więcej na temat sterownika drukarki: ▶▶Podręcznik Użytkownika.
- Funkcja Secure Function Lock nie obsługuje drukowania za pomocą sterownika BR-Script3.

Zarządzanie przez przeglądarkę WWW

### **Inne funkcje <sup>5</sup>**

Funkcja Secure Function Lock 2.0 umożliwia skonfigurowanie następujących funkcji:

**All Counter Reset** (Resetowanie wszystkich liczników)

Można zresetować licznik stron, klikając przycisk **All Counter Reset** (Resetowanie wszystkich liczników).

■ **Export to CSV file** (Eksportuj do pliku CSV)

Można wyeksportować aktualny licznik stron, w tym **ID Number/Name** (Numer identyfikacyjny/Nazwa), do pliku CSV.

■ Last Counter Record (Ostatni zapis licznika)

Urządzenie zachowuje liczbę stron po zresetowaniu licznika.

## <span id="page-58-0"></span>**Sposób konfigurowania protokołu SNTP przy użyciu funkcji Zarządzanie przez przeglądarkę WWW <sup>5</sup>**

SNTP to protokół używany do synchronizacji czasu używanego przez urządzenie w celu uwierzytelniania, z serwerem czasu SNTP.

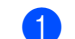

- a Kliknij łącze **Network** (Sieć), a następnie łącze **Protocol** (Protokół).
- Zaznacz pole wyboru **SNTP**, aby aktywować ustawienie.
- c Kliknij przycisk **Advanced Setting** (Ustawienie zaawansowane).
	- **Status** (Stan)
		- Pokazuje, czy ustawienia serwera SNTP są aktywne czy nieaktywne.
	- **SNTP Server Method** (Metoda serwera SNTP)

Wybierz opcję **AUTO** (Automatyzacja) lub **STATIC** (Statyczny).

• **AUTO** (Automatyzacja)

Jeśli w sieci znajduje się serwer DHCP, serwer SNTP automatycznie uzyska z niego adres IP.

• **STATIC** (Statyczny)

Wprowadź adres, którego chcesz użyć.

 **Primary SNTP Server Address** (Adres podstawowego serwera SNTP), **Secondary SNTP Server Address** (Adres pomocniczego serwera SNTP)

Wprowadź adres serwera (maksymalnie 64 znaki).

Adres wtórnego serwera SNTP używany jest jako kopia zapasowa adresu głównego serwera SNTP. Jeśli główny serwer jest niedostępny, urządzenie wciąż jest w stanie skontaktować się z wtórnym serwerem SNTP. Jeśli posiadasz tylko główny serwer SNTP, po prostu zostaw to pole puste.

 **Primary SNTP Server Port** (Port podstawowego serwera SNTP), **Secondary SNTP Server Port** (Port pomocniczego serwera SNTP)

Wprowadź numer portu (od 1 do 65535).

Port wtórnego serwera SNTP używany jest jako kopia zapasowa portu głównego serwera SNTP. Jeśli główny port jest niedostępny, urządzenie wciąż jest w stanie skontaktować się za pomocą portu wtórnego serwera SNTP. Jeśli posiadasz tylko port głównego serwera SNTP, po prostu zostaw to pole puste.

**Synchronization Interval** (Okres synchronizacji)

Wprowadź liczbę godzin pomiędzy próbami synchronizacji serwera (od 1 do 168 godzin).

■ **Synchronization Status** (Stan synchronizacji)

Można potwierdzić aktualny stan synchronizacji.

Kliknij opcję **Submit** (Wyślij), aby zastosować ustawienia.

## <span id="page-59-0"></span>**Zapisywanie dziennika druku w sieci <sup>5</sup>**

Funkcja zapisywania dziennika druku w sieci umożliwia zapisanie pliku z dziennikiem druku urządzenia Brother na serwerze sieciowym przy użyciu protokołu CIFS<sup>[1](#page-59-1)</sup>. Dla każdego zadania można zapisać identyfikator, typ zadania drukowania, nazwę zadania, nazwę użytkownika, datę, czas oraz liczbę drukowanych stron.

<span id="page-59-1"></span><sup>1</sup> CIFS (Common Internet File System) to protokół pracujący w oparciu o protokół TCP/IP, który umożliwia komputerom w sieci współdzielenie plików w sieci intranet lub w Internecie.

W dzienniku druku zapisywane są następujące funkcje druku:

■ Zadania drukowania z komputera

### **INFORMACJA**

• Funkcja zapisywania dziennika druku w sieci obsługuje uwierzytelnianie **Kerberos** oraz **NTLMv2**.

Należy skonfigurować protokół SNTP (serwer czasu sieciowego) w celu korzystania z uwierzytelniania. (Aby uzyskać informacje o ustawianiu protokołu SNTP, patrz *[Sposób konfigurowania protoko](#page-58-0)łu SNTP przy użyciu funkcji Zarzą[dzanie przez przegl](#page-58-0)ądarkę WWW >> strona 53).* 

• Przy zapisywaniu pliku na serwerze typ pliku można ustawić na **TXT** lub **CSV**.

### **Jak skonfigurować ustawienia funkcji Zapisywanie dziennika druku w sieci za pomocą funkcji Zarządzanie przez przeglądarkę WWW (przeglądarka WWW) <sup>5</sup>**

a Kliknij łącze **Administrator** na stronie WWW urządzenia, a następnie kliknij opcj<sup>ę</sup> **Store Print Log to Network** (Zapisuj dziennik drukowania w sieci).

b Wybierz opcj<sup>ę</sup> **On** (Włączone) w obszarze **Print Log** (Dziennik drukowania).

3) Za pomocą przeglądarki WWW można skonfigurować następujące ustawienia.

■ **Host Address** (Adres hosta)

Adres hosta to nazwa hosta serwera CIFS. Wprowadź adres hosta (np. mojpc.przyklad.com) (maks. 64 znaki) lub adres IP (np. 192.168.56.189).

■ **Store Directory** (Katalog zapisywania)

Podaj folder docelowy na serwerze CIFS, w którym dziennik ma zostać zapisany (np. brother\abc) (maksymalnie 60 znaków).

**File Name** (Nazwa pliku)

Wprowadź nazwę pliku, której chcesz używać dla dziennika druku, złożoną z maksymalnie 15 znaków.

**File Type** (Typ pliku)

Wybierz typ pliku dla dziennika druku: **TXT** lub **CSV**.

### **Auth. Method** (Metoda uwierzytelniania)

Wybierz metodę uwierzytelniania wymaganą w celu uzyskania dostępu do serwera CIFS: **Auto** (Automatyzacja), **Kerberos** [1](#page-60-0) lub **NTLMv2** [2.](#page-60-1)

- <span id="page-60-0"></span><sup>1</sup> Kerberos to protokół uwierzytelniania, umożliwiający serwerom sieciowym sprawdzanie tożsamości urządzeń lub użytkowników poprzez jedno logowanie.
- <span id="page-60-1"></span><sup>2</sup> NTLMv2 to metoda uwierzytelniania używana w systemach Windows do logowania na serwery.
- **Auto** (Automatyzacja): W przypadku wybrania ustawienia automatycznego, urządzenie najpierw spróbuje znaleźć serwer Kerberos. Jeśli nie zostanie on wykryty, użyta zostanie metoda uwierzytelniania NTLMv2.
- **Kerberos**: Aby używać tylko uwierzytelniania Kerberos, wybierz opcję Kerberos.
- **NTLMv2**: Aby używać tylko uwierzytelniania NTLMv2, wybierz opcję NTLMv2.

#### **W celu stosowania uwierzytelniania Kerberos i NTLMv2 konieczne jest również skonfigurowanie protokołu SNTP (serwera czasu sieciowego).**

**W celu skonfigurowania ustawień SNTP patrz** *[Sposób konfigurowania protoko](#page-58-0)łu SNTP przy użyciu funkcji Zarzą[dzanie przez przegl](#page-58-0)ądarkę WWW > → strona 53.* 

**Username** (Nazwa użytkownika)

Wprowadź nazwę użytkownika dla uwierzytelniania, złożoną z maksymalnie 96 znaków.

### **INFORMACJA**

Jeśli nazwa użytkownika jest częścią domeny, wprowadź ją w jednym z następujących formatów: użytkownik@domena lub domena\użytkownik.

**Password** (Hasło)

Wprowadź hasło dla uwierzytelniania, złożone z maksymalnie 32 znaków.

**Kerberos Server Address** (Adres serwera Kerberos) (jeśli jest potrzebny)

Wprowadź adres hosta KDC (np. mojpc.przyklad.com) (maksymalnie 64 znaki) lub adres IP (np. 192.168.56.189).

- **Error Detection Setting** (Ustawienia wykrywania błędów) (Patrz *[Ustawianie wykrywania b](#page-61-0)łędów*  $\rightarrow$  [strona 56\)](#page-61-0).
- d W opcji **Connection Status** (Stan połączenia) można potwierdzić ostatni stan dziennika. Dodatkowe informacje można znaleźć w *[Odczytywanie komunikatów o b](#page-62-0)łędach* >> strona 57.

e Kliknij **Submit** (Wyślij), aby wyświetlić stron<sup>ę</sup> **Test Print Log to Network** (Testuj drukowanie dziennika do sieci).

Aby przeprowadzić test ustawień, kliknij **Yes** (Tak) i przejdź do kroku [f](#page-60-2). Aby pominąć test, kliknij **No** (Nie). Ustawienia zostaną automatycznie przesłane.

- <span id="page-60-2"></span>**6** Urządzenie przeprowadzi test ustawień.
- g Jeśli ustawienia zostaną zaakceptowane, na stronie zostanie wyświetlony komunikat: **Test OK** (Test udany).

Jeśli zostanie wyświetlony komunikat: **Test Error** (Test z błędem), zaznacz wszystkie ustawienia i kliknij **Submit** (Wyślij), aby wyświetlić ponownie stronę testu.

### <span id="page-61-0"></span>**Ustawianie wykrywania błędów <sup>5</sup>**

Można wybrać, jaka operacja ma być wykonywana, gdy nie można zapisać dziennika druku na serwerze z powodu błędu sieci.

a Wybierz ustawienie **Cancel Print** (Anuluj drukowanie) lub **Ignore Log & Print** (Ignoruj dziennik i drukuj) w opcji **Error Detection Setting** (Ustawienia wykrywania błędów) funkcji **Store Print Log to Network** (Zapisuj dziennik drukowania w sieci).

**Cancel Print** (Anuluj drukowanie)

W przypadku wybrania opcji **Cancel Print** (Anuluj drukowanie) zadania druku będą anulowane, gdy nie będzie można zapisać dziennika druku na serwerze.

■ Ignore Log & Print (Ignoruj dziennik i drukuj)

W przypadku wybrania opcji **Ignore Log & Print** (Ignoruj dziennik i drukuj) urządzenie będzie wydrukuje dokument, nawet jeśli nie będzie można zapisać dziennika druku na serwerze.

Po przywróceniu działania funkcji dziennika druku jest on zapisywany w następujący sposób:

- Jeśli nie można zapisać dziennika na końcu zadania drukowania, zarejestrowany zostanie dziennik druku z wyjątkiem liczby wydrukowanych stron. (1)
- Jeśli nie można zapisać dziennika druku na początku i na końcu zadania drukowania, dziennik druku dla tego zadanie nie zostanie zarejestrowany. Po przywróceniu prawidłowego działania funkcji w dzienniku umieszczona zostanie informacja o wystąpieniu błędu. (2)

Przykład dziennika druku:

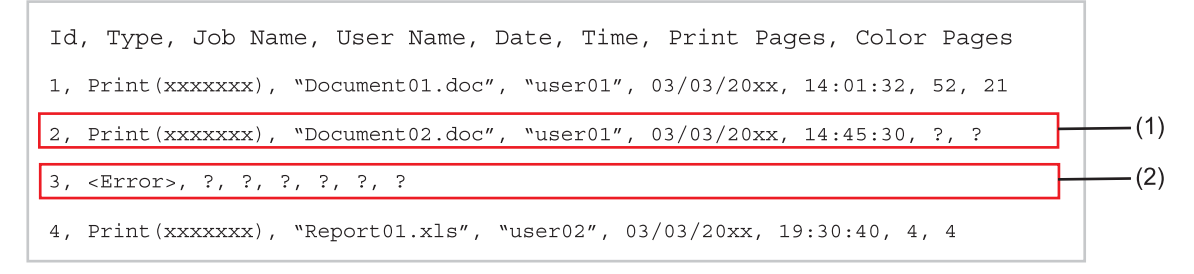

b Kliknij **Submit** (Wyślij), aby wyświetlić stron<sup>ę</sup> **Test Print Log to Network** (Testuj drukowanie dziennika do sieci).

Aby przeprowadzić test ustawień, kliknij Yes (Tak) i przejdź do kroku <sup>3</sup>. Aby pominąć test, kliknij **No** (Nie). Ustawienia zostaną automatycznie przesłane.

- <span id="page-61-1"></span>**63** Urządzenie przeprowadzi test ustawień.
- d Jeśli ustawienia zostaną zaakceptowane, na stronie zostanie wyświetlony komunikat: **Test OK** (Test udany).

Jeśli zostanie wyświetlony komunikat: **Test Error** (Test z błędem), zaznacz wszystkie ustawienia i kliknij **Submit** (Wyślij), aby wyświetlić ponownie stronę testu.

### <span id="page-62-0"></span>**Odczytywanie komunikatów o błędach <sup>5</sup>**

Stan błędu można sprawdzić na ekranie LCD urządzenia lub w opcji **Connection Status** (Stan połączenia) w narzędziu Zarządzanie przez przeglądarkę WWW.

PRZEKROCZENIE CZASU SERWERA, SKONTAKTUJ SIĘ Z ADMINISTRATOREM

Komunikat ten jest wyświetlany, gdy nie można połączyć się z serwerem. Sprawdź poniższe:

- Czy adres serwera jest prawidłowy.
- Czy serwer jest połączony z siecią.
- Czy urządzenie jest połączone z siecią.

BŁĄD UWIERZYTELNIENIA, SKONTAKTUJ SIĘ Z ADMINISTRATOREM

Ten komunikat jest wyświetlany, gdy **Authentication Setting** (Ustawienia uwierzytelniania) nie jest prawidłowe.

Sprawdź poniższe:

- <span id="page-62-1"></span>• Czy nazwa użytkownika  $1$  i hasło w ustawieniu uwierzytelniania są prawidłowe.
	- <sup>1</sup> Jeśli nazwa użytkownika jest częścią domeny, wprowadź ją w jednym z następujących formatów: użytkownik@domena lub domena\użytkownik.
- Czy czas serwera plików dziennika jest zgodny z czasem serwera SNTP.
- Czy ustawienia serwera czasu SNTP są prawidłowo skonfigurowane, tj. czy czas odpowiada czasowi używanemu do uwierzytelniania Kerberos lub NTLMv2.
- BŁĄD DOSTĘPU DO PLIKU, SKONTAKTUJ SIĘ Z ADMINISTRATOREM

Komunikat ten jest wyświetlany, gdy nie można uzyskać dostępu do folderu docelowego. Sprawdź poniższe:

- Czy nazwa katalogu przechowywania jest prawidłowa.
- Czy katalog przechowywania dopuszcza zapisywanie.
- Czy plik nie jest zablokowany.

NIEPRAWIDŁOWA DATA I GODZINA, SKONTAKTUJ SIĘ Z ADMINISTRATOREM.

Komunikat ten jest wyświetlany, gdy urządzenie uzyska czasu z serwera czasu SNTP. Za pomocą funkcji Zarządzanie przez przeglądarkę WWW, sprawdź, czy ustawienia dostępu do serwera czasu SNTP są prawidłowo skonfigurowane.

### **INFORMACJA**

W przypadku wybrania opcji **Cancel Print** (Anuluj drukowanie) przy użyciu funkcji Zarządzanie przez przeglądarkę WWW komunikat BŁĄD DOST.DZIEN. pozostanie na ekranie dotykowym przez około 30 sekund.

**6**

## **Funkcje zabezpieczeń <sup>6</sup>**

## **Przegląd <sup>6</sup>**

Obecnie istnieje wiele zagrożeń związanych z siecią i przesyłanymi przez nią danymi. Urządzenie firmy Brother obsługuje najnowsze dostępne obecnie protokoły ochrony sieci i szyfrowania. Te funkcje sieciowe można włączyć do strategii ochrony sieci w celu ochrony danych i zabezpieczenia przed nieautoryzowanym dostępem do urządzenia. W tym rozdziale wyjaśniono sposób ich konfigurowania.

Istnieje możliwość skonfigurowania następujących funkcji zabezpieczeń:

- Bezpieczne zarządzanie urządzeniem sieciowym przy użyciu protokołu SSL/TLS (patrz *[Bezpieczne](#page-78-0)  zarządzanie urzą[dzeniem sieciowym przy u](#page-78-0)życiu protokołu SSL/TLS* uu strona 73).
- Bezpieczne zarządzanie urządzeniem sieciowym przy użyciu protokołu SNMPv3 (patrz *[Bezpieczne](#page-78-1)  zarządzanie przy użyciu funkcji Zarzą[dzanie przez przegl](#page-78-1)ądarkę WWW (przeglądarka WWW)*
	- $\triangleright$  > [strona 73](#page-78-1) lub *Bezpieczne zarządzanie za pomocą [programu BRAdmin Professional 3 \(Windows](#page-81-0)<sup>®</sup>)*  $\rightarrow$  [strona 76](#page-81-0)).
- [Bezpieczne](#page-81-0) zarządzanie za pomocą programu BRAdmin Professional 3 (Windows<sup>®</sup>) (patrz *Bezpieczne zarządzanie za pomocą [programu BRAdmin Professional 3 \(Windows](#page-81-0)<sup>®</sup>) >> strona 76).*
- Bezpieczne drukowanie dokumentów przy użyciu protokołu SSL/TLS (patrz *[Bezpieczne drukowanie](#page-82-0)  [dokumentów przy u](#page-82-0)życiu protokołu SSL/TLS* >> strona 77).
- [Bezpieczne wysy](#page-83-0)łanie wiadomości e-mail (patrz *Bezpieczne wysyłanie wiadomości e-mail* > > strona 78).
- Stosowanie uwierzytelniania IEEE 802.1x (patrz *[Korzystanie z uwierzytelniania IEEE 802.1x](#page-86-0)*  $\rightarrow$  [strona 81](#page-86-0)).
- Certyfikat bezpiecznego zarządzania (patrz *Uż[ywanie Certyfikatów w celu zabezpieczenia urz](#page-64-0)ądzenia*  $\rightarrow$  [strona 59](#page-64-0)).
- Zarzą[dzanie wieloma certyfikatami](#page-77-0) (patrz *Zarządzanie wieloma certyfikatami* > > strona 72).

### **INFORMACJA**

Zalecamy włączenie protokołów Telnet, FTP i TFTP. Uzyskiwanie dostępu do urządzenia za pośrednictwem tych protokołów nie jest bezpieczne. (Aby uzyskać informacje na temat ustawień protokołów, patrz *[Jak skonfigurowa](#page-53-0)ć ustawienia urządzenia za pomocą funkcji Zarządzanie przez przeglądarkę [WWW \(przegl](#page-53-0)ądarka WWW)* >> strona 48).

## <span id="page-64-0"></span>**Używanie Certyfikatów w celu zabezpieczenia urządzenia <sup>6</sup>**

Urządzenie Brother może obsługiwać wiele certyfikatów zabezpieczeń umożliwiających bezpieczne zarządzanie, uwierzytelniania i komunikację. Można w nim stosować następujące funkcje certyfikatów.

- Komunikacja z wykorzystaniem protokołu SSL/TLS
- Uwierzytelnianie IEEE 802.1x
- Komunikacja SSL dla SMTP/POP3

Urządzenie firmy Brother obsługuje następujące certyfikaty:

Wstępnie zainstalowany certyfikat

W urządzeniu znajduje się zainstalowany wstępnie, samodzielnie wystawiony certyfikat.

Mając ten certyfikat, można łatwo korzystać z komunikacji SSL/TLS bez konieczności tworzenia lub instalowania certyfikatu.

### **INFORMACJA**

Wstępnie zainstalowany, samodzielnie wystawiony certyfikat nie stanowi ochrony komunikacji przed fałszowaniem. W celu zwiększenia zabezpieczenia zalecamy użycie certyfikatu wystawionego przez zaufaną organizację.

Samodzielnie wystawiony certyfikat

Ten serwer wydruku korzysta z własnego certyfikatu. Mając ten certyfikat, można łatwo korzystać z komunikacji SSL/TLS bez konieczności uzyskiwania certyfikatu z urzędu certyfikacji. (Patrz *[Tworzenie i](#page-66-0)  [instalacja certyfikatu](#page-66-0)* >> strona 61).

■ Certyfikat wydany przez urząd certyfikacji

Istnieją dwie metody instalowania certyfikatu z urzędu certyfikacji. Można posiadać certyfikat zapewniony przez urząd certyfikacji lub użyć certyfikatu z zewnętrznego zaufanego urzędu certyfikacji:

- Jeżeli używane jest CSR (Żądanie podpisania certyfikatu) z tego serwera wydruku. (Patrz *[Jak utworzy](#page-67-0)ć [certyfikat CSR](#page-67-0)* >> strona 62).
- Jeżeli importowany jest certyfikat i klucz prywatny. (Patrz *[Importuj i eksportuj certyfikat i klucz prywatny](#page-74-0)*  $\rightarrow$  [strona 69](#page-74-0)).
- Certyfikat CA

W przypadku używania certyfikatu CA, który określa urząd certyfikacji (CA, Certificate Authority) i posiada własny prywatny klucz, przed konfiguracją konieczne jest zaimportowanie certyfikatu CA wydanego przez urząd certyfikacji. (Patrz *[Importuj i eksportuj certyfikat CA](#page-76-0)* >> strona 71).

- Jeżeli ma być używana komunikacja za pomocą protokołu SSL/TLS, zalecamy wcześniejsze skontaktowanie się z administratorem systemu.
- Przywrócenie domyślnych ustawień fabrycznych serwera wydruku spowoduje usunięcie zainstalowanego certyfikatu i klucza prywatnego. Aby zachować ten sam certyfikat i klucz prywatny po zresetowaniu ustawień serwera wydruku, przed zresetowaniem należy je wyeksportować i zainstalować ponownie. (Patrz *Jak eksportować [samodzielnie wystawiony certyfikat, certyfikat wystawiony przez urz](#page-75-0)ąd certyfikacji [oraz klucz prywatny](#page-75-0)* >> strona 70).

### **Skonfiguruj certyfikat przy użyciu funkcji Zarządzanie przez przeglądarkę WWW <sup>6</sup>**

Funkcję tę można skonfigurować tylko za pomocą funkcji Zarządzanie przez przeglądarkę WWW. Aby przejść do strony konfigurowania certyfikatu za pomocą funkcji Zarządzanie przez przeglądarkę WWW, wykonaj poniższe czynności.

- Uruchom przeglądarkę WWW.
- Wpisz "http://adres IP urządzenia/" w pasku adresu w przeglądarce (gdzie "adres IP urządzenia" to adres IP urządzenia lub nazwa serwera wydruku).
	- $\blacksquare$  Na przykład: http://192.168.1.2/
- Domyślnie żadne hasło nie jest wymagane. Wprowadź hasło, jeśli zostało ustawione, i naciśnij  $\blacktriangleright$ .
- d Kliknij przycisk **Network** (Sieć).
- e Kliknij przycisk **Security** (Zabezpieczenia).
- f Kliknij przycisk **Certificate** (Certyfikat).
- g Ustawienia certyfikatu można skonfigurować na poniższym ekranie.

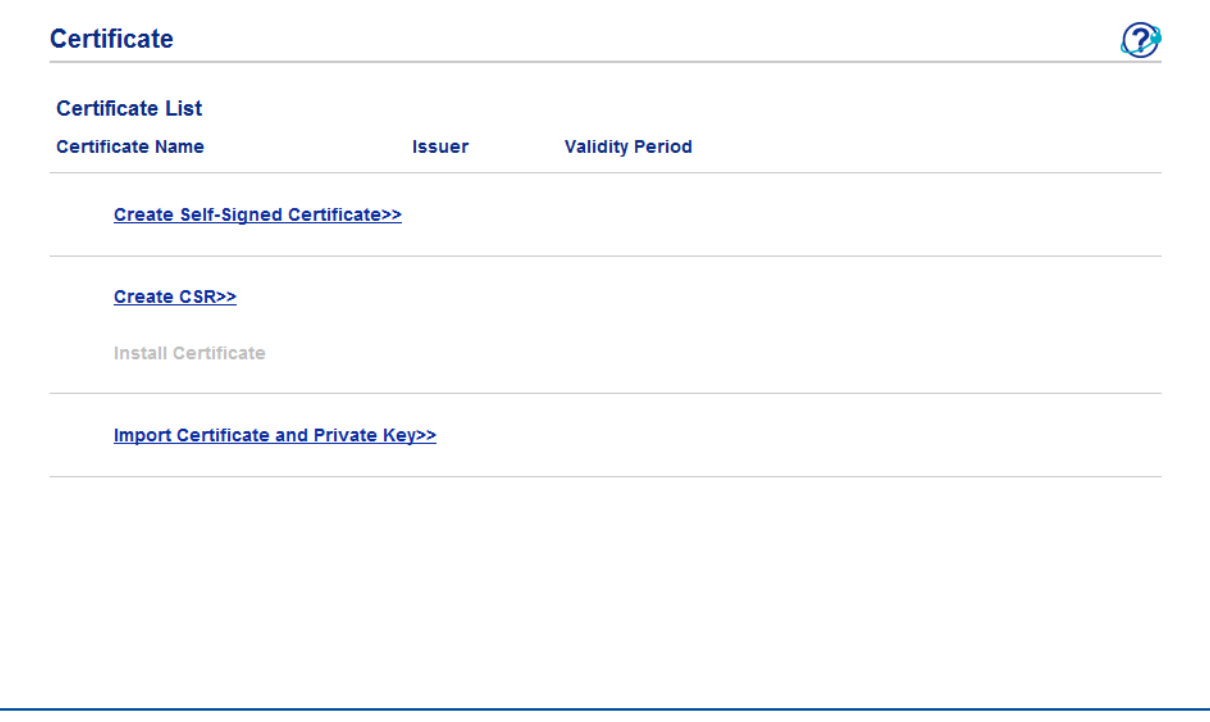

- Funkcje wyszarzone i niepołączone są niedostępne.
- Aby uzyskać więcej informacji na temat konfiguracji, patrz tekst Pomocy funkcji Zarządzanie przez przeglądarkę WWW.

### <span id="page-66-0"></span>**Tworzenie i instalacja certyfikatu <sup>6</sup>**

**Tabela z instrukcjami tworzenia i instalacji certyfikatu krok po kroku <sup>6</sup>**

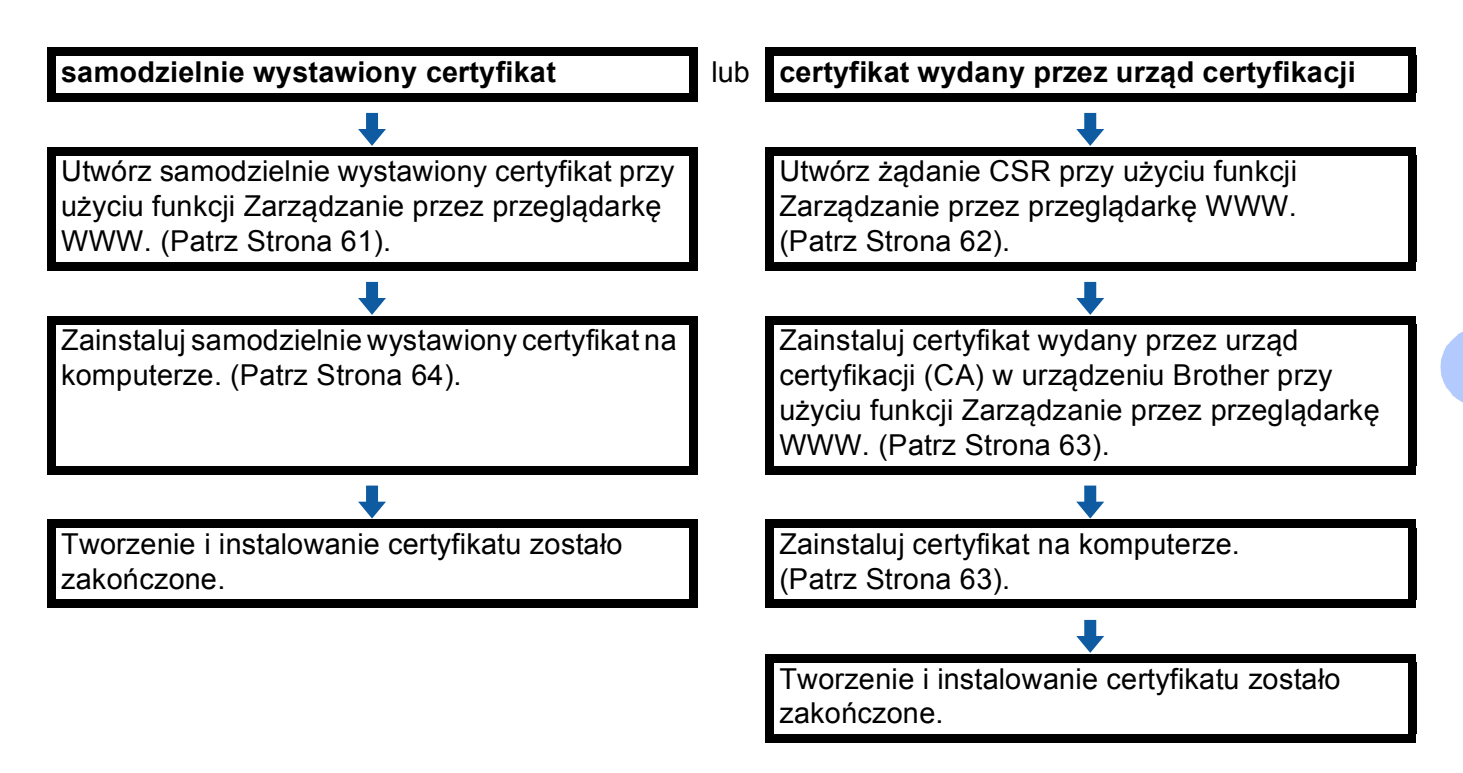

<span id="page-66-1"></span>**Jak utworzyć i zainstalować samodzielnie wystawiony certyfikat <sup>6</sup>**

- a Kliknij łącze **Create Self-Signed Certificate** (Utwórz certyfikat z podpisem własnym) na stronie **Certificate** (Certyfikat).
	- b Wprowadź informacje w polach **Common Name** (Zwykła nazwa) i **Valid Date** (Poprawna data).

- Długość tekstu w polu **Common Name** (Zwykła nazwa) jest mniejsza niż 64 znaki. Wprowadź identyfikator, taki jak adres IP, nazwa węzła lub nazwa domeny, używany w celu uzyskania dostępu do urządzenia za pośrednictwem komunikacji z wykorzystaniem protokołu SSL/TLS. Domyślnie wyświetlana jest nazwa węzła.
- W przypadku korzystania z komunikacji z wykorzystaniem protokołu IPPS lub HTTPS i wprowadzeniu w polu adresu URL innej nazwy niż w używanej przez samodzielnie wystawiony certyfikat w polu **Common Name** (Zwykła nazwa) zostanie wyświetlone okno ostrzeżenia.
- **3** Z listy rozwijanej można wybrać ustawienia **Public Key Algorithm** (Algorytm klucza publicznego) i **Digest Algorithm** (Algorytm porządkowania). Domyślne ustawienia to **RSA(2048bit)** (RSA (2048-bitowy)) dla **Public Key Algorithm** (Algorytm klucza publicznego) i **SHA256** dla **Digest Algorithm** (Algorytm porządkowania).
- d Kliknij przycisk **Submit** (Wyślij).
- **5** Samodzielnie wystawiony certyfikat został prawidłowo utworzony i zapisany w pamięci urządzenia. Aby korzystać z komunikacji z zastosowaniem protokołu SSL/TLS, samodzielnie wystawiony certyfikat należy także zainstalować na komputerze. Dodatkowe informacje można znaleźć w *[Jak zainstalowa](#page-69-0)ć* [samodzielnie wystawiony certyfikat na komputerze](#page-69-0) >> strona 64.

### <span id="page-67-0"></span>**Jak utworzyć certyfikat CSR <sup>6</sup>**

- a Kliknij łącze **Create CSR** (Utwórz żądanie podpisania certyfikatu) na stronie **Certificate** (Certyfikat).
- b Wprowadź informacje w polu **Common Name** (Zwykła nazwa) oraz informacje o użytkowniku, takie jak **Organization** (Organizacja).

- Przed utworzeniem uwierzytelniania po stronie klienta zalecamy zainstalowanie na komputerze certyfikatu głównego z urzędu certyfikacji.
- Długość tekstu w polu **Common Name** (Zwykła nazwa) jest mniejsza niż 64 znaki. Wprowadź identyfikator, taki jak adres IP, nazwa węzła lub domeny używany w celu uzyskania dostępu do tej drukarki za pośrednictwem komunikacji z wykorzystaniem protokołu SSL/TLS. Domyślnie wyświetlana jest nazwa węzła. Podanie informacji w polu **Common Name** (Zwykła nazwa) jest wymagane.
- Wprowadzenie w polu adresu URL nazwy innej niż nazwa zwykła używana przez certyfikat spowoduje wyświetlenie okna z ostrzeżeniem.
- Długość tekstu w polach **Organization** (Organizacja), **Organization Unit** (Jednostka organizacyjna), **City/Locality** (Miejscowość) oraz **State/Province** (Województwo) musi być mniejsza niż 64 znaki.
- Kod w polu **Country/Region** (Kraj/Region) powinien być dwuliterowym kodem kraju zgodnym ze standardem ISO 3166.
- W przypadku konfigurowania rozszerzenia certyfikatu X.509v3 zaznacz pole wyboru **Configure extended partition** (Konfiguruj partycję rozszerzoną), a następnie wybierz opcję **Auto (Register IPv4)** (Autom. (zarejestruj IPv4)) lub **Manual** (Ręczny).
- **3** Z listy rozwijanej można wybrać ustawienia **Public Key Algorithm** (Algorytm klucza publicznego) i **Digest Algorithm** (Algorytm porządkowania). Domyślne ustawienia to **RSA(2048bit)** (RSA (2048-bitowy)) dla **Public Key Algorithm** (Algorytm klucza publicznego) i **SHA256** dla **Digest Algorithm** (Algorytm porządkowania).
- d Kliknij przycisk **Submit** (Wyślij).
- e Po wyświetleniu zawartości uwierzytelniania po stronie klienta kliknij przycisk **Save** (Zapisz), aby zapisać plik z informacjami o uwierzytelnianiu po stronie klienta na komputerze.

f Żądanie podpisania certyfikatu (CSR) zostało utworzone.

### **INFORMACJA**

- Należy postępować według zasad urzędu certyfikacji dotyczących przesyłania do niego informacji o uwierzytelnianiu po stronie klienta.
- W przypadku korzystania z opcji Główny urząd certyfikacji przedsiębiorstwa w systemie Windows Server<sup>®</sup> 2003/2008/2012 podczas tworzenia certyfikatu klienckiego w celu bezpiecznego zarządzania zalecamy użycie opcji **Serwer sieci Web**. W przypadku tworzenia certyfikatu klienckiego dla środowiska IEEE 802.1x z uwierzytelnianiem EAP-TLS zalecamy użycie opcji **Użytkownik** jako szablonu certyfikatu. Aby dowiedzieć się więcej, przejdź na stronę komunikacji SSL z głównej strony danego modelu pod adresem <http://solutions.brother.com/>.

### <span id="page-68-0"></span>**Jak zainstalować certyfikat w urządzeniu <sup>6</sup>**

Wykonaj poniższe kroki, aby zainstalować certyfikat na drukarce po otrzymaniu go z urzędu certyfikacji.

### **INFORMACJA**

Zainstalować można tylko certyfikat wydany z żądaniem podpisania certyfikatu (CSR) dla tego urządzenia. Aby utworzyć inne żądanie CSR, należy się najpierw upewnić, że dany certyfikat jest zainstalowany. Po zainstalowaniu certyfikatu w urządzeniu można utworzyć inne żądanie CSR. W przeciwnym razie ważne będzie żądanie CSR utworzone przed instalacją.

- a Kliknij łącze **Install Certificate** (Instaluj certyfikat) na stronie **Certificate** (Certyfikat).
- b Wybierz plik certyfikatu wydanego przez urząd certyfikacji, a następnie kliknij przycisk **Submit** (Wyślij).
- 8 Certyfikat został prawidłowo utworzony i zapisany w pamięci urządzenia. Aby korzystać z komunikacji z zastosowaniem protokołu SSL/TLS, należy zainstalować na komputerze samopodpisujący się certyfikat z urzędu certyfikacji. Aby uzyskać informacje na temat instalacji, należy skontaktować się z administratorem sieci.

### **Wybór certyfikatu <sup>6</sup>**

Po zainstalowaniu certyfikatu wykonaj poniższe kroki, aby wybrać certyfikat, którego chcesz użyć.

- **A Kliknij przycisk Network** (Sieć).
- b Kliknij przycisk **Protocol** (Protokół).
- **3** Kliknij HTTP Server Settings (Ustawienia serwera HTTP), a następnie wybierz certyfikat z rozwijanej listy **Select the Certificate** (Wybierz certyfikat).

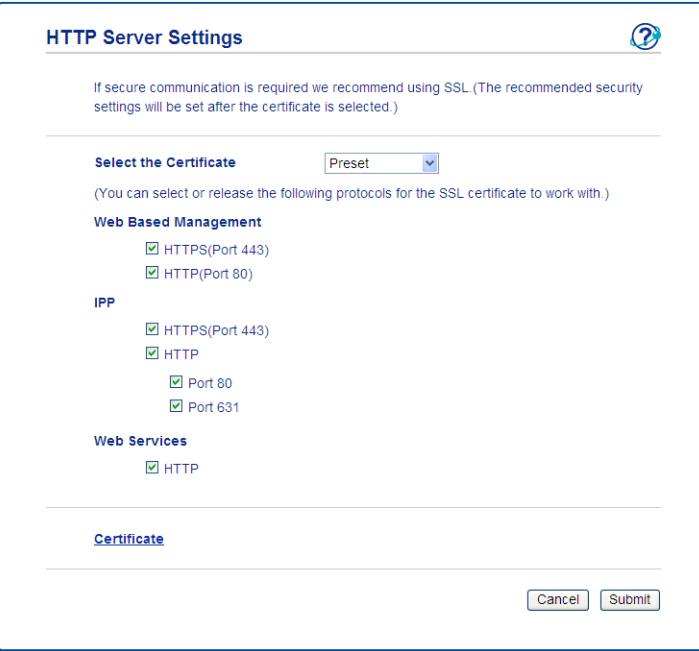

### <span id="page-69-0"></span>**Jak zainstalować samodzielnie wystawiony certyfikat na komputerze <sup>6</sup>**

### **INFORMACJA**

- Poniższe kroki dotyczą programu Windows<sup>®</sup> Internet Explorer<sup>®</sup>. W przypadku korzystania z innej przeglądarki WWW należy skorzystać z jej tekstu pomocy.
- Aby zainstalować samodzielnie wystawiony certyfikat, wymagane są uprawnienia administratora.

### **W przypadku użytkowników systemu: Windows Vista®, Windows® 7 oraz Windows Server® 2008 posiadających uprawnienia administratora <sup>6</sup>**

**1** Kliknij przycisk <sup>(2</sup>), a następnie pozycję Wszystkie programy.

b Kliknij prawym przyciskiem myszy **Internet Explorer**, a następnie kliknij **Uruchom jako administrator**.

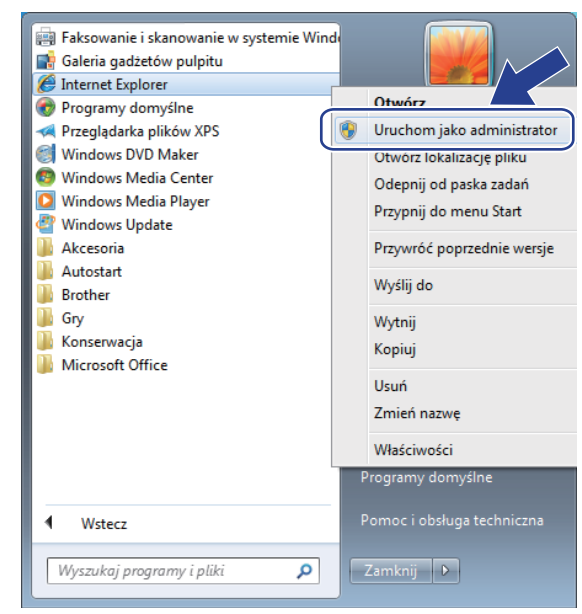

### **INFORMACJA**

Jeśli pojawi się ekran **Kontrola konta uźytkownika**, (Windows Vista®) kliknij opcję **Kontynuuj (Zezwalaj)**. (Windows® 7/Windows® 8) kliknij opcję **Tak**.

<sup>8</sup> Wpisz "https://adres IP urządzenia/" w przeglądarce, aby uzyskać dostęp do urządzenia (gdzie "adres IP urządzenia" to adres IP urządzenia lub nazwa węzła przypisana do certyfikatu). Następnie kliknij przycisk **Kontynuuj przeglądanie tej witryny sieci Web (niezalecane).**.

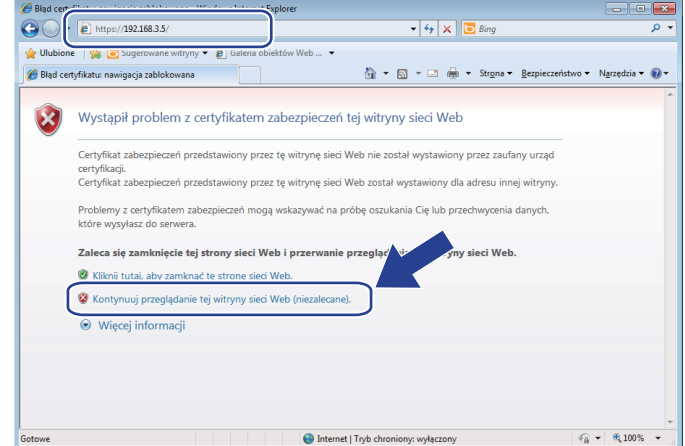

d Kliknij łącze **Błąd certyfikatu**, a następnie łącze **Wyświetl certyfikaty**. Pozostałe instrukcje zawieraj<sup>ą</sup> kroki od [d](#page-72-0) w rozdziale *W przypadku uż[ytkowników systemu Windows®](#page-72-1) XP oraz Windows Server® 2003*  $\rightarrow$  [strona 67](#page-72-1).

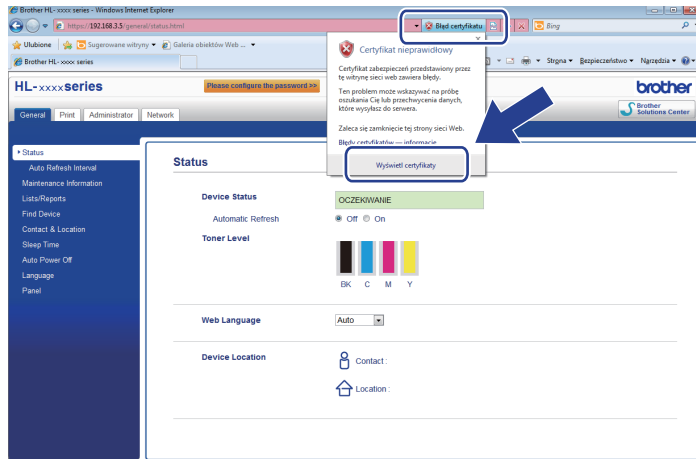
## **W przypadku użytkowników systemu Windows® XP oraz Windows Server® 2003 <sup>6</sup>**

- **Uruchom przeglądarkę WWW.**
- b Wpisz "https://adres IP urządzenia/" w przeglądarce, aby uzyskać dostęp do urządzenia (gdzie "adres IP urządzenia" to adres IP urządzenia lub nazwa węzła przypisana do certyfikatu).
- 3) Po wyświetleniu okna dialogowego z ostrzeżeniem o bezpieczeństwie wykonaj jedną z następujących czynności:
	- Kliknij przycisk **Kontynuuj przeglądanie tej witryny sieci Web (niezalecane).**. Kliknij łącze **Błąd certyfikatu**, a następnie łącze **Wyświetl certyfikaty**.
	- Jeżeli zostanie wyświetlone poniższe okno dialogowe, kliknij przycisk **Wyświetl certyfikat**.

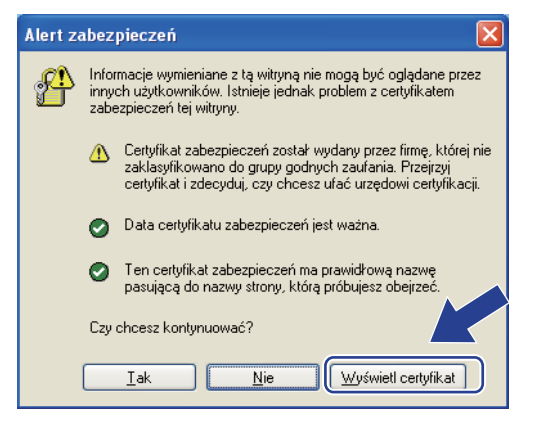

d Kliknij przycisk **Zainstaluj certyfikat...** na karcie **Ogólne**.

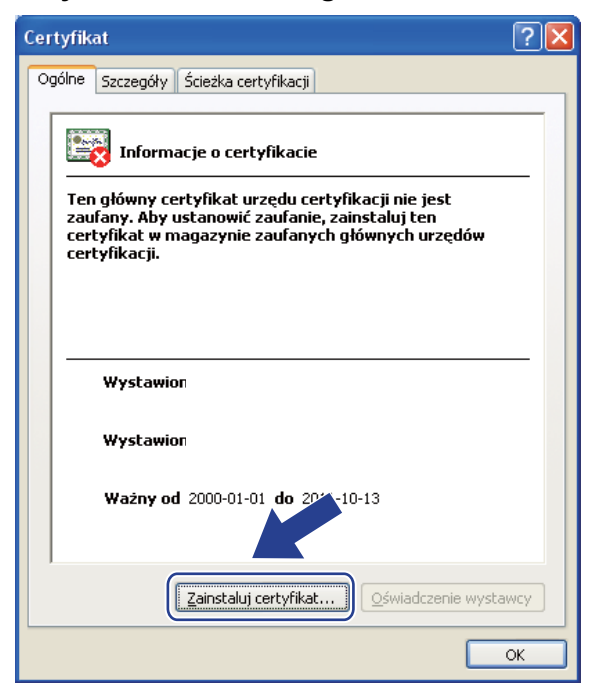

e Po wyświetleniu okna **Kreator importu certyfikatów** kliknij przycisk **Dalej**.

f Należy określić lokalizację instalowanego certyfikatu. Zalecamy wybór opcji **Umieść wszystkie certyfikaty w następującym magazynie**, a następnie kliknięcie **Przeglądaj...**.

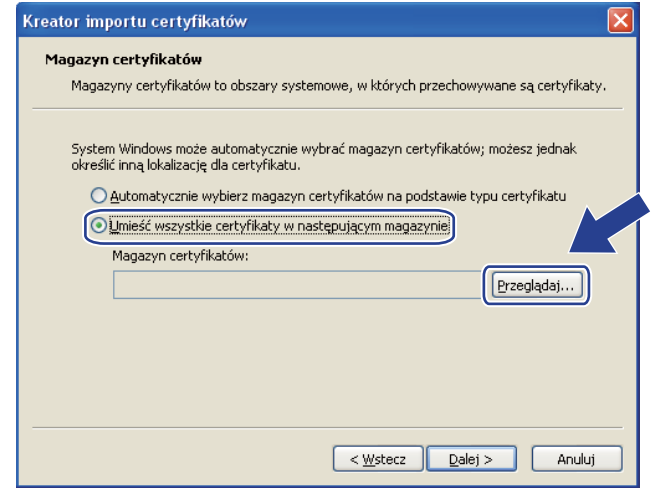

g Wybierz opcj<sup>ę</sup> **Zaufane główne urzędy certyfikacji**, a następnie kliknij **OK**.

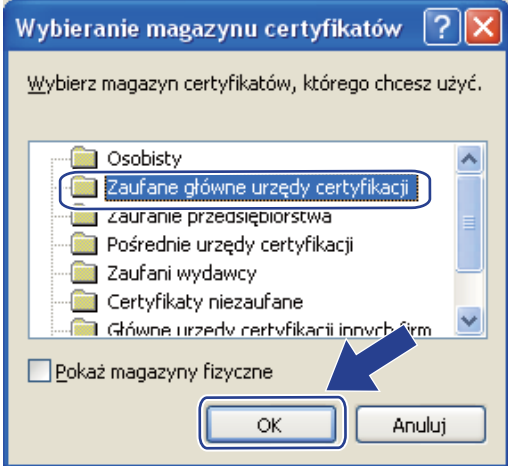

h Kliknij przycisk **Dalej**.

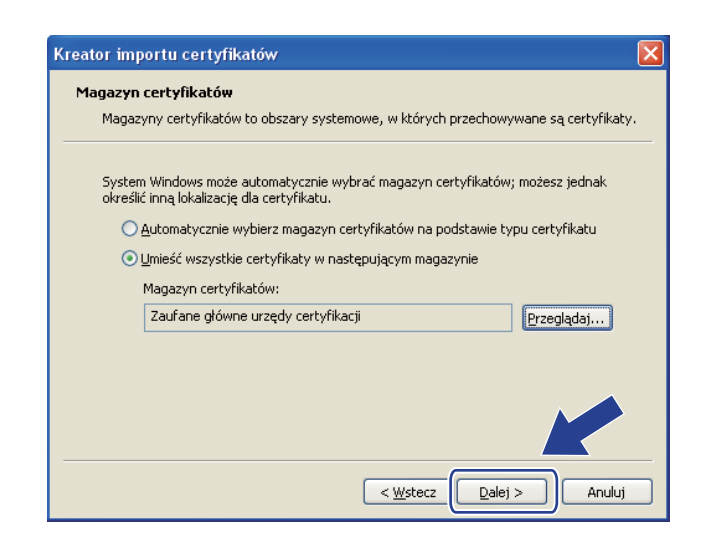

i Kliknij przycisk **Zakończ**.

j Kliknij przycisk **Tak**, jeżeli odcisk palca jest prawidłowy.

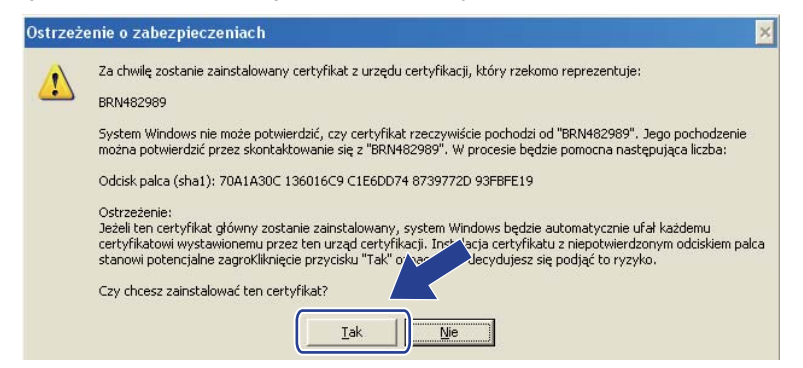

#### **INFORMACJA**

Odcisk palca jest drukowany w raporcie konfiguracji sieci (patrz *[Drukowanie raportu konfiguracji sieci](#page-46-0)*  $\rightarrow$  [strona 41](#page-46-0)).

**Kliknij przycisk OK.** 

<sup>12</sup> Samodzielnie wystawiony certyfikat został zainstalowany na komputerze i możliwa jest komunikacja za pośrednictwem protokołu SSL/TLS.

# **Importuj i eksportuj certyfikat i klucz prywatny <sup>6</sup>**

Istnieje możliwość zapisania w urządzeniu certyfikatu i prywatnego klucza oraz zarządzania nimi poprzez importowanie i eksportowanie.

#### **Jak importować samodzielnie wystawiony certyfikat, certyfikat wystawiony przez urząd certyfikacji oraz klucz prywatny <sup>6</sup>**

- a Kliknij łącze **Import Certificate and Private Key** (Importuj certyfikat i klucz prywatny) na stronie **Certificate** (Certyfikat).
- 2 Wybierz plik do zaimportowania.
- c Jeżeli plik jest zaszyfrowany, wprowadź hasło, a następnie kliknij przycisk **Submit** (Wyślij).
- 4 Certyfikat i klucz prywatny zostaną zaimportowane do urządzenia. Aby korzystać z komunikacji z zastosowaniem protokołu SSL/TLS, należy także zainstalować na komputerze samopodpisujący się certyfikat z urzędu certyfikacji. Aby uzyskać informacje na temat instalacji, należy skontaktować się z administratorem sieci.

Funkcje zabezpieczeń

# **Jak eksportować samodzielnie wystawiony certyfikat, certyfikat wystawiony przez urząd certyfikacji oraz klucz prywatny <sup>6</sup>**

- a Kliknij opcj<sup>ę</sup> **Export** (Eksportuj) przy **Certificate List** (Lista certyfikatów) na stronie **Certificate** (Certyfikat).
- 2 Wprowadź hasło, jeżeli chcesz zaszyfrować plik.

## **INFORMACJA**

W przypadku niewpisania hasła, plik nie zostanie zaszyfrowany.

c Wprowadź ponownie hasło w celu potwierdzenia i kliknij przycisk **Submit** (Wyślij).

**4** Określ lokalizację, w której ma zostać zapisany plik.

**6** Certyfikat i klucz prywatny zostały wyeksportowane na komputer.

# **INFORMACJA**

Wyeksportowany plik można zaimportować.

# <span id="page-76-0"></span>**Importuj i eksportuj certyfikat CA <sup>6</sup>**

Istnieje możliwość zapisania w urządzeniu certyfikatu CA poprzez importowanie i eksportowanie.

#### **Jak importować certyfikat CA <sup>6</sup>**

- a Kliknij łącze **CA Certificate** (Certyfikat urzędu certyfikacji) na stronie **Security** (Zabezpieczenia).
- b Kliknij przycisk **Import CA Certificate** (Importuj certyfikat urzędu certyfikacji) i wybierz certyfikat. Kliknij przycisk **Submit** (Wyślij).

#### **Jak eksportować certyfikat CA <sup>6</sup>**

- a Kliknij łącze **CA Certificate** (Certyfikat urzędu certyfikacji) na stronie **Security** (Zabezpieczenia).
- b Wybierz certyfikat, który chcesz wyeksportować i kliknij przycisk **Export** (Eksportuj). Kliknij przycisk **Submit** (Wyślij).
- **8** Kliknij Save (Zapisz), aby wybrać folder docelowy.
- d Wybierz miejsce zapisu eksportowanego certyfikatu, a następnie zapisz certyfikat.

# **Zarządzanie wieloma certyfikatami <sup>6</sup>**

Funkcja zarządzania kilkoma certyfikatami umożliwia zarządzanie wszystkimi zainstalowanymi certyfikatami przy użyciu usługi Zarządzanie przez przeglądarkę WWW. Po zainstalowaniu certyfikatów można je przeglądać ze strony **Certificate** (Certyfikat) oraz wyświetlić zawartość każdego z nich, usuwać je lub eksportować. Aby uzyskać informacje na temat otwierania strony **Certificate** (Certyfikat) patrz *[Skonfiguruj](#page-65-0)  certyfikat przy użyciu funkcji Zarzą[dzanie przez przegl](#page-65-0)ądarkę WWW* uu strona 60. Urządzenie Brother umożliwia zapisanie do trzech samodzielnie wystawionych certyfikatów lub trzech certyfikatów wydanych przez urząd certyfikacji. Zapisane certyfikaty można stosować przy korzystaniu z protokołu HTTPS/IPPS lub uwierzytelniania IEEE 802.1x.

Ponadto można zapisać do czterech certyfikatów CA używanych przy uwierzytelnianiu IEEE 802.1x oraz SSL dla SMTP/POP3.

Zalecamy zapisanie o jeden certyfikat mniej i zachowanie ostatniego miejsca wolnego na wypadek wygaśnięcia któregoś z certyfikatów. Na przykład, jeśli chcesz zapisać certyfikat CA, zapisz trzy certyfikaty i zostaw jedno miejsce zapasowe. W przypadku ponownego wydania certyfikatu, np. po jego wygaśnięciu, będzie można zaimportować nowy certyfikat w wolne miejsce, a następnie usunąć ten, który wygasł, unikając w ten sposób problemów z konfiguracją.

# **INFORMACJA**

- W przypadku używania protokołu HTTPS/IPPS lub IEEE 802.1x konieczne jest wybranie używanego certyfikatu.
- W przypadku korzystania z SSL w celu aktywowania komunikacji SMTP nie ma potrzeby wyboru certyfikatu. Wymagany certyfikat zostanie wybrany automatycznie.

# **Bezpieczne zarządzanie urządzeniem sieciowym przy użyciu protokołu SSL/TLS <sup>6</sup>**

W celu bezpiecznego zarządzania urządzeniem sieciowym należy używać programów narzędziowych do zarządzania razem z protokołami zabezpieczeń.

# <span id="page-78-0"></span>**Bezpieczne zarządzanie przy użyciu funkcji Zarządzanie przez przeglądarkę WWW (przeglądarka WWW) <sup>6</sup>**

W celu bezpiecznego zarządzania zalecamy użycie protokołu HTTPS. Aby korzystać z tych protokołów, wymagane jest skonfigurowanie następujących ustawień urządzenia.

# **INFORMACJA**

Domyślnie włączony jest protokół HTTPS.

Ustawienia protokołu HTTPS i certyfikatu można zmienić na ekranie funkcji Zarządzanie przez przeglądarkę WWW, klikając **Network** (Sieć), **Protocol** (Protokół), a następnie **HTTP Server Settings** (Ustawienia serwera HTTP).

**1** Uruchom przeglądarkę WWW.

- 2) Wpisz "http://adres IP punktu dostępu" w przeglądarce internetowej. (W przypadku używania utworzonego certyfikatu, wpisz "http://nazwa zwykła" w przeglądarce internetowej. Gdzie "nazwa zwykła" to nazwa przypisana do certyfikatu, na przykład adres IP, nazwa węzła lub domeny. Aby uzyskać informacje na temat przypisywania nazwy zwykłej do certyfikatu, patrz *Uż[ywanie Certyfikatów](#page-64-0)  [w celu zabezpieczenia urz](#page-64-0)ądzenia* >> strona 59).
	- Na przykład:

http://192.168.1.2/ (jeżeli nazwa zwykła to adres IP drukarki)

Domyślnie żadne hasło nie jest wymagane. Wprowadź hasło, jeśli zostało ustawione, i naciśnij  $\rightarrow$ 

4) Teraz można uzyskać dostep do urządzenia za pomocą protokołu HTTPS. W przypadku korzystania z protokołu SNMPv3 wykonaj poniższe czynności.

# **INFORMACJA**

Ustawienia protokołu SNMP można także zmienić za pomocą programu BRAdmin Professional 3.

- **6** Kliknij przycisk **Network** (Sieć).
- f Kliknij przycisk **Protocol** (Protokół).

g Sprawdź, czy włączone jest ustawienie **SNMP**, a następnie kliknij przycisk **Advanced Setting** (Ustawienie zaawansowane) na stronie **SNMP**.

8) Ustawienia protokołu SNMP można skonfigurować na poniższym ekranie.

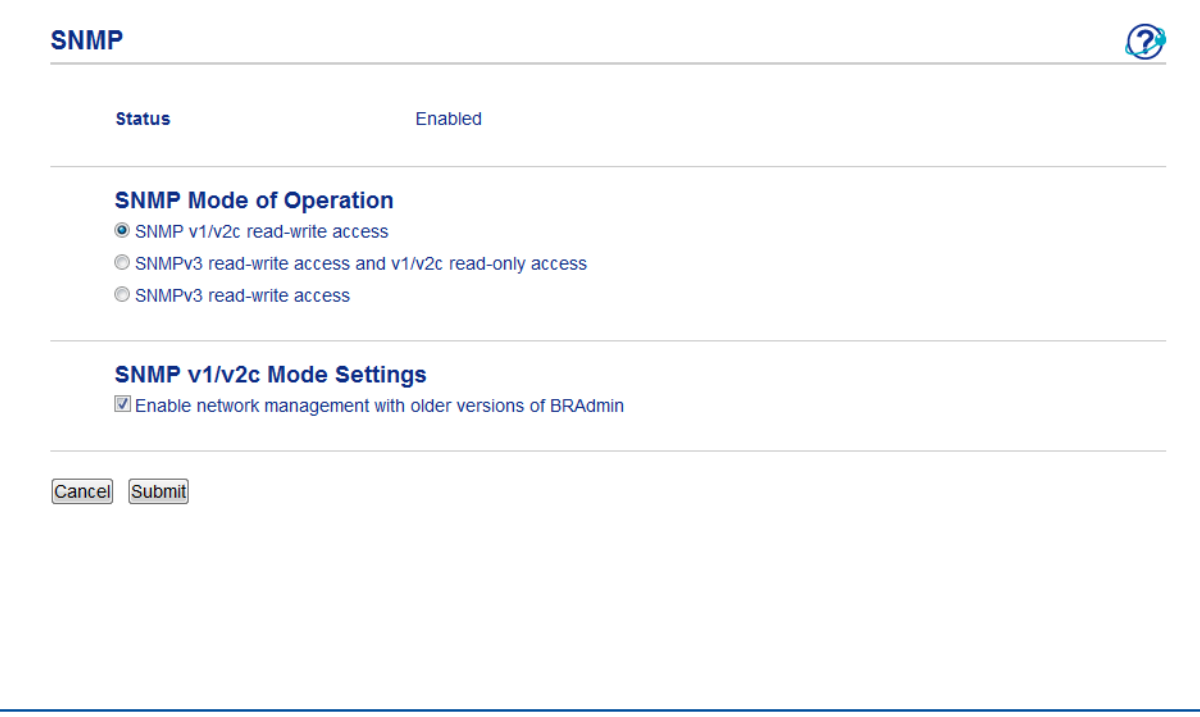

#### **Dostępne są trzy tryby połączenia SNMP. <sup>6</sup>**

■ **SNMP v1/v2c read-write access** (Dostęp odczytu-zapisu SNMP v1/v2c)

W tym trybie serwer wydruku korzysta z wersji 1 i 2c protokołu SNMP. Korzystając tego trybu, można używać wszystkich aplikacji firmy Brother. Nie jest to jednak bezpieczne, ponieważ nie uwierzytelnia on użytkownika, a dane nie będą szyfrowane.

 **SNMPv3 read-write access and v1/v2c read-only access** (Dostęp odczytu-zapisu SNMPv3 i tylko odczytu v1/v2c)

W tym trybie serwer wydruku korzysta z funkcji dostępu w trybie odczytu oraz zapisu wersji 3 i dostępu w trybie tylko do odczytu wersji 1 oraz 2c protokołu SNMP.

## **INFORMACJA**

W przypadku korzystania z trybu **SNMPv3 read-write access and v1/v2c read-only access** (Dostęp odczytu-zapisu SNMPv3 i tylko odczytu v1/v2c), niektóre aplikacje Brother (np. BRAdmin Light), które uzyskują dostęp do serwera wydruku, nie działają prawidłowo, ponieważ autoryzują dostęp w trybie tylko do odczytu wersji 1 i 2c. W celu korzystania ze wszystkich aplikacji, należy użyć trybu **SNMP v1/v2c read-write access** (Dostęp odczytu-zapisu SNMP v1/v2c).

■ **SNMPv3 read-write access** (Dostęp odczytu-zapisu SNMPv3)

W tym trybie serwer wydruku korzysta z wersji 3 protokołu SNMP. Aby bezpiecznie zarządzać serwerem wydruku, należy użyć tego trybu.

# **INFORMACJA**

- W przypadku korzystania z trybu **SNMPv3 read-write access** (Dostęp odczytu-zapisu SNMPv3) należy uwzględnić poniższe informacje.
	- Serwerem wydruku można zarządzać tylko za pomocą programu BRAdmin Professional 3 lub funkcji Zarządzanie przez przeglądarkę WWW.
	- Z wyjątkiem programu BRAdmin Professional 3 wszystkie aplikacje, które korzystają z protokołu SNMPv1/v2c zostaną zablokowane. Aby umożliwić działanie aplikacji korzystających z protokoły SNMPv1/v2c, należy użyć trybu **SNMPv3 read-write access and v1/v2c read-only access** (Dostęp odczytu-zapisu SNMPv3 i tylko odczytu v1/v2c) lub **SNMP v1/v2c read-write access** (Dostęp odczytu-zapisu SNMP v1/v2c).
- Aby uzyskać więcej informacji, patrz tekst Pomocy funkcji Zarządzanie przez przeglądarkę WWW.

# **Bezpieczne zarządzanie za pomocą programu BRAdmin Professional 3 (Windows®) <sup>6</sup>**

# **Aby bezpiecznie korzystać z narzędzia BRAdmin Professional 3, należy postępować zgodnie z poniższymi informacjami <sup>6</sup>**

- Zalecamy użycie najnowszej wersji programu narzędziowego BRAdmin Professional 3 dostępnego do pobrania pod adresem [http://solutions.brother.com/.](http://solutions.brother.com/) Jeśli korzystasz ze starszej wersji programu narzedziowego BRAdmin<sup>1</sup> do zarządzania urządzeniami firmy Brother, autoryzacja użytkownika nie będzie bezpieczna.
- Aby uniemożliwić dostęp do urządzenia ze starszych wersji programu BRAdmin <sup>1</sup>, należy wyłączyć dostęp ze starszych wersji programu BRAdmin [1](#page-81-0) ze strony **Advanced Setting** (Ustawienie zaawansowane) opcji **SNMP** na stronie **Protocol** (Protokół) za pomocą funkcji Zarządzanie przez przeglądarkę WWW. (Patrz *Bezpieczne zarządzanie przy użyciu funkcji Zarzą[dzanie przez przegl](#page-78-0)ądarkę WWW (przeglądarka WWW)*  $\rightarrow$  [strona 73](#page-78-0)).
- Jeżeli jednocześnie używany jest program BRAdmin Professional 3 i funkcja Zarządzanie przez przeglądarkę WWW, z funkcji Zarządzanie przez przeglądarkę WWW należy korzystać razem z protokołem HTTPS.
- $\blacksquare$  Jeśli zarządzasz grupą serwerów, w której znajdują się zarówno starsze serwery wydruku <sup>2</sup>, jak i serwery wydruku z aplikacją BRAdmin Professional 3, zalecamy stosowanie różnych haseł dla każdej z tych podgrup. Pozwoli to zapewnić bezpieczeństwo nowych serwerów.
- <span id="page-81-0"></span><sup>1</sup> Program BRAdmin Professional w wersji starszej niż 2.80, BRAdmin Light dla komputerów Macintosh w wersji starszej niż 1.10
- <span id="page-81-1"></span><sup>2</sup> Seria NC-2000, NC-2100p, NC-3100h, NC-3100s, NC-4100h, NC-5100h, NC-5200h, NC-6100h, NC-6200h, NC-6300h, NC-6400h, NC-8000, NC-100h, NC-110h, NC-120w, NC-130h, NC-140w, NC-8100h, NC-9100h, NC-7100w, NC-7200w, NC-2200w

# **Bezpieczne drukowanie dokumentów przy użyciu protokołu SSL/TLS <sup>6</sup>**

W celu bezpiecznego wydrukowania dokumentów za pomocą protokołu IPP można użyć protokołu IPPS. Aby skonfigurować ustawienia IPPS za pomocą przeglądarki WWW:

- a Na stronie WWW urządzenia kliknij **Network** (Sieć), a następnie kliknij opcj<sup>ę</sup> **Protocol** (Protokół). Jeśli pol[e](#page-82-0) wyboru **IPP** jest już wybrane, przejdź do kroku **6**.
- b Zaznacz pole wyboru **IPP**, a następnie kliknij **Submit** (Wyślij).
- **3** Uruchom urządzenie ponownie, aby aktywować konfigurację.
- d Na stronie WWW urządzenia kliknij **Network** (Sieć), a następnie kliknij opcj<sup>ę</sup> **Protocol** (Protokół).
- <span id="page-82-0"></span>**6** Kliknij przycisk HTTP Server Settings (Ustawienia serwera HTTP).
- f Zaznacz pole wyboru **HTTPS(Port443)**, a następnie kliknij **Submit** (Wyślij).
- **Z** Uruchom urządzenie ponownie, aby aktywować konfigurację.

# **INFORMACJA**

Komunikacja za pośrednictwem protokołu IPPS nie zapobiega nieautoryzowanemu dostępowi do serwera wydruku.

# **Bezpieczne wysyłanie wiadomości e-mail 6**

# **Konfiguracja przy użyciu funkcji Zarządzanie przez przeglądarkę WWW (przeglądarka WWW) <sup>6</sup>**

Na ekranie Zarządzanie przez przeglądarkę WWW można skonfigurować zabezpieczone wysyłanie wiadomości e-mail z uwierzytelnianiem użytkownika lub wysyłanie wiadomości e-mail przy użyciu protokołu SSL/TLS.

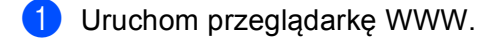

- Wpisz "http://adres IP urządzenia/" w pasku adresu w przeglądarce (gdzie "adres IP urządzenia" to adres IP urządzenia lub nazwa serwera wydruku).
	- Na przykład: http://192.168.1.2/
- **3** Domyślnie żadne hasło nie jest wymagane. Wprowadź hasło, jeśli zostało ustawione, i naciśnij  $\rightarrow$
- d Kliknij przycisk **Network** (Sieć).
- e Kliknij przycisk **Protocol** (Protokół).
- f Kliknij ustawienie **Advanced Setting** (Ustawienie zaawansowane) dla opcji **POP3/SMTP** i upewnij się, że stan funkcji **POP3/SMTP** to **Enabled** (Włącz).
- g Na tej stronie można skonfigurować ustawienia opcji **POP3/SMTP**.

# **INFORMACJA**

- Aby uzyskać więcej informacji, patrz tekst Pomocy funkcji Zarządzanie przez przeglądarkę WWW.
- Możesz również potwierdzić, czy ustawienia poczty e-mail są właściwe po skonfigurowaniu, wysyłając testową wiadomość e-mail.
- Jeśli nie znasz ustawień serwera POP3/SMTP, skontaktuj się z administratorem systemu lub usługodawcą internetowym ISP (Internet Service Provider) w celu uzyskania szczegółowych informacji.
- h Po zakończeniu konfigurowania kliknij przycisk **Submit** (Wyślij). Zostanie wyświetlone okno dialogowe testowania konfiguracji wysyłania wiadomości e-mail.
- i Jeśli chcesz przeprowadzić test z aktualnymi ustawieniami, postępuj zgodnie z instrukcjami wyświetlanymi na ekranie.

**6**

# **Wysyłanie wiadomości e-mail z zastosowaniem uwierzytelniania użytkownika <sup>6</sup>**

To urządzenie obsługuje metody POP przed SMTP oraz SMTP-AUTH dla wysyłania wiadomości e-mail za pośrednictwem serwera poczty e-mail wymagającego uwierzytelniania użytkownika. Metody te zapobiegają nieautoryzowanemu dostępowi do serwera poczty e-mail. Ustawienia te można skonfigurować przy użyciu funkcji Zarządzanie przez przeglądarkę WWW lub aplikacji BRAdmin Professional 3. Metod POP przed SMTP i SMTP-AUTH można używać dla powiadamiania pocztą e-mail.

#### **Ustawienia serwera poczty e-mail**

Ustawienia metody uwierzytelniania SMTP należy dopasować do metody używanej przez serwer poczty email. Aby uzyskać informacje na temat konfiguracji serwera poczty e-mail, skontaktuj się z administratorem sieci lub dostawcą usług internetowych (ISP).

Aby włączyć uwierzytelnianie na serwerze SMTP, należy także zaznaczyć pole wyboru **SMTP-AUTH** (SMTP uwierzytelnianie) na stronie **SMTP Server Authentication Method** (Metoda uwierzytelniania serwera SMTP).

#### **Ustawienia protokołu SMTP**

- Numer portu SMTP można zmienić za pomocą funkcji Zarządzanie przez przeglądarkę WWW. Jest to przydatne, jeżeli usługodawca internetowy ISP (Internet Service Provider) stosuje usługę "Outbound Port 25 Blocking (OP25B)".
- Zmiana numeru portu SMTP na używany przez usługodawcę internetowego dla serwera SMTP (na przykład port 587) umożliwi wysyłanie wiadomości za pośrednictwem serwera SMTP.
- Jeśli możesz użyć zarówno autoryzacji POP przed SMTP, jak i SMTP-AUTH, zalecamy wybranie tej drugiej metody.
- Wybierając POP przed SMTP jako metodę autoryzacji serwera SMTP, musisz skonfigurować ustawienia POP3. W razie potrzeby możesz również skorzystać z metody APOP.

# **Bezpieczne wysyłanie wiadomości e-mail przy użyciu protokołu SSL/TLS <sup>6</sup>**

To urządzenie obsługuje metody SSL/TLS dla wysyłania wiadomości e-mail za pośrednictwem serwera poczty e-mail wymagającego bezpiecznej komunikacji SSL/TLS. Aby wysyłać wiadomości e-mail za pośrednictwem serwera poczty e-mail wykorzystującego komunikację SSL/TLS, należy prawidłowo skonfigurować protokół SMTP dla SSL/TLS lub POP3 dla SSL/TLS.

#### **Weryfikacja certyfikatu serwera**

- W przypadku wybrania protokołu SSL lub TLS dla opcji **SMTP over SSL/TLS** (SMTP przez SSL/TLS) lub **POP3 over SSL/TLS** (POP3 przez SSL/TLS) pole wyboru **Verify Server Certificate** (Sprawdź certyfikat serwera) zostanie automatycznie zaznaczone w celu weryfikacji certyfikatu serwera.
	- Przed zweryfikowaniem certyfikatu serwera konieczne jest zaimportowanie certyfikatu CA wydanego przez urząd certyfikacji (CA), który zatwierdził certyfikat serwera. Dowiedz się od administratora sieci lub usługodawcy internetowego (ISP), czy konieczne jest zaimportowanie certyfikatu CA. Aby zaimportować certyfikat, patrz *[Importuj i eksportuj certyfikat CA](#page-76-0)* >> strona 71.
	- Jeśli nie ma potrzeby weryfikowania certyfikatu serwera, usuń zaznaczenie pola wyboru **Verify Server Certificate** (Sprawdź certyfikat serwera).

#### **Numer portu**

- W przypadku wybrania protokołu SSL lub TLS wartość **SMTP Port** (Port SMTP) lub **POP3 Port** (Port POP3) zostanie zmieniona i dopasowana do protokołu. Aby ręcznie zmienić numer portu, wprowadź go i wybierz opcję **SMTP over SSL/TLS** (SMTP przez SSL/TLS) lub **POP3 over SSL/TLS** (POP3 przez SSL/TLS).
- Konieczne jest skonfigurowanie metody komunikacji POP3/SMTP odpowiedniej dla serwera poczty e-mail. Aby uzyskać informacje na temat ustawień serwera poczty e-mail, skontaktuj się z administratorem sieci lub usługodawcą internetowym ISP.

W większości przypadków zabezpieczone usługi pocztowe wymagają następujących ustawień:

#### **(SMTP)**

**SMTP Port** (Port SMTP): 587

**SMTP Server Authentication Method** (Metoda uwierzytelniania serwera SMTP): SMTP-AUTH

**SMTP over SSL/TLS** (SMTP przez SSL/TLS): TLS

**(POP3)**

**POP3 Port** (Port POP3): 995

**POP3 over SSL/TLS** (POP3 przez SSL/TLS): SSL

# **Korzystanie z uwierzytelniania IEEE 802.1x <sup>6</sup>**

Można skonfigurować uwierzytelnianie IEEE 802.1x dla sieci przewodowej lub bezprzewodowej.

# **Konfiguracja uwierzytelniania IEEE 802.1x przy użyciu funkcji Zarządzanie przez przeglądarkę WWW (przeglądarka WWW) <sup>6</sup>**

W przypadku konfigurowania uwierzytelniania IEEE 802.1x dla sieci przewodowej lub bezprzewodowej przy użyciu funkcji Zarządzanie przez przeglądarkę WWW postępuj według instrukcji.

Uwierzytelnianie IEEE 802.1x można skonfigurować również przy użyciu następujących aplikacji:

(Sieć przewodowa)

BRAdmin Professional 3

(Sieć bezprzewodowa)

- Kreator konfiguracji połączenia bezprzewodowego z panelu sterowania (aby dowiedzieć się więcej, patrz *Konfiguracja urzą[dzenia dla firmowej sieci bezprzewodowej](#page-28-0)* > > strona 23).
- Kreator konfiguracji połączenia bezprzewodowego z płyty CD-ROM (aby dowiedzieć się więcej, patrz *[Konfiguracja sieci bezprzewodowej z tymczasowym u](#page-17-0)życiem przewodu USB (zalecana)* >> strona 12).
- BRAdmin Professional 3

# **INFORMACJA**

- W przypadku konfigurowania urządzenia przy użyciu uwierzytelniania EAP-TLS przed rozpoczęciem konfiguracji konieczne jest zainstalowanie certyfikatu klienckiego wydanego przez urząd certyfikujący CA. Aby uzyskać informacje na temat certyfikatu klienckiego, należy skontaktować się z administratorem sieci. Jeśli zainstalowano więcej niż jeden certyfikat, zalecamy zanotowanie certyfikatu, który ma zostać użyty. Aby uzyskać szczegółowe informacje na temat instalacji certyfikatu, patrz *Uż[ywanie Certyfikatów w celu](#page-64-0)  [zabezpieczenia urz](#page-64-0)adzenia* >> strona 59.
- Przed zweryfikowaniem certyfikatu serwera konieczne jest zaimportowanie certyfikatu CA wydanego przez urząd certyfikacji (CA), który zatwierdził certyfikat serwera. Dowiedz się od administratora sieci lub usługodawcy internetowego (ISP), czy konieczne jest zaimportowanie certyfikatu CA. Aby uzyskać szczegółowe informacje na temat importu certyfikatu, patrz *[Importuj i eksportuj certyfikat CA](#page-76-0)*  $\rightarrow$  [strona 71](#page-76-0).
- Aby uzyskać informacje na temat poszczególnych certyfikatów, patrz *Uż[ywanie Certyfikatów w celu](#page-64-0)  [zabezpieczenia urz](#page-64-0)ądzenia* >> strona 59.
- 
- **b** Uruchom przeglądarkę WWW.
- 2) Wpisz "http://adres IP urządzenia/" w pasku adresu w przeglądarce (gdzie "adres IP urządzenia" to adres IP urządzenia lub nazwa serwera wydruku).
	- $\blacksquare$  Na przykład: http://192.168.1.2/

# **INFORMACJA**

- Jeśli używany jest system DNS (Domain Name System) lub aktywna jest nazwa NetBIOS, zamiast adresu IP można wprowadzić inną nazwę, np. "UdostępnionaDrukarka".
	- Na przykład: http://UdostępnianaDrukarka/

Jeśli aktywna jest nazwa NetBIOS, można również użyć nazwy węzła.

• Na przykład: http://brnxxxxxxxxxxxx/

Nazwę NetBIOS można zobaczyć w raporcie konfiguracji sieci (patrz *[Drukowanie raportu konfiguracji sieci](#page-46-0)*  $\rightarrow$  [strona 41](#page-46-0)).

- Użytkownicy komputerów Macintosh mogą uzyskać łatwy dostęp do funkcji Zarządzanie przez przeglądarkę WWW, klikając ikonę urządzenia na ekranie **Status Monitor**. Aby uzyskać dodatkowe informacje: >>Podręcznik Użytkownika.
- 3) Domyślnie żadne hasło nie jest wymagane. Wprowadź hasło, jeśli zostało ustawione, i naciśnij  $\rightarrow$ .
- d Kliknij przycisk **Network** (Sieć).
- e (Sieć przewodowa) Kliknij opcj<sup>ę</sup> **Wired** (Przewodowo), a następnie wybierz opcj<sup>ę</sup> **Wired 802.1x Authentication** (Przewodowo, uwierzytelnianie 802.1x). (Sieć bezprzewodowa) Kliknij opcję **Wireless** (Bezprzewodowo), a następnie wybierz opcję **Wireless (Enterprise)** (Bezprzewodowo (przedsiębiorstwo)).
- **6** Teraz można skonfigurować ustawienia uwierzytelniania IEEE 802.1x.
	- Aby włączyć uwierzytelnianie IEEE 802.1x dla sieci przewodowej zaznacz pole wyboru **Enabled** (Włącz) dla **Wired 802.1x status** (Stan sieci przewodowej 802.1x) na stronie **Wired 802.1x Authentication** (Przewodowo, uwierzytelnianie 802.1x).
	- Aby dowiedzieć się więcej na temat uwierzytelniania IEEE 802.1x oraz metod uwierzytelniania wewnętrznego, patrz *[Uwierzytelnianie IEEE 802.1x](#page-106-0)* >> strona 101.
	- W przypadku używania uwierzytelniania EAP-TLS należy wybrać z listy rozwijanej **Client Certificate** (Certyfikat klienta) zainstalowany certyfikat kliencki (wyświetlany z nazwą certyfikatu) w celu weryfikacji.
	- W przypadku wybrania uwierzytelniania EAP-FAST, PEAP, EAP-TTLS lub EAP-TLS można wybrać metodę weryfikacji z listy rozwijanej **Server Certificate Verification** (Weryfikacja certyfikatu serwera). Certyfikat serwera można zweryfikować przy użyciu certyfikatu CA zaimportowanego wcześniej do urządzenia, wydanego przez urząd certyfikacji, który zatwierdził certyfikat serwera.

Z listy rozwijanej **Server Certificate Verification** (Weryfikacja certyfikatu serwera) można wybrać jedną z następujących metod weryfikacji.

**No Verification** (Brak weryfikacji)

Certyfikatowi serwera można zawsze ufać. Weryfikacja nie jest przeprowadzana.

■ **CA Cert.** (Certyfikat urzędu certyfikacji)

Metoda weryfikacji urzędu certyfikacji, który wydał certyfikat serwera, przy użyciu certyfikatu CA wydanego przez urząd certyfikacji, który zatwierdził certyfikat serwera.

■ **CA Cert. + ServerID** (Certyfikacja urzędu certyfikacji + Identyfikator serwera)

Metoda weryfikacji wartości nazwy zwykłej <sup>[1](#page-88-0)</sup> certyfikatu serwera, oprócz sprawdzania urzędu certyfikacji, który wydał certyfikat serwera.

<span id="page-88-0"></span><sup>1</sup> Weryfikacja nazwy zwykłej polega na porównaniu nazwy zwykłej certyfikatu serwera z ciągiem znaków ustawionym dla opcji **Server ID** (Identyfikator serwera). Przed użyciem tej metody skontaktuj się z administratorem systemu w sprawie nazwy zwykłej certyfikatu serwera, a następnie skonfiguruj ustawienie **Server ID** (Identyfikator serwera).

#### g Po zakończeniu konfigurowania kliknij przycisk **Submit** (Wyślij).

#### (Sieć przewodowa)

Po skonfigurowaniu podłącz urządzenie do sieci obsługującej standard IEEE 802.1x. Po upływie kilku minut wydrukuj raport konfiguracji sieci, aby sprawdzić **<Wired IEEE 802.1x> Status.** (patrz *[Drukowanie](#page-46-0)  [raportu konfiguracji sieci](#page-46-0)* >> strona 41).

#### ■ Success

Funkcja przewodowa IEEE 802.1x jest włączona i uwierzytelnianie się powiodło.

#### **Failed**

Funkcja przewodowa IEEE 802.1x jest włączona, ale uwierzytelnianie się nie powiodło.

#### ■ Off

Funkcja przewodowa IEEE 802.1x nie jest dostępna.

#### (Sieć bezprzewodowa)

Krótko po konfiguracji automatycznie zostanie wydrukowany Raport WLAN. Sprawdź konfigurację sieci bezprzewodowej na raporcie. Patrz *[Drukowanie Raport WLAN \(W przypadku modeli HL-3140CW,](#page-47-0)  [HL-3150CDW oraz HL-3170CDW\)](#page-47-0)* >> strona 42.

**7**

# **Rozwiązywanie problemów <sup>7</sup>**

# **Przegląd <sup>7</sup>**

Rozdział ten opisuje sposoby rozwiązywania typowych problemów z siecią, które mogą wystąpić podczas użytkowania urządzenia Brother. Jeśli po przeczytaniu tego rozdziału nadal nie można rozwiązać problemu, odwiedź stronę Brother Solutions Center pod adresem: [http://solutions.brother.com/.](http://solutions.brother.com/)

Aby pobrać inne podręczniki, odwiedź witrynę internetową Brother Solutions Center pod adresem <http://solutions.brother.com/> i kliknij łącze Podręczniki na stronie swojego modelu.

# **Rozpoznawanie problemu <sup>7</sup>**

Przed przeczytaniem tego rozdziału upewnij się, że spełnione są poniższe warunki.

#### <span id="page-89-0"></span>**Najpierw sprawdź poniższe:**

Przewód zasilający jest prawidłowo podłączony i urządzenie Brother jest włączone.

Punkt dostępowy (w sieci bezprzewodowej), router lub koncentrator jest włączony, a jego przycisk połączenia miga.

Z urządzenia zdjęto wszystkie materiały opakowaniowe.

Toner i jednostka bębna są prawidłowo zainstalowane.

Górna i tylna pokrywa jest całkowicie zamknięte.

Papier jest prawidłowo włożony do tacy papieru.

(Sieci przewodowe) Przewód sieciowy jest prawidłowo podłączony do urządzenia Brother oraz router lub koncentratora.

# **Przejdź do strony przedstawiającej rozwiązanie, wybierając ją z poniższej listy <sup>7</sup>**

- Nie mogę przeprowadzić konfiguracji sieci bezprzewodowej. (Patrz [Strona 85\)](#page-90-0).
- Podczas instalacji sterownika drukarki urządzenie Brother nie jest wykrywane w sieci. (Patrz [Strona 86](#page-91-0)).
- Urządzenie Brother nie drukuje w sieci. (Patrz [Strona 87\)](#page-92-0).
- Urządzenie Brother nie jest wykrywane w sieci nawet po udanej instalacji. (Patrz [Strona 87\)](#page-92-0).
- Używam oprogramowania zabezpieczającego. (Patrz [Strona 90\)](#page-95-0).
- Chcę sprawdzić, czy moje urządzenia sieciowe działają prawidłowo. (Patrz [Strona 91](#page-96-0)).

# <span id="page-90-0"></span>**Nie mogę przeprowadzić konfiguracji sieci bezprzewodowej.**

<span id="page-90-1"></span>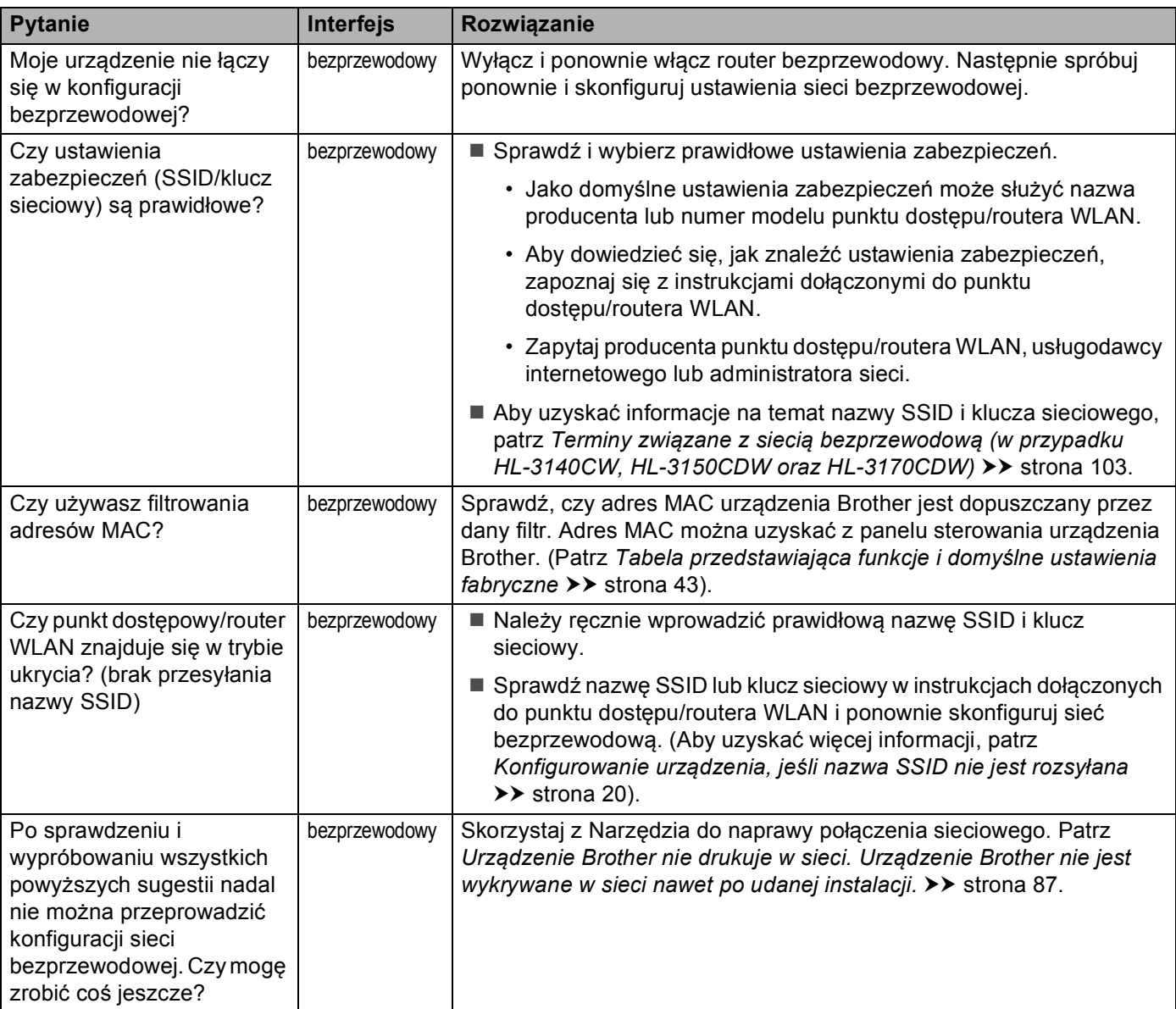

# <span id="page-91-0"></span>**Podczas instalacji sterownika drukarki urządzenie firmy Brother nie jest wykrywane w sieci.**

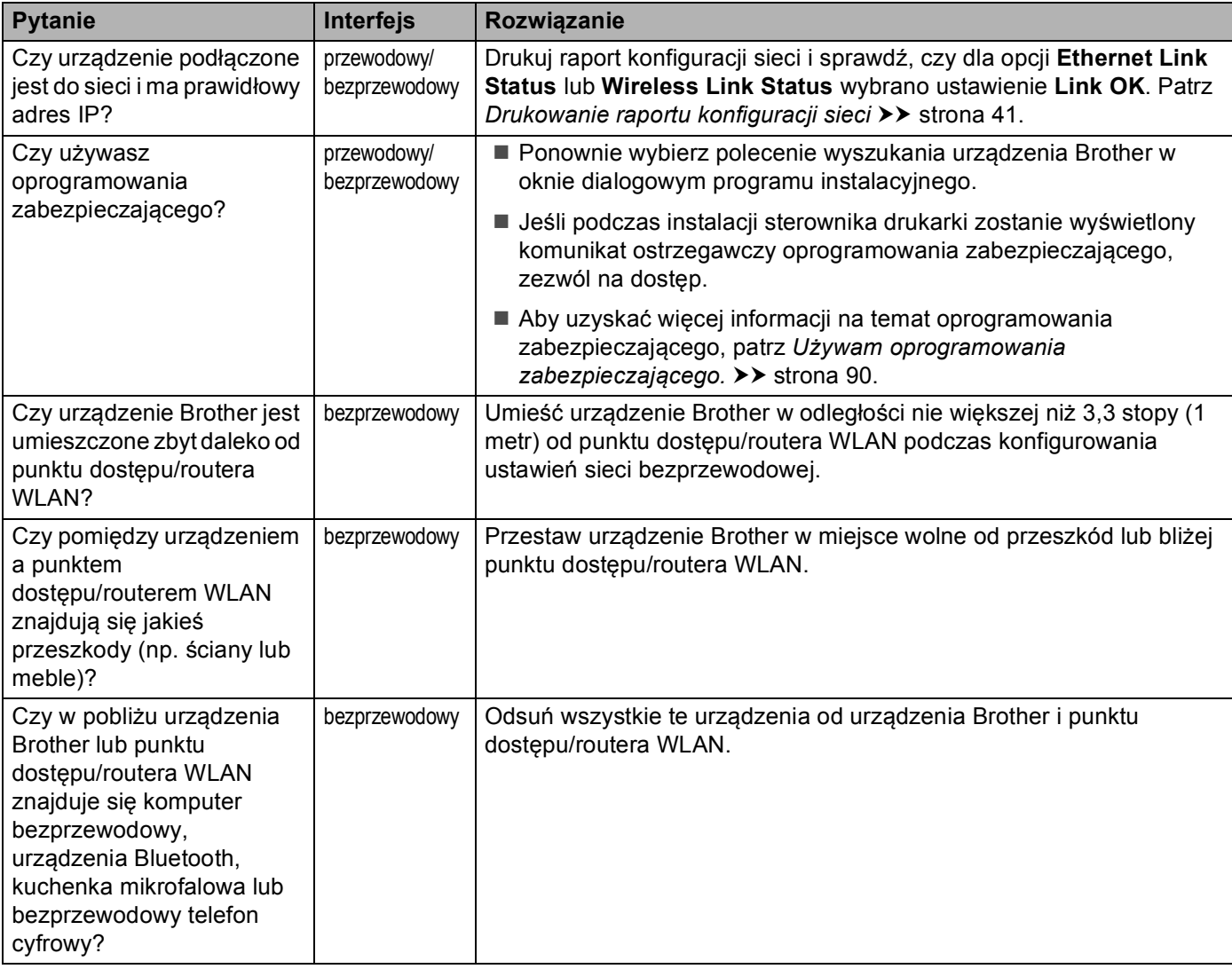

## <span id="page-92-0"></span>**Urządzenie Brother nie drukuje w sieci. Urządzenie Brother nie jest wykrywane w sieci nawet po udanej instalacji.**

<span id="page-92-2"></span><span id="page-92-1"></span>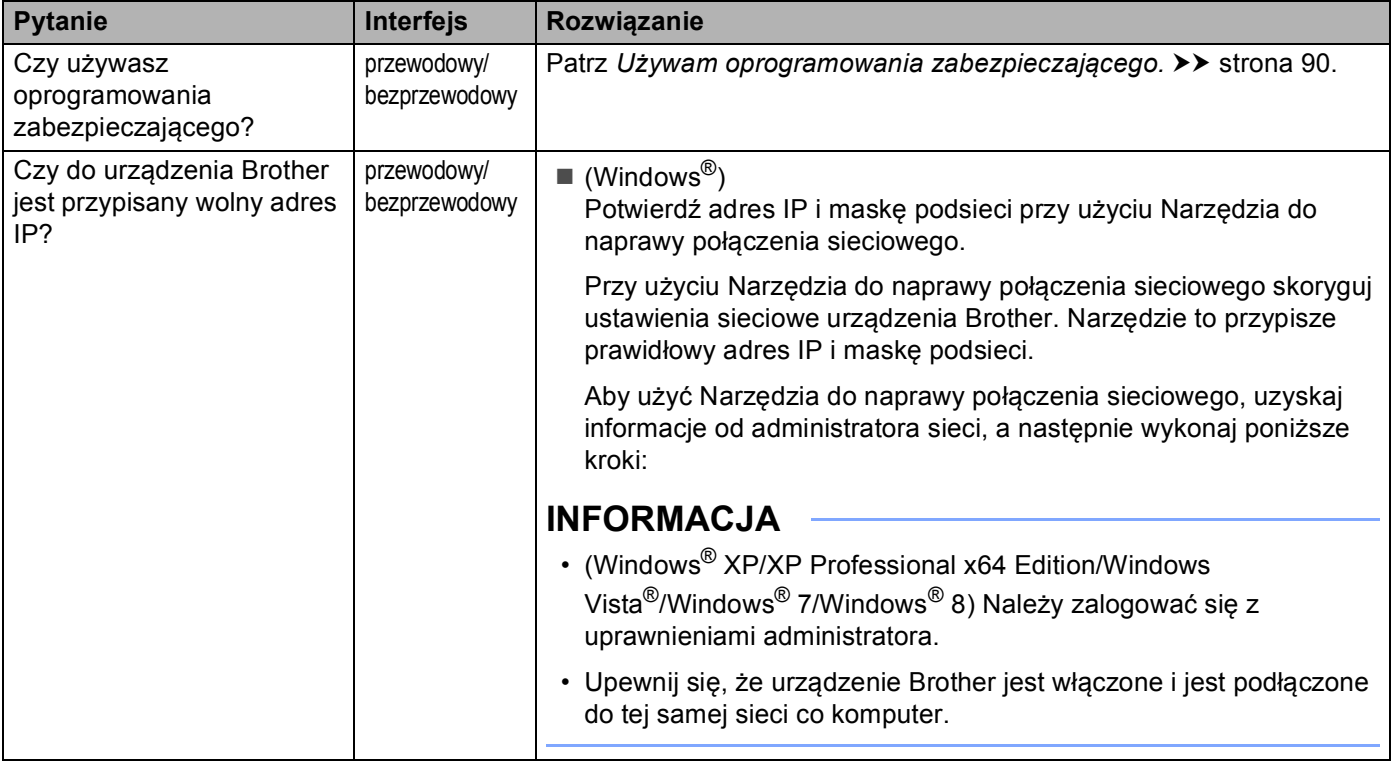

#### **Urządzenie Brother nie drukuje w sieci.**

#### **Urządzenie Brother nie jest wykrywane w sieci nawet po udanej instalacji. (Ciąg dalszy)**

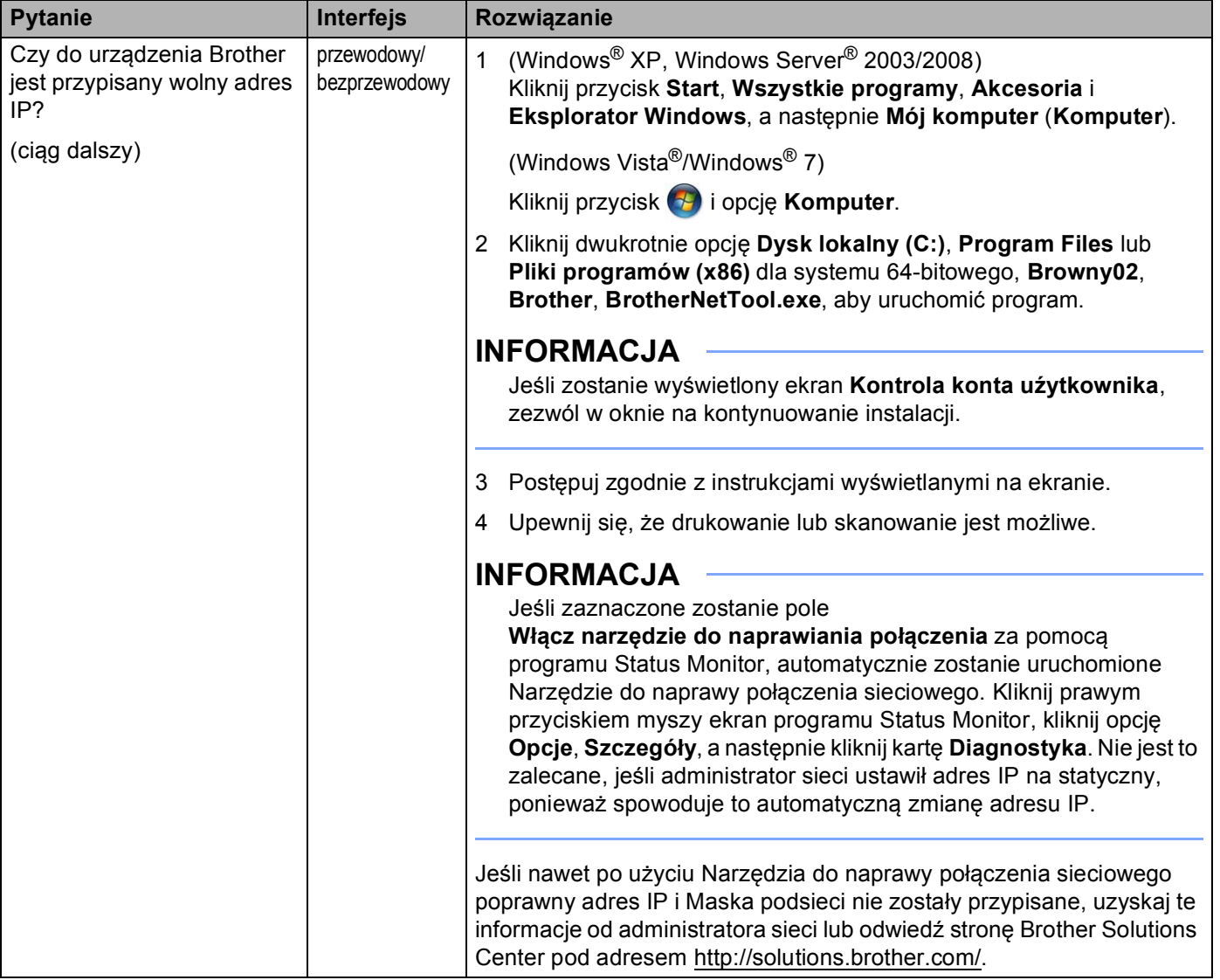

#### **Urządzenie Brother nie drukuje w sieci. Urządzenie Brother nie jest wykrywane w sieci nawet po udanej instalacji. (Ciąg dalszy)**

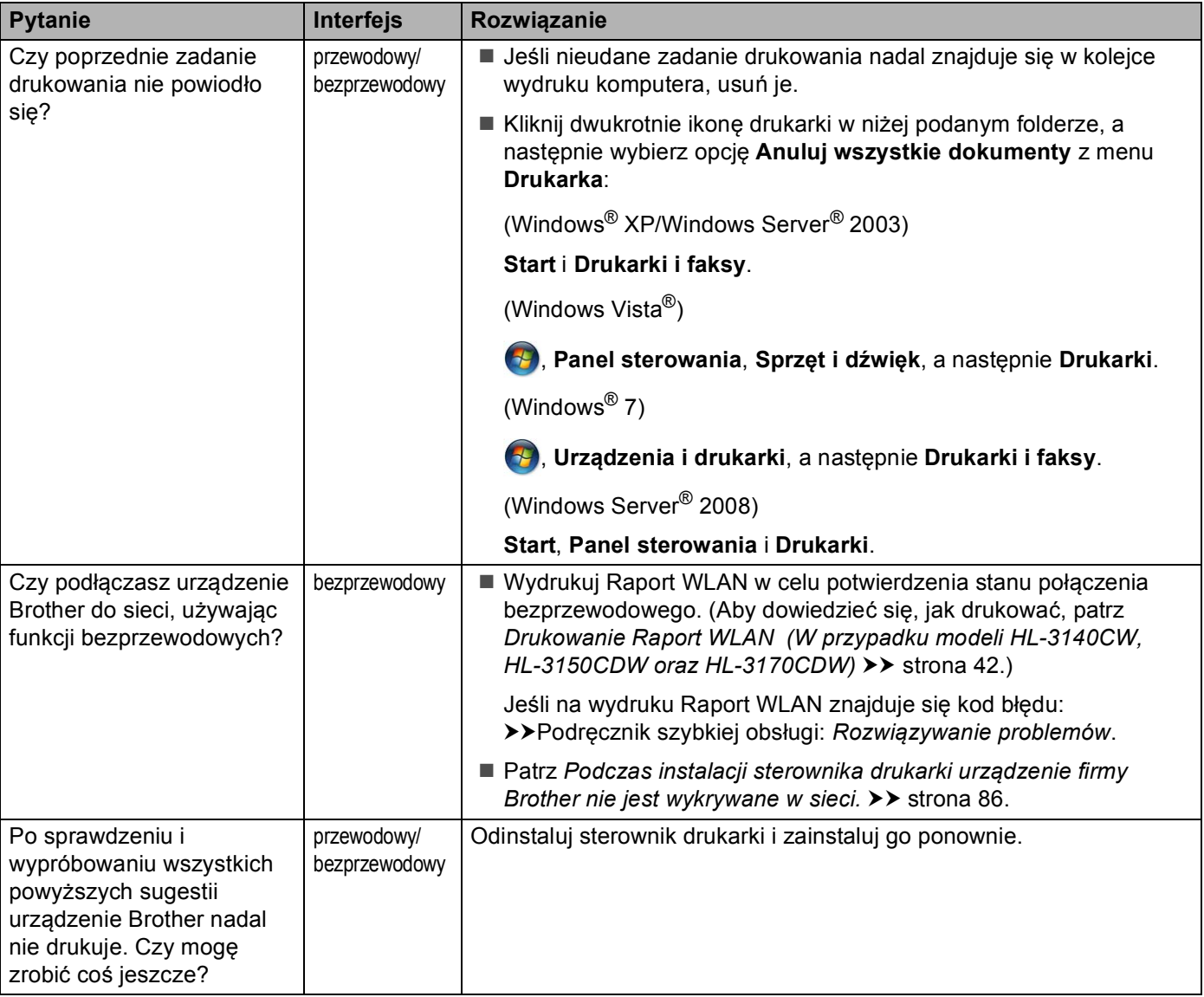

# <span id="page-95-0"></span>**Używam oprogramowania zabezpieczającego.**

<span id="page-95-1"></span>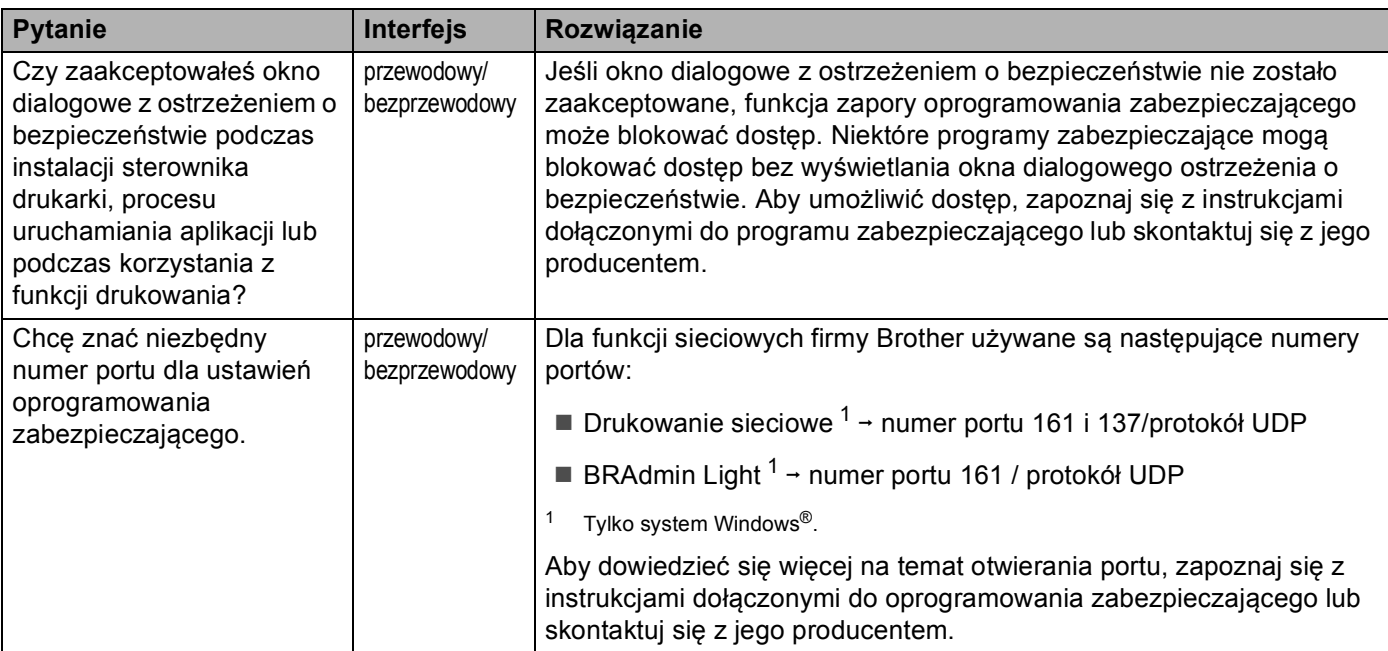

# <span id="page-96-0"></span>**Chcę sprawdzić, czy moje urządzenia sieciowe działają prawidłowo.**

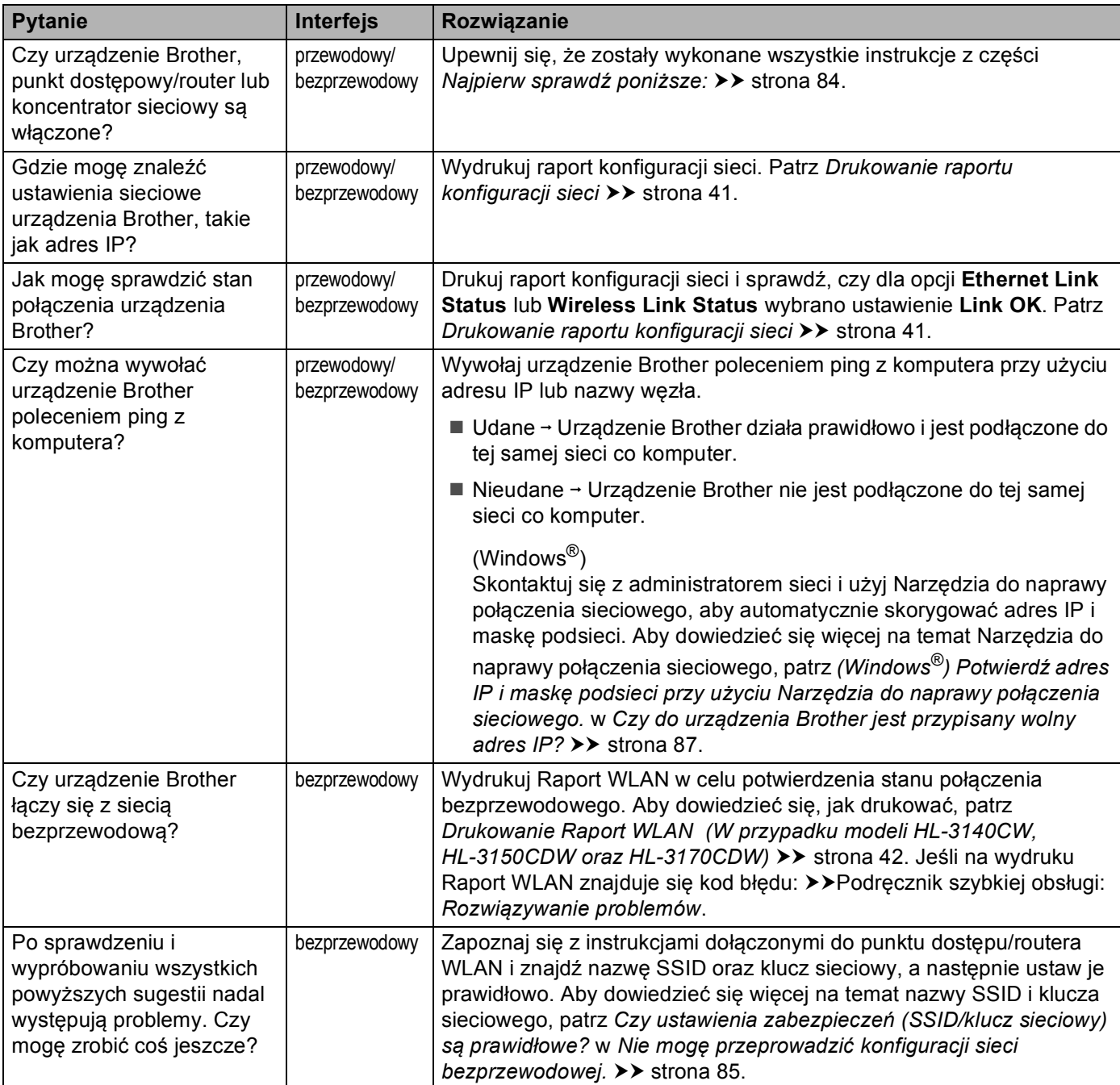

# **Sekcja II**

# **Przewodnik Sieciowy**

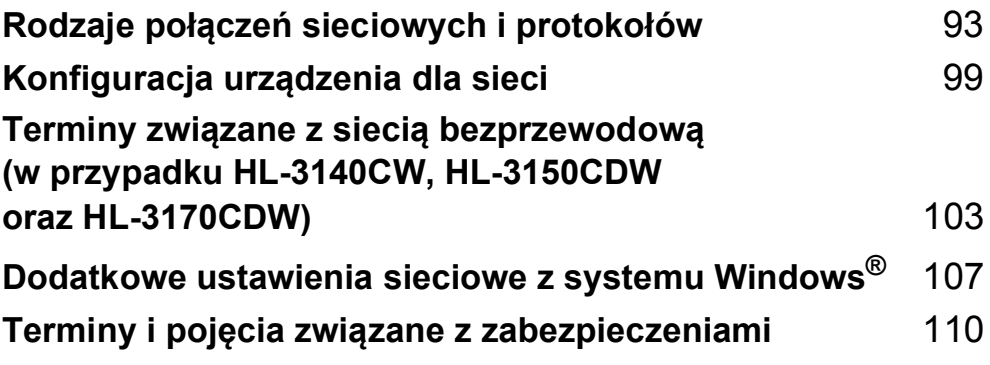

# <span id="page-98-0"></span>**Rodzaje połączeń sieciowych i protokołów <sup>8</sup>**

# **Rodzaje połączeń sieciowych <sup>8</sup>**

# **Przykład przewodowego połączenia sieciowego <sup>8</sup>**

# **Drukowanie w środowisku Peer-to-Peer przy użyciu protokołu TCP/IP <sup>8</sup>**

W środowisku Peer-to-Peer każdy komputer wysyła i odbiera dane bezpośrednio do i z każdego urządzenia. Nie ma centralnego serwera, kontrolującego dostęp do plików lub współdzielenie urządzenia.

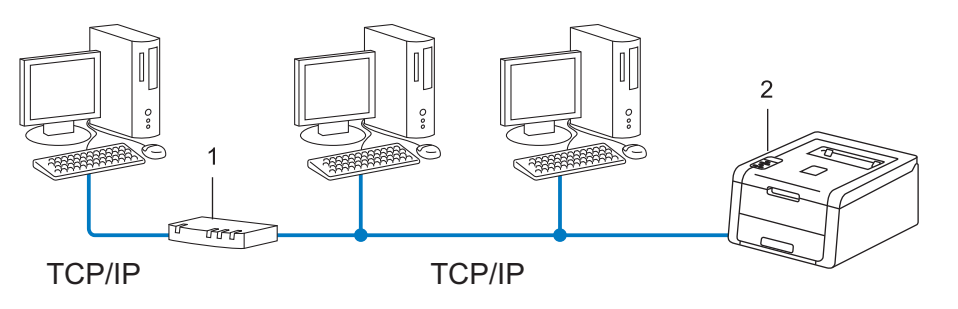

**1 Router**

## **2 Urządzenie sieciowe (posiadane urządzenie)**

- W mniejszych sieciach, złożonych z 2 lub 3 komputerów, zalecamy metodę drukowania Peer-to-Peer, ponieważ jest ona łatwiejsza do skonfigurowania niż metoda współdzielonego drukowania sieciowego. **Patrz [Sieciowe drukowanie wspó](#page-99-0)łdzielone >> strona 94.**
- Każdy komputer musi obsługiwać protokół TCP/IP.
- Urządzenie firmy Brother powinno mieć odpowiednio skonfigurowany adres IP.
- Jeśli jesteś użytkownikiem routera, adres bramki musi być skonfigurowany zarówno dla komputerów, jak i urządzenia firmy Brother.

Rodzaje połączeń sieciowych i protokołów

## <span id="page-99-0"></span>**Sieciowe drukowanie współdzielone <sup>8</sup>**

W sieciowym środowisku współdzielonym, każdy komputer wysyła dane poprzez centralnie sterowany komputer. Taki komputer często nazywany jest "serwerem" lub "serwerem wydruku". Jego zadaniem jest kontrolowanie procesu drukowania wszystkich zadań drukowania.

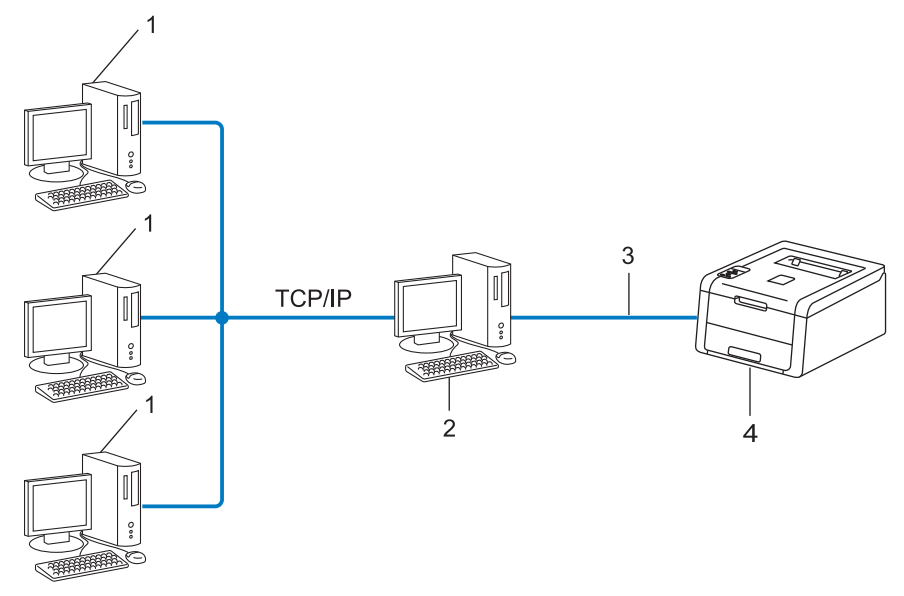

- **1 Komputer klienta**
- 2 Komputer zwany również "serwerem" lub "serwerem wydruku"
- **3 TCP/IP, USB lub równoległy (w zależności od dostępności)**
- **4 Urządzenie sieciowe (posiadane urządzenie)**
- W większej sieci zalecamy środowisko sieciowego drukowania współdzielonego.
- "Serwer" lub "serwer wydruku" musi korzystać z protokołu drukowania TCP/IP.
- Urządzenie firmy Brother powinno mieć odpowiednio skonfigurowany adres IP, chyba że zostało podłączone przez interfejs USB lub równoległy na serwerze.

# **Protokoły <sup>8</sup>**

# **Protokoły TCP/IP oraz funkcje <sup>8</sup>**

Protokoły są ustandaryzowanymi zbiorami reguł, służącymi do transmisji danych w sieci. Dzięki nim użytkownicy mogą uzyskać dostęp do zasobów sieciowych.

Serwer wydruku urządzenia firmy Brother obsługuje protokół TCP/IP (Transmission Control Protocol/Internet Protocol).

TCP/IP jest najpopularniejszym zestawem protokołów wykorzystywanym do komunikacji przez Internet lub pocztę e-mail. Protokół ten można wykorzystywać w niemal wszystkich systemach operacyjnych, takich jak Windows<sup>®</sup>, Windows Server<sup>®</sup>, Mac OS X czy Linux<sup>®</sup>. Urządzenie firmy Brother obsługuje następujące protokoły TCP/IP.

# **INFORMACJA**

- Można skonfigurować ustawienia protokołu przy pomocy interfejsu HTTP (przeglądarki WWW). (Patrz *[Jak](#page-53-0)  skonfigurować ustawienia urządzenia za pomocą funkcji Zarzą[dzanie przez przegl](#page-53-0)ądarkę WWW (przeglą[darka WWW\)](#page-53-0)* > > strona 48).
- Aby uzyskać informacje na temat protokołów obsługiwanych przez urządzenie Brother, patrz *Obsł[ugiwane](#page-119-0)  protokoł[y i funkcje zabezpiecze](#page-119-0)ń* >> strona 114.

• Aby uzyskać informacje na temat obsługiwanych protokołów zabezpieczeń, patrz *Protokoł[y zabezpiecze](#page-116-0)ń*  $\rightarrow$  [strona 111](#page-116-0).

# **DHCP/BOOTP/RARP <sup>8</sup>**

Przy pomocy protokołów DHCP/BOOTP/RARP można automatycznie skonfigurować adres IP.

# **INFORMACJA**

Aby użyć protokołów DHCP/BOOTP/RARP, skontaktuj się ze swoim administratorem sieci.

# **APIPA <sup>8</sup>**

Jeśli adres IP nie zostanie przypisany ręcznie (przy użyciu panelu sterowania urządzenia lub oprogramowania BRAdmin) lub automatycznie (przy użyciu serwera DHCP/BOOTP/RARP), protokół automatycznego przydzielenia adresu IP APIPA (Automatic Private IP Addressing) automatycznie przydzieli adres z zakresu od 169.254.1.0 do 169.254.254.255.

# **ARP <sup>8</sup>**

Protokół Address Resolution Protocol mapuje adresy IP na adresy MAC w sieci TCP/IP.

# **Klient DNS <sup>8</sup>**

Serwer wydruku firmy Brother obsługuje funkcję klienta systemu nazw domen (Domain Name System – DNS). Funkcja ta umożliwia serwerowi wydruku komunikowanie się z innymi urządzeniami za pomocą własnej nazwy DNS.

## **Rozpoznawanie nazw NetBIOS <sup>8</sup>**

Rozpoznawanie nazw w systemie Network Basic Input/Output System umożliwia uzyskanie adresów IP innych urządzeń za pomocą ich nazw NetBIOS podczas połączenia sieciowego.

## **WINS <sup>8</sup>**

Usługa Windows® Internet Name Service to usługa dostarczania informacji dla rozpoznawania nazw NetBIOS przez połączenie adresów IP i nazwy NetBIOS występujących w sieci lokalnej.

# **LPR/LPD <sup>8</sup>**

Powszechnie używane protokoły drukowania w sieci TCP/IP.

# **Klient SMTP <sup>8</sup>**

Podstawowy protokół transferu poczty elektronicznej SMTP (Simple Mail Transfer Protocol) jest wykorzystywany do wysyłania poczty e-mail poprzez Internet lub intranet.

#### **Custom Raw Port (domyślnie jest to Port 9100) <sup>8</sup>**

Kolejny powszechnie używany protokół drukowania w sieci TCP/IP. Umożliwia interaktywną transmisję danych.

# **IPP <sup>8</sup>**

Protokół IPP (Internet Printing Protocol) umożliwia bezpośrednie drukowanie dokumentów przez Internet na każdym udostępnionym urządzeniu.

# **INFORMACJA**

Aby uzyskać szczegółowe informacje na temat protokołu IPPS, patrz *Protokoł[y zabezpiecze](#page-116-0)ń*  $\rightarrow$  [strona 111](#page-116-0).

#### **mDNS <sup>8</sup>**

mDNS pozwala serwerowi wydruku firmy Brother na automatyczne skonfigurowanie się do pracy w podstawowej konfiguracji sieciowej systemu Mac OS X.

Rodzaje połączeń sieciowych i protokołów

# **TELNET <sup>8</sup>**

Protokół TELNET umożliwia kontrolowanie zdalnych urządzeń sieciowym w sieci TCP/IP, z poziomu komputera.

# **SNMP <sup>8</sup>**

Podstawowy protokół zarządzania siecią (SNMP) jest wykorzystywany do zarządzania urządzeniami sieciowymi takimi jak komputery, routery i urządzenia firmy Brother, gotowymi do pracy w sieci. Serwer wydruku Brother obsługuje protokoły SNMPv1, SNMPv2c i SNMPv3.

# **INFORMACJA**

Aby uzyskać szczegółowe informacje na temat protokołu SNMPv3, patrz *Protokoł[y zabezpiecze](#page-116-0)ń*  $\rightarrow$  [strona 111](#page-116-0).

# **LLMNR <sup>8</sup>**

Protokół Link-Local Multicast Name Resolution (LLMNR) rozpoznaje nazwy sąsiednich komputerów, jeśli sieć nie posiada serwera DNS (Domain Name System). Funkcja obiektu odpowiadającego LLMNR działa zarówno w środowisku IPv4, jak i IPv6, korzystając z komputera posiadającego funkcję obiektu wysyłającego LLMNR, taka jak system Windows Vista<sup>®</sup>, Windows<sup>®</sup> 7 i Windows<sup>®</sup> 8.

# **Web Services**

Protokół Web Services umożliwia użytkownikom systemów Windows Vista®, Windows® 7 lub Windows® 8 instalowanie sterowników używanych do drukowania przez kliknięcie prawym przyciskiem myszy ikony urządzenia z folderu **Sieć**. (Patrz *Instalacja sterowników uż[ywanych w przypadku drukowania przez](#page-112-1)* 

*[Web Services \(w przypadku systemu Windows Vista](#page-112-1)<sup>®</sup>, Windows<sup>®</sup> 7 i Windows<sup>®</sup> 8) >> strona 107). Protokół* Web Services pozwala również na sprawdzenie aktualnego statusu urządzenia ze swojego komputera.

# **HTTP <sup>8</sup>**

Protokół HTTP używany jest do transmitowania danych pomiędzy serwerem WWW i przeglądarką WWW.

# **INFORMACJA**

Aby uzyskać szczegółowe informacje na temat protokołu HTTPS, patrz *Protokoł[y zabezpiecze](#page-116-0)ń*  $\rightarrow$  [strona 111](#page-116-0).

Rodzaje połączeń sieciowych i protokołów

# **SNTP <sup>8</sup>**

Protokół SNTP (Simple Network Time Protocol) służy do synchronizacji zegarów komputerów w sieci TCP/IP. Ustawienia protokołu SNTP można konfigurować za pomocą funkcji Zarządzanie przez przeglądarkę WWW (przeglądarka WWW). (Aby uzyskać szczegółowe informacje, patrz *[Sposób konfigurowania protoko](#page-58-0)łu SNTP przy użyciu funkcji Zarzą[dzanie przez przegl](#page-58-0)ądarkę WWW >> strona 53).* 

# **CIFS <sup>8</sup>**

System Common Internet File System to standardowych sposób współdzielenie przez użytkowników plików i drukarek w systemie Windows®.

## **IPv6 <sup>8</sup>**

IPv6 to protokół internetowy nowej generacji. Aby uzyskać więcej informacji na temat protokołu IPv6, odwiedź stronę modelu posiadanego urządzenia pod adresem<http://solutions.brother.com/>.

**9**

# <span id="page-104-0"></span>**Konfiguracja urządzenia dla sieci <sup>9</sup>**

# **Adresy IP, maski podsieci i bramy <sup>9</sup>**

Aby korzystać z urządzenia w środowisku sieciowym TCP/IP, należy skonfigurować adres IP i maskę podsieci. Adres IP, który przypiszesz do serwera wydruku musi znajdować się w tej samej sieci logicznej, co komputery główne. Jeśli tak nie jest, musisz poprawnie skonfigurować maskę podsieci i adres bramki.

# **Adres IP <sup>9</sup>**

Adres IP oznacza kombinację liczb, które identyfikują każde urządzenie podłączone do sieci. Składa się on z czterech liczb oddzielonych kropkami. Każda liczba musi pochodzić z zakresu od 0 do 255.

- Przykład: W małej sieci można zazwyczaj zmieniać ostatnią liczbę.
	- 192.168.1.1
	- 192.168.1.2
	- 192.168.1.3

# **W jaki sposób adres IP jest przydzielany serwerowi wydruku: <sup>9</sup>**

Jeśli w sieci znajduje się serwer DHCP/BOOTP/RARP, serwer wydruku automatycznie uzyska z niego adres IP.

# **INFORMACJA**

W mniejszych sieciach, jako serwer DHCP może także służyć router.

Aby uzyskać więcej informacji na temat protokołów DHCP, BOOTP i RARP, patrz: *Korzystanie z protokoł[u DHCP w celu konfiguracji adresu IP](#page-120-0)* >> strona 115. *Korzystanie z protokoł[u BOOTP w celu konfiguracji adresu IP](#page-122-0)* >> strona 117. *Korzystanie z protokoł[u RARP w celu konfiguracji adresu IP](#page-121-0)* >> strona 116.

Jeśli nie posiadasz serwera DHCP/BOOTP/RARP, protokół automatycznego adresowania prywatnego adresu IP APIPA (Automatic Private IP Addressing) automatycznie przydzieli adres IP z zakresu od 169.254.1.0 do 169.254.254.255. Więcej informacji na temat APIPA, patrz *[Korzystanie z protoko](#page-122-1)łu APIPA w [celu konfiguracji adresu IP](#page-122-1)* >> strona 117.

# **Maska podsieci <sup>9</sup>**

Maski podsieci ograniczają komunikację sieciową.

- Przykład: Komputer 1 może komunikować się z Komputerem 2
	- Komputer 1

Adres IP: 192.168.1.2

Maska podsieci: 255.255.255.000

• Komputer 2

Adres IP: 192.168.1.3

Maska podsieci: 255.255.255.000

Tam, gdzie w masce podsieci znajduje się wartość 0, nie ma ograniczenia komunikacji w tej części adresu. Oznacza to, że w powyższym przykładzie można komunikować się z dowolnym urządzeniem, posiadającym adres IP rozpoczynający się od 192.168.1.x. (gdzie x. to liczby od 0 do 255).

# **Bramka (i router) <sup>9</sup>**

Bramka oznacza punkt sieci, który funkcjonuje jako wejście do innej sieci i przesyła dane transmitowane przez sieć do konkretnego miejsca przeznaczenia. Router to urządzenie, które wie, dokąd skierować dane przychodzące do bramki. Jeśli punkt przeznaczenia znajduje się w sieci zewnętrznej, router przesyła dane do właściwiej sieci zewnętrznej. Jeśli Twoja sieć komunikuje się z innymi sieciami, może się okazać, że będziesz musiał skonfigurować adres IP bramki. Jeśli nie znasz adresu IP bramki, skontaktuj się z administratorem sieci.

# <span id="page-106-0"></span>**Uwierzytelnianie IEEE 802.1x <sup>9</sup>**

IEEE 802.1x to standard IEEE sieci przewodowych i bezprzewodowych, który ogranicza dostęp nieuprawnionych urządzeń sieciowych. Urządzenie Brother (suplikant) wysyła żądanie uwierzytelniania do serwera RADIUS (serwer uwierzytelniania) za pośrednictwem punktu dostępowego (strona uwierzytelniająca). Po zweryfikowaniu żądania przez serwer RADIUS urządzenie może uzyskać dostęp do sieci.

#### **Metody uwierzytelniania <sup>9</sup>**

■ Protokół LEAP (dla sieci bezprzewodowej)

Protokół Cisco LEAP (Lightweight Extensible Authentication Protocol) został opracowany przez firmę Cisco Systems, Inc. i do uwierzytelniania wykorzystuje ID użytkownika oraz hasło.

**FAP-FAST** 

Protokół EAP-FAST (Extensible Authentication Protocol-Flexible Authentication via Secured Tunneling) został opracowany przez firmę Cisco Systems, Inc.; do uwierzytelniania wykorzystuje ID oraz hasło, a do uwierzytelniania tunelowego wykorzystuje algorytmy kluczy symetrycznych.

Urządzenie firmy Brother obsługuje następujące metody uwierzytelniania wewnętrznego:

- EAP-FAST/BRAK
- EAP-FAST/MS-CHAPv2
- EAP-FAST/GTC
- EAP-MD5 (dla sieci przewodowej)

EAP-MD5 (Extensible Authentication Protocol-Message Digest Algorithm 5) do obsługi uwierzytelniania typu zapytanie-odpowiedź wykorzystuje ID oraz hasło.

**PEAP** 

PEAP (Protected Extensible Authentication Protocol) został opracowany przez firmy Microsoft Corporation, Cisco Systems i RSA Security. PEAP tworzy zaszyfrowany tunel SSL (Secure Sockets Layer)/TLS (Transport Layer Security) pomiędzy klientem i serwerem uwierzytelniania w celu wysyłania ID i hasła. PEAP oferuje uwierzytelnianie wzajemne pomiędzy serwerem a klientem.

Urządzenie firmy Brother obsługuje następujące metody uwierzytelniania wewnętrznego:

- PEAP/MS-CHAPv2
- PEAP/GTC

## ■ EAP-TTLS

EAP-TTLS (Extensible Authentication Protocol Tunneled Transport Layer Security) został opracowany przez firmy Funk Software i Certicom. EAP-TTLS tworzy podobny zaszyfrowany tunel SSL do PEAP, pomiędzy klientem a serwerem uwierzytelniania, w celu wysłania ID i hasła. EAP-TTLS oferuje uwierzytelnianie wzajemne pomiędzy serwerem a klientem.

Urządzenie firmy Brother obsługuje następujące metody uwierzytelniania wewnętrznego:

- EAP-TTLS/CHAP
- EAP-TTLS/MS-CHAP
- EAP-TTLS/MS-CHAPv2
- EAP-TTLS/PAP
- EAP-TLS

EAP-TLS (Extensible Authentication Protocol-Transport Layer Security) wymaga uwierzytelniania certyfikatem cyfrowym po stronie klienta i serwera uwierzytelniania.
### <span id="page-108-1"></span>**10 Terminy związane z siecią bezprzewodową (w przypadku HL-3140CW, HL-3150CDW oraz HL-3170CDW) <sup>10</sup>**

### **Określanie danej sieci <sup>10</sup>**

### **SSID (Service Set Identifier) oraz kanały <sup>10</sup>**

W celu zidentyfikowania sieci bezprzewodowej, z którą chcesz się połączyć, należy skonfigurować SSID i kanał.

<span id="page-108-2"></span>■ SSID

Każda sieć bezprzewodowa posiada własną, unikatową nazwę, którą nazywa się technicznie nazwą SSID. SSID to maksymalnie 32-bajtowa wartość, która jest przypisana do punktu dostępu. Urządzenia sieci bezprzewodowej, które chcesz skojarzyć z siecią bezprzewodową powinny odpowiadać punktowi dostępu. Punkt dostępowy i urządzenia sieci bezprzewodowej regularnie przesyłają pakiety bezprzewodowe (zwane "beacon") zawierające informację SSID. Kiedy do urządzenia sieci bezprzewodowej dociera sygnał beacon, można zidentyfikować sieci bezprzewodowe znajdujące się w odległości umożliwiającej podłączenie.

<span id="page-108-0"></span>**■ Kanały** 

Sieci bezprzewodowe wykorzystują kanały. Każdy kanał bezprzewodowy działa na innej częstotliwości. W jednej sieci bezprzewodowej można korzystać z maksymalnie 14 różnych kanałów. Jednak w wielu krajach liczba dostępnych kanałów jest ograniczona.

### **Terminy związane z zabezpieczeniami <sup>10</sup>**

### **Uwierzytelnianie i szyfrowanie <sup>10</sup>**

W większości sieci bezprzewodowych stosuje się pewne ustawienia bezpieczeństwa. Ustawienia te obejmują uwierzytelnianie (w jaki sposób urządzenie rozpoznawane jest w sieci) oraz szyfrowanie (w jaki sposób dane są kodowane podczas przesyłania ich w sieci). **Niepoprawnie określenie tych opcji podczas konfiguracji urządzenia bezprzewodowego firmy Brother sprawi, że połączenie z siecią bezprzewodową będzie niemożliwe.** Dlatego podczas konfiguracji tych opcji należy zachować szczególną staranność. Aby uzyskać informacje na temat tego, które metody uwierzytelniania i szyfrowania obsługuje urządzenie bezprzewodowe firmy Brother, patrz *Obsługiwane protokoł[y i funkcje zabezpiecze](#page-119-0)ń*  $\rightarrow$  [strona 114.](#page-119-0)

### **Metody uwierzytelniania i szyfrowania w przypadku osobistej sieci bezprzewodowej <sup>10</sup>**

Osobista sieć bezprzewodowa to mała sieć, taka jak bezprzewodowa sieć domowa, bez obsługi IEEE 802.1x.

W przypadku korzystania z urządzenia w sieci bezprzewodowej obsługującej standard IEEE 802.1x patrz *[Metody uwierzytelniania i szyfrowania w przypadku firmowej sieci bezprzewodowej](#page-110-0)* >> strona 105.

#### <span id="page-109-7"></span>**Metody uwierzytelniania**

<span id="page-109-4"></span>System otwarty

<span id="page-109-3"></span>Urządzenia bezprzewodowe mają dostęp do sieci bez potrzeby uwierzytelniania.

Klucz wspólny

Poufny, wcześniej określony klucz jest współdzielony przez wszystkie urządzenia, które uzyskują dostęp do sieci bezprzewodowej.

Urządzenia firmy Brother działające w sieci bezprzewodowej korzystają z wcześniej określonych kluczy WEP.

<span id="page-109-9"></span>■ WPA-PSK/WPA2-PSK

Umożliwia użycie klucza Wi-Fi Protected Access™ Pre-shared Key (WPA-PSK/WPA2-PSK), co z kolei umożliwia urządzeniu firmy Brother działającemu w sieci bezprzewodowej komunikację z punktami dostępu za pośrednictwem szyfrowania TKIP dla WPA-PSK lub AES dla WPA-PSK i WPA2-PSK (WPA-Personal).

#### <span id="page-109-5"></span>**Metody szyfrowania**

■ Brak

<span id="page-109-8"></span>Nie stosuje się żadnej metody szyfrowania.

■ WEP

Używając klucza WEP (Wired Equivalent Privacy), dane są przesyłane i odbierane za pomocą bezpiecznego klucza.

<span id="page-109-6"></span><span id="page-109-0"></span> $\blacksquare$  TKIP

TKIP (Temporal Key Integrity Protocol) zapewnia klucz pakietowy łączący kontrolę integralności wiadomości i mechanizm ponownej negocjacji klucza (rekeying).

<span id="page-109-2"></span><span id="page-109-1"></span>AES

AES (Advanced Encryption Standard) oferuje lepszą ochronę danych dzięki użyciu szyfrowania kluczem symetrycznym.

#### **INFORMACJA**

- IEEE 802.11n nie obsługuje kluczy WEP lub TKIP w metodzie szyfrowania.
- Aby połączyć się z siecią bezprzewodową za pomocą IEEE 802.11n, zalecamy wybranie metody AES.

Terminy związane z siecią bezprzewodową (w przypadku HL-3140CW, HL-3150CDW oraz HL-3170CDW)

### <span id="page-110-1"></span>**Klucz sieciowy**

■ System otwarty/Klucz współdzielony z kluczem WEP

Klucz ten to 64- lub 128-bitowa wartość, którą należy wprowadzić do ASCII lub formatu szesnastkowego.

• 64- (40-) bitowy ASCII:

Używa 5 znaków tekstowych. np. "WSLAN" (uwzględniana jest wielkość liter)

• 64- (40-) bitowy szesnastkowy:

Używa 10 cyfr szesnastkowych, np. "71f2234aba"

• 128- (104-) bitowy ASCII:

Używa 13 znaków tekstowych. np. "Wirelesscomms" (uwzględniana jest wielkość liter)

• 128- (104-) bitowy szesnastkowy:

Używa 26 cyfr szesnastkowych, np. "71f2234ab56cd709e5412aa2ba"

■ WPA-PSK/WPA2-PSK oraz TKIP lub AES

Korzysta ze wstępnie współdzielonego klucza (Pre-Shared Key – PSK), składającego się z 8 lub więcej znaków (maks. do 63 znaków).

### <span id="page-110-0"></span>**Metody uwierzytelniania i szyfrowania w przypadku firmowej sieci bezprzewodowej <sup>10</sup>**

Firmowa sieć bezprzewodowa to duża sieć, na przykład korzystanie z urządzenia w firmowej sieci bezprzewodowej z obsługą IEEE 802.1x. W przypadku konfigurowania urządzenia w sieci bezprzewodowej obsługującej IEEE 802.1x można użyć następujących metod uwierzytelniania i szyfrowania.

#### **Metody uwierzytelniania**

■ Protokół LEAP

W przypadku LEAP patrz *Protokół [LEAP \(dla sieci bezprzewodowej\)](#page-106-0)* >> strona 101.

■ EAP-FAST

W przypadku [EAP-FAST](#page-106-1) patrz *EAP-FAST* >> strona 101.

**PEAP** 

W przypadku PEAP patrz *PEAP* >> [strona 101](#page-106-2).

EAP-TTLS

W przypadku [EAP-TTLS](#page-107-0) patrz *EAP-TTLS* >> strona 102.

**EAP-TLS** 

W przypadku EAP-TLS patrz *EAP-TLS* >> [strona 102](#page-107-1).

Terminy związane z siecią bezprzewodową (w przypadku HL-3140CW, HL-3150CDW oraz HL-3170CDW)

### **Metody szyfrowania**

 $\blacksquare$  TKIP

W przypadku TKIP patrz *TKIP* >> [strona 104.](#page-109-0)

■ AES

<span id="page-111-0"></span>W przypadku AES patrz AES >> [strona 104.](#page-109-1)

■ CKIP

Oryginalny Protokół klucza integralności (Key Integrity Protocol) dla LEAP firmy Cisco Systems, Inc.

### **ID użytkownika i hasło <sup>10</sup>**

Następujące metody zabezpieczeń wykorzystują identyfikator użytkownika krótszy niż 64 znaki i hasło krótsze niż 32 znaki.

- Protokół LEAP
- EAP-FAST
- $P EAP$
- **EAP-TTLS**
- EAP-TLS (dla identyfikatora użytkownika)

**10**

# **11**

### **Dodatkowe ustawienia sieciowe z systemu Windows® 11**

### **Typy dodatkowych ustawień sieciowych <sup>11</sup>**

Dostępne są następujące funkcje, których można użyć w celu skonfigurowania dodatkowych ustawień sieciowych.

- <span id="page-112-0"></span>Web Services dla drukowania (Windows Vista<sup>®</sup>, Windows<sup>®</sup> 7 i Windows<sup>®</sup> 8)
- Parowanie pionowe (Windows<sup>®</sup> 7 i Windows<sup>®</sup> 8)

### **INFORMACJA**

Sprawdź, czy komputer hosta i urządzenie są w tej samej podsieci lub czy router został właściwie skonfigurowany do przekazywania danych pomiędzy tymi dwoma urządzeniami.

### <span id="page-112-1"></span>**Instalacja sterowników używanych w przypadku drukowania przez Web Services (w przypadku systemu Windows Vista® , Windows® 7 i Windows® 8) <sup>11</sup>**

Funkcja Web Services umożliwia monitorowanie urządzeń w sieci. Upraszcza to również proces instalacji sterownika. Sterowniki używane w przypadku drukowania poprzez Web Services można zainstalować klikając prawym przyciskiem ikonę drukarki na komputerze, co spowoduje automatyczne utworzenie portu Web Services (portu WSD).

### **INFORMACJA**

- Przed skonfigurowaniem tego ustawienia należy skonfigurować adres IP urządzenia.
- W przypadku systemu Windows Server<sup>®</sup> 2008/2012 należy zainstalować Print Services.
- $\blacksquare$  Włóż płytę CD-ROM z programem instalacyjnym.
- b Wybierz napęd CD-ROM/**install**/**driver**/**gdi**/**32\_64**.
- c Kliknij dwukrotnie ikon<sup>ę</sup> **dpinst86.exe** lub **dpinst64.exe**.

### **INFORMACJA**

Jeśli wyświetlony zostanie ekran **Kontrola konta uźytkownika**,

(Windows Vista®) kliknij przycisk **Zezwalaj**.

(Windows® 7/Windows® 8) Kliknij przycisk **Tak**.

Dodatkowe ustawienia sieciowe z systemu Windows®

 $\left(4\right)$  (Windows Vista<sup>®</sup>)

Kliknij przycisk , a następnie wybierz opcję **Sieć**.

(Windows $^{\circledR}$  7)

Kliknij przycisk , **Panel sterowania**, **Sieć i Internet**, a następnie **Wyświetl komputery i urządzenia sieciowe**.

**65** Zostanie wyświetlona nazwa Web Services urządzenia oraz ikona drukarki. Kliknij prawym przyciskiem myszy urządzenie, które chcesz zainstalować.

### **INFORMACJA**

<span id="page-113-0"></span>Nazwa Web Services dla urządzenia Brother to nazwa modelu i Adres MAC (adres sieci Ethernet) urządzenia (np. Brother HL-XXXX (nazwa modelu) [XXXXXXXXXXXX] (Adres MAC/Adres sieci Ethernet).

f W menu rozwijanym kliknij opcj<sup>ę</sup> **Zainstaluj**.

### <span id="page-113-1"></span>**Odinstalowywanie sterowników używanych w przypadku drukowania przez Web Services (w przypadku systemu Windows Vista®, Windows® 7 i Windows® 8) <sup>11</sup>**

Aby odinstalować Web Services z komputera, postępuj zgodnie z poniższymi instrukcjami.

**1** (Windows Vista<sup>®</sup>)

Kliknij , a następnie wybierz opcję **Sieć**.

(Windows $^{\circledR}$  7)

 Kliknij , **Panel sterowania**, **Sieć i Internet**, a następnie **Wyświetl komputery i urządzenia sieciowe**.

2) Zostanie wyświetlona nazwa usług internetowych drukarki oraz jej ikona. Kliknij prawym przyciskiem myszy urządzenie, które chcesz odinstalować.

**3** W menu rozwijanym kliknij opcję **Odinstaluj**.

### **Instalacja opcji drukowania sieciowego dla Trybu infrastruktury w przypadku używania funkcji Parowanie pionowe (system Windows® 7 i Windows® 8) <sup>11</sup>**

Parowanie pionowe Windows<sup>®</sup> to technologia umożliwiająca parowanie pionowe obsługiwanych urządzeń bezprzewodowych w celu podłączenia do sieci w trybie Infrastruktura za pomocą metody PIN WPS i funkcji Web Services. Umożliwia to również instalację sterownika drukarki za pomocą ikony drukarki, dostępnej na ekranie **Dodaj urządzenie**.

W trybie Infrastruktura, za pomocą tej funkcji można podłączyć urządzenie do sieci bezprzewodowej, a następnie zainstalować sterownik drukarki. Wykonaj poniższe kroki:

### **INFORMACJA**

- Jeśli funkcja Web Services urządzenia została wyłączona, należy ją ponownie włączyć. Domyślne funkcja Web Services urządzenia Brother jest włączona. Ustawienia Web Services można zmienić za pomocą funkcji Zarządzanie przez przeglądarkę WWW lub aplikacji BRAdmin Professional 3.
- Upewnij się, że punkt dostępowy/router WLAN posiada logo zgodności z systemem Windows® 7 lub Windows $^{\circledR}$  8. W przypadku braku pewności co do logo zgodności należy skontaktować się z producentem punktu dostępowego/routera.
- Upewnij się, że komputer posiada logo zgodności z systemem Windows $^{\circledR}$  7 lub Windows $^{\circledR}$  8. W przypadku braku pewności co do logo zgodności należy skontaktować się z producentem komputera.
- W przypadku konfigurowania sieci bezprzewodowej za pomocą zewnętrznej bezprzewodowej karty sieciowej upewnij się, że bezprzewodowa karta sieciowa posiada logo zgodności z systemem Windows $^{\circledR}$ 7 lub Windows® 8. Aby uzyskać więcej informacji, skontaktuj się z producentem bezprzewodowej karty sieciowej.
- W celu wykorzystania jako rejestratora komputera z systemem Windows® 7 lub i Windows® 8 należy wcześniej zarejestrować go w sieci. Zapoznaj się z instrukcją obsługi punktu dostępu/routera WLAN.
- **Włącz urządzenie.**
- **2** Ustaw urządzenie w tryb WPS (metoda PIN). Aby uzyskać informacje na temat konfigurowania urządzenia na stosowanie metody PIN Patrz *Konfiguracja przy uż[yciu metody PIN WPS \(Wi-Fi Protected Setup\)](#page-34-0)* >> strona 29.
- c Kliknij przycisk , a następnie opcj<sup>ę</sup> **Urządzenia i drukarki**.
- d Wybierz opcj<sup>ę</sup> **Dodaj urządzenie** w oknie dialogowym **Urządzenia i drukarki**.
- **5** Wybierz urządzenie i wprowadź kod PIN wskazany przez urządzenie.
- f Wybierz sieć Infrastruktura, z którą chcesz nawiązać połączenie, a następnie kliknij przycisk **Dalej**.
- g Gdy urządzenie zostanie wyświetlone w oknie dialogowym **Urządzenia i drukarki**, konfiguracja sieci bezprzewodowej i instalacja sterownika drukarki zostały pomyślnie zakończone.

**12**

## **Terminy i pojęcia związane z zabezpieczeniami <sup>12</sup>**

### **Funkcje zabezpieczeń <sup>12</sup>**

### <span id="page-115-7"></span>**Terminy związane z zabezpieczeniami <sup>12</sup>**

<span id="page-115-0"></span>CA (Urząd certyfikacji)

Urząd certyfikacji to organizacja, która wydaje certyfikaty cyfrowe (szczególnie certyfikaty X.509) i gwarantuje powiązanie między danymi a certyfikatem.

<span id="page-115-3"></span>■ CSR (Żądanie podpisania certyfikatu)

Żądanie CSR to wiadomość wysłana od aplikanta do urzędu certyfikacji w celu uzyskania certyfikatu. Żądanie CSR zawiera informacje identyfikujące aplikanta, klucz publiczny generowany przez aplikanta i jego podpis cyfrowy.

<span id="page-115-1"></span>■ Certvfikat

Certyfikat to informacje łączące klucz publiczny i tożsamość. Certyfikat umożliwia sprawdzenie, czy klucz publiczny należy do danej osoby. Format ten jest określony przez standard x.509.

<span id="page-115-2"></span>■ Certyfikat CA

Certyfikat CA to certyfikat, który określa urząd certyfikacji (CA, Certificate Authority) i posiada własny prywatny klucz. Weryfikuje on certyfikat wydany przez urząd certyfikacji.

<span id="page-115-4"></span>■ Podpis cyfrowy

Podpis cyfrowy to wartość obliczona przez algorytm szyfrujący i dodana do obiektu danych tak, aby odbiorca danych mógł użyć podpisu w celu weryfikacji pochodzenia i prawidłowości danych.

<span id="page-115-5"></span>System szyfrowania klucza publicznego

System szyfrowania klucza publicznego to nowoczesna dziedzina kryptografii, w której algorytmy wykorzystują parę kluczy (klucz publiczny i prywatny) i używają różnych elementów pary dla różnych etapów działania algorytmu.

<span id="page-115-6"></span>■ System szyfrowania klucza wspólnego

System szyfrowania klucza współdzielonego to dziedzina kryptografii obejmująca algorytmy wykorzystujące ten sam klucz dla dwóch różnych etapów działania algorytmu (na przykład szyfrowania i deszyfrowania).

### **Protokoły zabezpieczeń <sup>12</sup>**

### <span id="page-116-3"></span>**SSL (Secure Socket Layer) / TLS (Transport Layer Security) <sup>12</sup>**

Te protokoły bezpiecznej komunikacji szyfrują dane w celu ochrony przed zagrożeniami bezpieczeństwa.

### <span id="page-116-0"></span>**HTTPS <sup>12</sup>**

Wersja protokołu internetowego, w której protokół Hyper Text Transfer Protocol (HTTP) korzysta z mechanizmu SSL.

### <span id="page-116-1"></span>**IPPS <sup>12</sup>**

Wersja protokołu drukowania, w której protokół IPP (Internet Printing Protocol) korzysta z mechanizmu SSL.

### <span id="page-116-2"></span>**SNMPv3 12***122* **12***12***</del> <b>12***12* **<b>12***12* **12***12***</del> <b>12***12***</del> <b>12***12***</del> <b>1212**

Protokół Simple Network Management Protocol w wersji 3 (SNMPv3) umożliwia uwierzytelnianie użytkowników i szyfrowanie danych w celu bezpiecznego zarządzania urządzeniami sieciowymi.

### **Metody zabezpieczeń dla wysyłania <sup>12</sup>**

### **INFORMACJA**

Metody zabezpieczeń można skonfigurować za pomocą funkcji Zarządzanie przez przeglądarkę WWW. Aby uzyskać szczegółowe informacje, patrz *[Jak skonfigurowa](#page-53-0)ć ustawienia urządzenia za pomocą funkcji Zarzą[dzanie przez przegl](#page-53-0)ądarkę WWW (przeglądarka WWW)* >> strona 48.

### <span id="page-117-1"></span>**Autoryzacja POP przed SMTP (PbS) <sup>12</sup>**

Metoda autoryzacji użytkownika służąca do wysyłania poczty e-mail od klienta. Klient otrzymuje zezwolenie na korzystanie z serwera SMTP przez uzyskanie dostępu do serwera POP3 przed wysłaniem poczty e-mail.

### <span id="page-117-4"></span>**SMTP-AUTH (Uwierzytelnianie SMTP) <sup>12</sup>**

SMTP-AUTH rozszerza protokół SMTP (protokół wysyłania poczty e-mail w Internecie) tak, aby obejmował sposób autoryzacji zapewniający znajomość rzeczywistej tożsamości wysyłającego.

### <span id="page-117-0"></span>**APOP (Authenticated Post Office Protocol) <sup>12</sup>**

APOP rozszerza protokół POP3 (protokół odbierania poczty e-mail w Internecie) tak, aby obejmował metodę autoryzacji szyfrującą hasło, kiedy klient odbiera pocztę e-mail.

#### <span id="page-117-3"></span>**SMTP przez SSL**

Funkcja SMTP przez SSL umożliwia wysyłanie zaszyfrowanej poczty e-mail poprzez SSL.

#### <span id="page-117-2"></span>**POP przez SSL**

Funkcja POP przez SSL umożliwia odbieranie zaszyfrowanej poczty e-mail poprzez SSL.

## **Sekcja III**

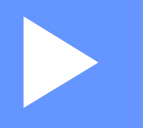

# **Załączniki III**

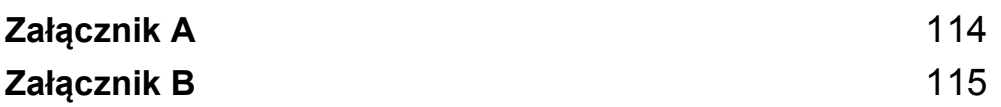

<span id="page-119-1"></span>**Załącznik A <sup>A</sup>**

**A**

### <span id="page-119-0"></span>**Obsługiwane protokoły i funkcje zabezpieczeń <sup>A</sup>**

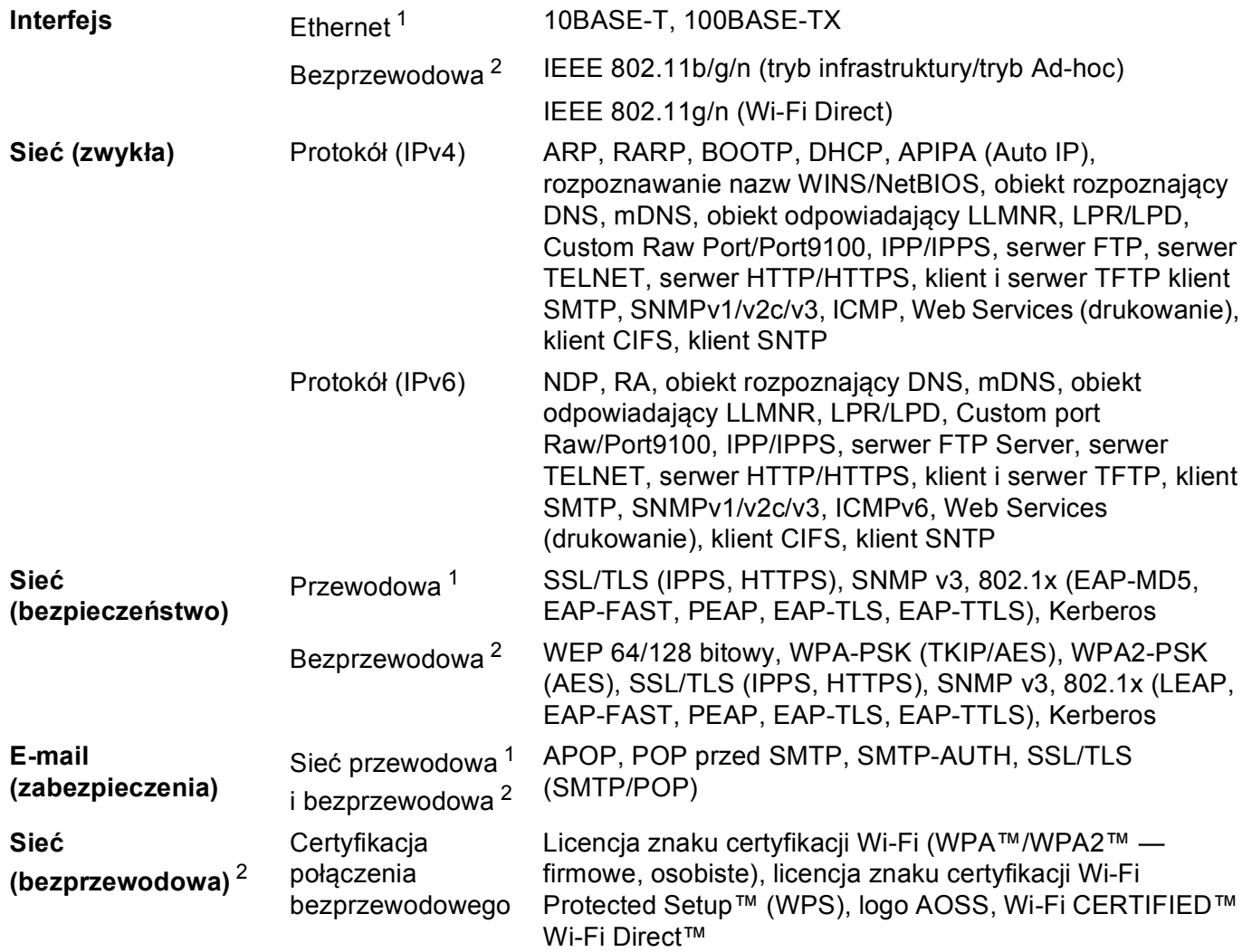

<span id="page-119-2"></span><sup>1</sup> Dla modeli HL-3150CDN, HL-3150CDW i HL-3170CDW

<span id="page-119-3"></span><sup>2</sup> Dla modeli HL-3140CW, HL-3150CDW i HL-3170CDW

**A**

<span id="page-120-0"></span>**Załącznik B <sup>B</sup>**

### <span id="page-120-11"></span>**Korzystanie z usług**

**B**

Usługa oznacza zasoby, do których dostęp można uzyskać za pomocą komputerów, chcące drukować na serwerze wydruku firmy Brother. Serwer wydruku firmy Brother udostępnia następujące wstępnie zdefiniowane usługi (wpisz polecenie SHOW SERVICE na zdalnej konsoli serwera wydruku firmy Brother, aby zobaczyć listę dostępnych usług): wprowadź w wierszu polecenia polecenie HELP, aby wyświetlić listę obsługiwanych poleceń.

<span id="page-120-10"></span><span id="page-120-7"></span><span id="page-120-4"></span><span id="page-120-3"></span>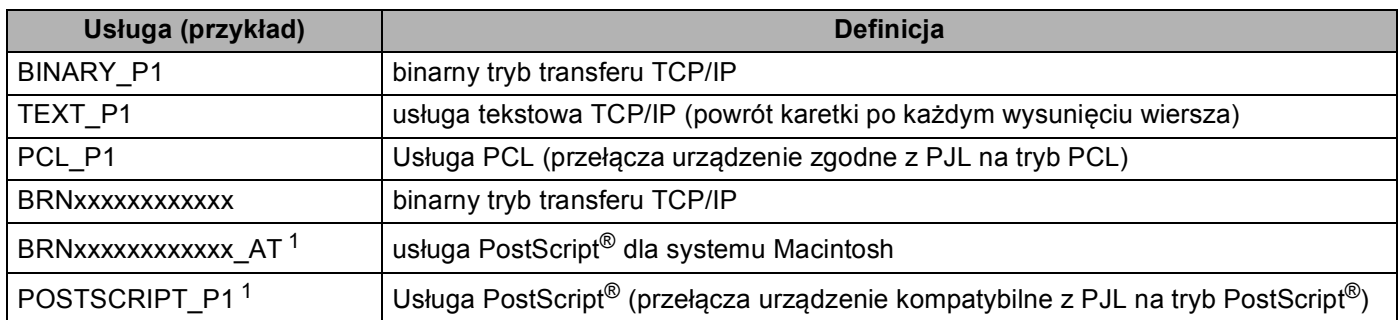

<span id="page-120-8"></span><span id="page-120-5"></span><span id="page-120-2"></span>"xxxxxxxxxxxx" oznacza adres MAC danego urządzenia (Adres sieci Ethernet).

<span id="page-120-1"></span><sup>1</sup> W modelu HL-3170CDW

### **Inne sposoby ustawiania adresu IP (dla użytkowników zaawansowanych i administratorów) <sup>B</sup>**

### <span id="page-120-6"></span>**Korzystanie z protokołu DHCP w celu konfiguracji adresu IP <sup>B</sup>**

<span id="page-120-9"></span>Protokół dynamicznej konfiguracji hostów DHCP (Dynamic Host Configuration Protocol) jest jednym z kilku zautomatyzowanych mechanizmów służących do przydzielania adresu IP. Jeśli posiadasz w swojej sieci serwer DHCP, serwer wydruku automatycznie uzyska adres IP z serwera DHCP i zarejestruje swoją nazwę za pomocą dowolnego serwisu nazw dynamicznych, zgodnego z RFC 1001 oraz 1002.

#### **INFORMACJA**

Jeśli nie chcesz konfigurować serwera wydruku poprzez protokół DHCP, musisz ustawić metodę ładowania na statyczną, aby serwer wydruku otrzymał statyczny adres IP. Uchroni to serwer wydruku przed próbami uzyskania adresu IP z jakiegokolwiek z tych systemów. W celu zmiany metody ładowania skorzystaj z menu Sieć na panelu sterowania urządzenia, aplikacji BRAdmin lub funkcji Zarządzanie przez przeglądarkę WWW (przeglądarka WWW).

### <span id="page-121-1"></span>**Korzystanie z protokołu RARP w celu konfiguracji adresu IP <sup>B</sup>**

Przed skonfigurowaniem adresu IP za pomocą RARP, należy ustawić metodę ładowania urządzenia na RARP. W celu zmiany metody ładowania skorzystaj z menu Sieć na panelu sterowania urządzenia, aplikacji BRAdmin lub funkcji Zarządzanie przez przeglądarkę WWW (przeglądarka WWW).

Adres IP serwera wydruku firmy Brother można skonfigurować przy użyciu funkcji Reverse ARP (RARP) na komputerze głównym. W tym celu należy edytować plik /etc/ethers, (jeśli taki plik nie istnieje, można go utworzyć), wprowadzając wpis podobny do poniższego:

00:80:77:31:01:07 BRN008077310107 (lub BRW008077310107 w przypadku sieci bezprzewodowej)

<span id="page-121-0"></span>Gdzie pierwsza pozycja to Adres MAC (adres sieci Ethernet) serwera wydruku, a druga pozycja to nazwa serwera wydruku (nazwa musi być taka sama, jak wpisana w pliku /etc/hosts).

Jeżeli demon RARP nie jest jeszcze uruchomiony, uruchom go (używając polecenia rarpd, rarpd -a, in.rarpd -a lub innego w zależności od systemu; wpisz polecenie man rarpd lub zapoznaj się z dokumentacją systemu, aby uzyskać dodatkowe informacje). Aby sprawdzić, czy demon RARP jest włączony w systemie Berkeley UNIX, wpisz następujące polecenie:

ps -ax | grep -v grep | grep rarpd

Dla systemów opartych o AT&T UNIX, wpisz:

ps -ef | grep -v grep | grep rarpd

Serwer wydruku firmy Brother otrzyma adres IP od demona RARP po włączeniu zasilania urządzenia.

### <span id="page-122-2"></span>**Korzystanie z protokołu BOOTP w celu konfiguracji adresu IP <sup>B</sup>**

Przed skonfigurowaniem adresu IP za pomocą BOOTP należy ustawić metodę ładowania urządzenia na BOOTP. W celu zmiany metody ładowania skorzystaj z menu Sieć na panelu sterowania urządzenia, aplikacji BRAdmin lub funkcji Zarządzanie przez przeglądarkę WWW (przeglądarka WWW).

BOOTP jest alternatywą dla RARP, mającą tę przewagę, że pozwala skonfigurować maskę podsieci oraz bramkę. Aby protokół BOOTP skonfigurował adres IP, upewnij się, że protokół BOOTP jest zainstalowany uruchomiony na komputerze hosta (powinien być widoczny w pliku /etc/services na hoście jako usługa; wpisz polecenie man bootpd lub zapoznaj się z dokumentacją systemu, aby uzyskać informacje). Protokół BOOTP jest zwykle uruchamiany z pliku /etc/inetd.conf, więc jego włączenie może wymagać usunięcie znaku "#" na początku wpisu bootp w tym pliku. Na przykład, typowym oznaczeniem bootp w pliku /etc/inetd.conf będzie:

#bootp dgram udp wait /usr/etc/bootpd bootpd -i

W zależności od systemu, oznaczenie to może przybrać nazwę "bootps" zamiast "bootp".

#### **INFORMACJA**

<span id="page-122-0"></span>Aby włączyć BOOTP, wystarczy użyć edytora do usunięcia znaku "#" (brak znaku "#" oznacza, że BOOTP jest już włączony). Następnie należy edytować plik konfiguracyjny protokołu BOOTP (zazwyczaj /etc/bootptab) i wprowadzić nazwę, typ sieci (1 w przypadku sieci Ethernet), Adres MAC (adres sieci Ethernet) i adres IP, maska podsieci i brama serwera wydruku. Niestety, nie ma standardowego sposobu dokładnego wykonywania tych czynności, będziesz więc musiał odnieść się do dokumentacji systemu, aby poznać sposoby wprowadzania tych informacji (wiele systemów UNIX posiada przykładowe szablony w pliku bootptab, mogące posłużyć jako odniesienie). Przykładowe wpisy /etc/bootptab: ("BRN" poniżej zmienia się na "BRW" w przypadku sieci bezprzewodowej.)

BRN310107 1 00:80:77:31:01:07 192.168.1.2

oraz:

BRN310107:ht=ethernet:ha=008077310107:\ip=192.168.1.2:

Niektóre implementacje oprogramowania hosta BOOTP nie będą odpowiadać na żądanie BOOTP, jeśli nie dołączyłeś nazwy pobieranego pliku do pliku konfiguracyjnego. W takim przypadku, wystarczy utworzyć pusty plik w hoście oraz określić nazwę tego pliku i jego ścieżkę dostępu w pliku konfiguracyjnym.

Podobnie jak w przypadku RARP, serwer wydruku wprowadzi swój adres IP z serwera BOOTP, po włączeniu urządzenia.

### <span id="page-122-1"></span>**Korzystanie z protokołu APIPA w celu konfiguracji adresu IP <sup>B</sup>**

Serwer wydruku firmy Brother obsługuje protokół automatycznego przydzielania adresu IP (APIPA). Dzięki APIPA, klienci DHCP mogą automatycznie skonfigurować adres IP i maskę podsieci, gdy serwer DHCP jest niedostępny. Urządzenie wybiera własny adres IP w zakresie od 169.254.1.0 do 169.254.254.255. Ustawienia maski podsieci automatycznie przybierają wartość 255.255.0.0, a adresu bramki – 0.0.0.0.

Protokół APIPA jest domyślnie włączony. Protokół APIPA można wyłączyć za pomocą panelu sterowania urządzenia, aplikacji BRAdmin Light lub funkcji Zarządzanie przez przeglądarkę WWW (przeglądarka WWW).

### <span id="page-123-1"></span>**Korzystanie z polecenia ARP w celu konfiguracji adresu IP <sup>B</sup>**

Jeśli nie możesz skorzystać z aplikacji BRAdmin, a Twoja sieć nie korzysta z serwera DHCP, możesz również użyć polecenia ARP. Polecenie ARP jest dostępne w systemach Windows® z zainstalowanym protokołem TCP/IP, jak również w systemach UNIX. Aby skorzystać z ARP, wprowadź następujące polecenie w wierszu poleceń:

arp -s adresip adresethernet

<span id="page-123-0"></span>ping adresip

Gdzie ethernetaddress to Adres MAC (adres sieci Ethernet) serwera wydruku, a ipaddress to adres IP serwera wydruku. Na przykład:

#### ■ Systemy Windows<sup>®</sup>

Systemy Windows<sup>®</sup> wymagają użycia kreski "-" pomiędzy każdą cyfrą Adres MAC (adresu sieci Ethernet).

```
arp -s 192.168.1.2 00-80-77-31-01-07
```
ping 192.168.1.2

#### **Systemy UNIX/Linux**

Zazwyczaj systemy UNIX i Linux wymagają użycia dwukropka ":" pomiędzy każdą cyfrą Adres MAC (adresu sieci Ethernet).

arp -s 192.168.1.2 00:80:77:31:01:07

ping 192.168.1.2

#### **INFORMACJA**

Aby używać polecenia arp -s, musisz być w tym samym segmencie sieci Ethernet (oznacza to, że pomiędzy serwerem wydruku a systemem operacyjnym nie może być routera).

Jeśli jednak jest router, możesz skorzystać z BOOTP lub innych metod wprowadzania adresu IP opisanych w tym rozdziale. Jeśli administrator skonfigurował system tak, aby adresy IP były dostarczane za pomocą BOOTP, DHCP lub RARP, serwer wydruku firmy Brother może otrzymać adres IP od każdego z wymienionych systemów przyznawania adresów IP. W takim przypadku, nie będziesz musiał korzystać z polecenia ARP. Polecenie ARP działa tylko jeden raz. Ze względów bezpieczeństwa nie możesz ponownie skorzystać z polecenia ARP w celu zmiany adresu IP, jeśli wcześniej udało Ci się za pomocą tego polecenia skonfigurować adres IP serwera wydruku firmy Brother. Serwer wydruku zignoruje wszelkie próby podjęcia takich czynności. Jeśli zechcesz ponownie zmienić adres IP, skorzystaj z narzędzia Zarządzanie przez przeglądarkę WWW (przeglądarki WWW), usługi TELNET (za pomocą polecenia SET IP ADDRESS) lub przywróć serwer wydruku do fabrycznych ustawień domyślnych (co umożliwi ponowne skorzystanie z polecenia ARP).

### <span id="page-124-0"></span>**Korzystanie z konsoli TELNET w celu konfiguracji adresu IP <sup>B</sup>**

Aby zmienić adres IP, możesz również skorzystać z polecenia TELNET.

TELNET to skuteczna metoda zmiany adresu IP urządzenia. Jednak ważny adres IP musi być zaprogramowany już wcześniej w serwerze wydruku.

Wpisz polecenie TELNET <wiersza polecenie> w wierszu polecenia systemu, gdzie <wiersz polecenia> to adres IP serwera wydruku. Po uzyskaniu połączenia, wciśnij klawisz Return lub Enter, aby otrzymać znak zgłoszenia "#". Wpisz hasło "**access**" (hasło nie pojawi się na ekranie).

Będziesz musiał podać nazwę użytkownika. W odpowiedzi możesz wpisać cokolwiek.

Zostanie wyświetlony znak zgłoszenia Local>. Wpisz polecenie SET IP ADDRESS adres IP, gdzie adres IP to wymagany adres IP, który ma zostać przypisany do serwera wydruku (aby uzyskać informacje na temat adresu IP, którego można użyć, skontaktuj się z administratorem sieci). Na przykład:

Local> SET IP ADDRESS 192.168.1.3

Teraz należy ustawić maskę podsieci, wpisują polecenie SET IP SUBNET maska podsieci, gdzie maska podsieci to wymagana maska podsieci, która ma zostać przypisana do serwera wydruku (aby uzyskać informacje na temat maski podsieci, której można użyć, skontaktuj się z administratorem). Na przykład:

Local> SET IP SUBNET 255.255.255.0

Jeśli nie posiadasz żadnych masek podsieci, użyj jednej z domyślnych masek podsieci:

255.0.0.0 dla sieci klasy A

255.255.0.0 dla sieci klasy B

255.255.255.0 dla sieci klasy C

Grupa cyfr po lewej stronie adresu IP identyfikuje typ posiadanej przez Ciebie sieci. Wartość w tej grupie należy do zakresu od 1 do 127 w sieciach klasy A (np. 13.27.7.1), od 128 do 191 w sieciach klasy B (np.128.10.1.30) i od 192 do 255 w sieciach klasy C (np. 192.168.1.4).

Jeżeli używana jest bramka (router), wprowadź jej adres, używając polecenia SET IP ROUTER adres routera, gdzie adres routera to adres IP bramki, który ma zostać przypisany do serwera wydruku. Na przykład:

Local> SET IP ROUTER 192.168.1.4

Wpisz polecenie SET IP METHOD STATIC, aby ustawić statyczną metodę konfiguracji do adresów IP.

W celu sprawdzenia poprawności wprowadzonych informacji dotyczących adresu IP wpisz polecenie SHOW IP.

Wpisz polecenie EXIT lub naciśnij klawisze Ctrl-D (tj. przytrzymaj naciśnięty klucz kontrolny Ctrl i naciśnij klawisz "D"), aby zakończyć pracę ze zdalną konsolą.

## Indeks

### A

C

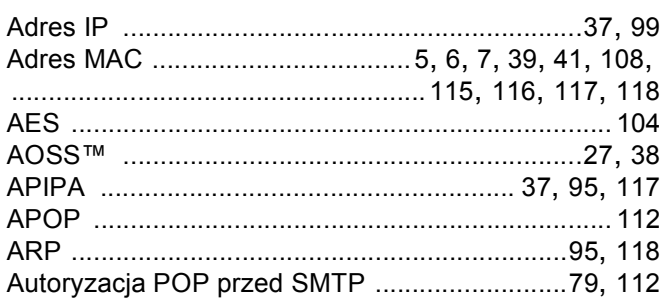

### B

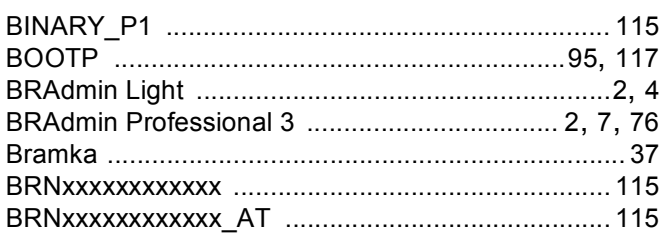

### $\mathbf C$

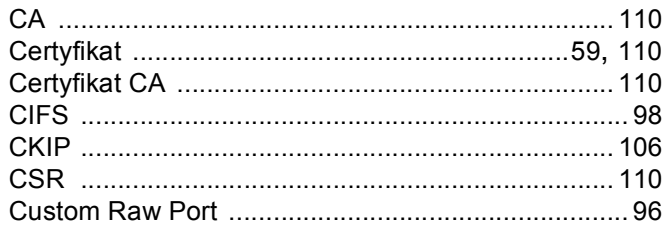

### D

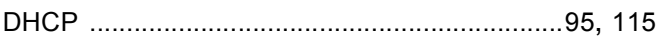

### Е

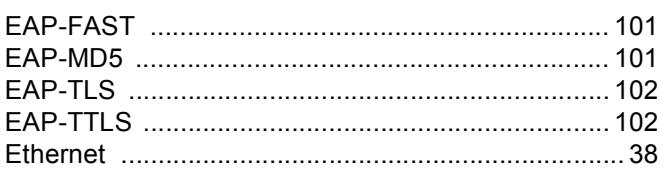

### F.

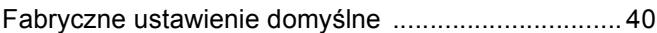

### н

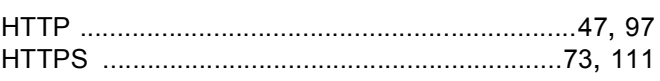

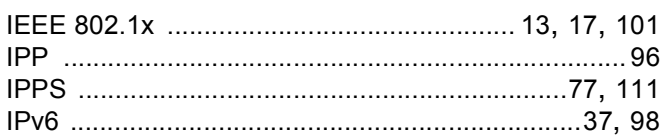

### K

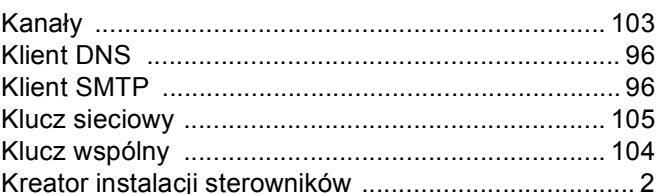

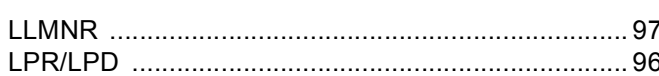

### M

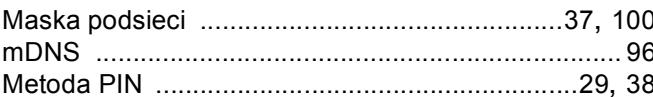

### N

Narzędzie do naprawy połączenia sieciowego ......... 87

### $\mathbf O$

Obsługiwane protokoły i funkcje zabezpieczeń ...... 114

#### Indeks

### P

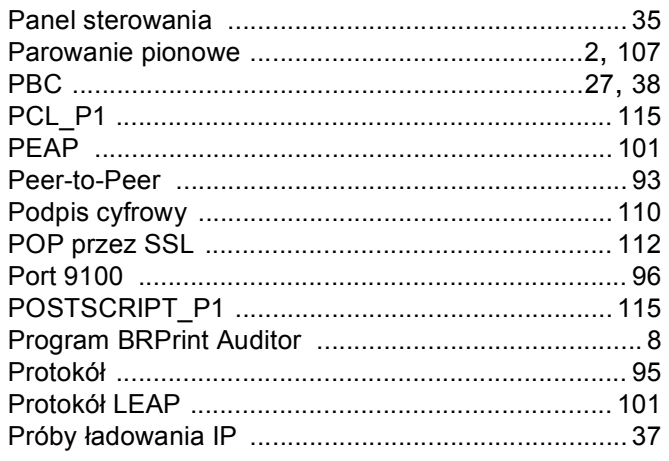

### $\mathsf{R}$

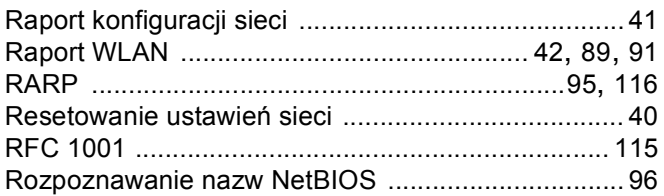

### S<sub>chool</sub>

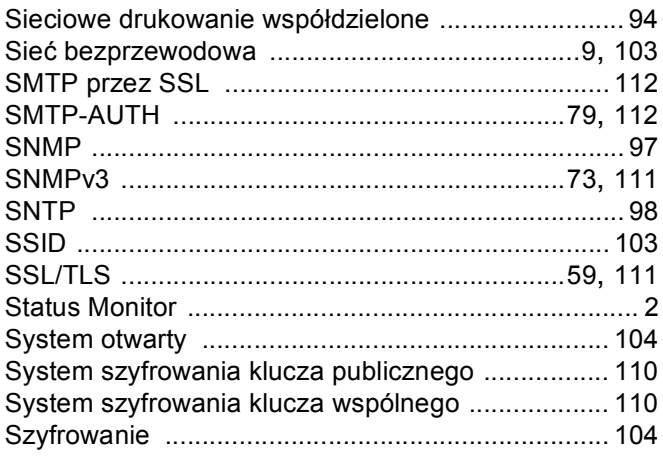

### T

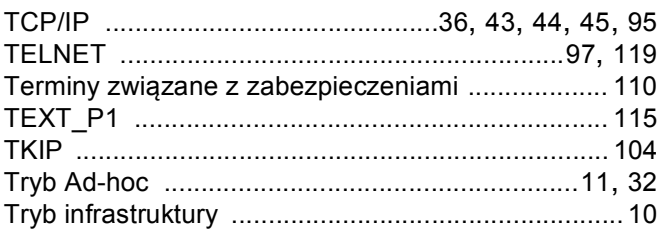

### $\mathsf{U}$  and  $\mathsf{U}$  and  $\mathsf{U}$  and  $\mathsf{U}$

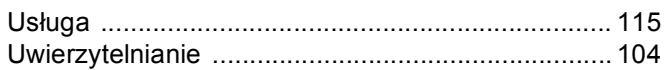

<u> 1990 - Jan Jawa Barat, prima prima prima prima prima prima prima prima prima prima prima prima prima prima p</u>

### W

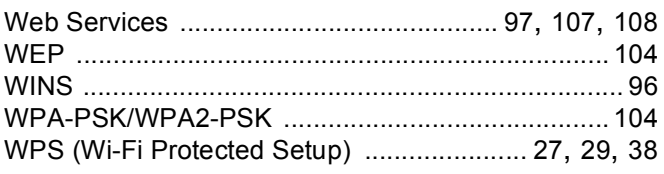

### $\mathbf{Z}$  and  $\mathbf{Z}$  and  $\mathbf{Z}$  and  $\mathbf{Z}$

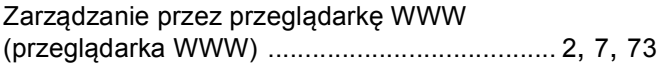